# Zenfone<sup>"</sup>[2] Laser

# **ZE601KL Руководство пользователя**

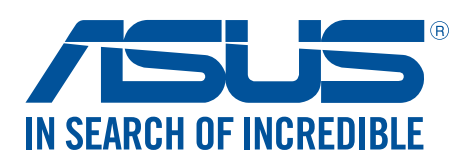

#### **R10419**

**Июль 2015 Первое издание**

## Эксплуатация и безопасность

#### Инструкция

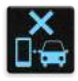

Безопасность на дороге. Мы настоятельно рекомендуем не использовать устройство при вождении автомобиля.

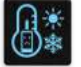

Это устройство может использоваться при температуре воздуха в диапазоне от 5°C (41°F) до 40°C (104°F).

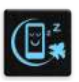

Выключайте устройство где запрещено использование мобильных устройств. Соблюдайте правила при нахождении в местах с ограничениями, например в самолете, в кинотеатре, в больнице или рядом с медицинским оборудованием, рядом с горючими материалами или зонах проведения взрывных работ и других местах.

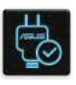

Используйте только блок питания и кабели, одобренные ASUS для использования с этим устройством. Обратите внимание на этикетку на нижней стороне устройства и убедитесь, что Ваш блок питания поддерживает соответствующее напряжение.

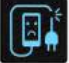

Не пользуйтесь поврежденными сетевыми шнурами, аксессуарами и периферийными устройствами.

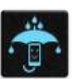

Сохраняйте устройство сухим. Не подвергайте устройство воздействию жидкостей и не используйте в условиях повышенной влажности.

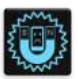

Устройство можно пропускать через рентгеновский сканер, но не рекомендуется проносить его через магнитные детекторы или подвергать его воздействию магнитных жезлов.

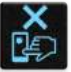

Экран устройства изготовлен из стекла. Если стекло разбилось, прекратите использование устройства и не прикасайтесь к сломанным частям. Немедленно обратитесь к квалифицированным специалистам ASUS для ремонта.

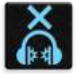

Для предотвращения возможной потери слуха не слушайте звук на высокой громкости в течение длительного времени.

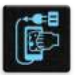

Перед очисткой устройства отключите его от сети. Для очистки экрана устройства используйте чистую губку или кусочек замши.

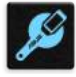

Для ремонта обращайтесь только к квалифицированным специалистам ASUS.

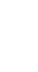

#### Утилизация

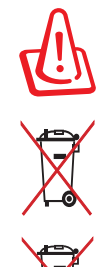

При неправильной замене аккумулятора возможен взрыв. Утилизируйте аккумулятор в соответствии с инструкциями производителя.

Не выбрасывайте аккумулятор вместе с бытовым мусором. Символ перечеркнутого мусорного бака означает, что аккумулятор нельзя выбрасывать вместе с бытовым мусором.

Не выбрасывайте этот продукт вместе с бытовым мусором. Этот продукт предназначен для повторного использования и переработки. Символ перечеркнутого мусорного бака означает, что продукт (электрическое и электронное оборудование и содержащие ртуть аккумуляторы) нельзя выбрасывать вместе с бытовым мусором. Ознакомьтесь с правилами утилизации таких продуктов.

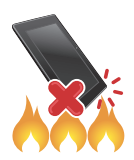

Не выбрасывайте устройство вместе с бытовым мусором. НЕ замыкайте электрические контакты. НЕ разбирайте устройство.

#### **Форум ZenTalk (http://www.asus.com/zentalk/global\_forward.php)**

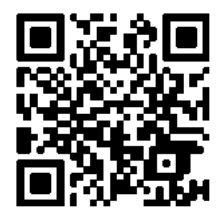

# Содержание

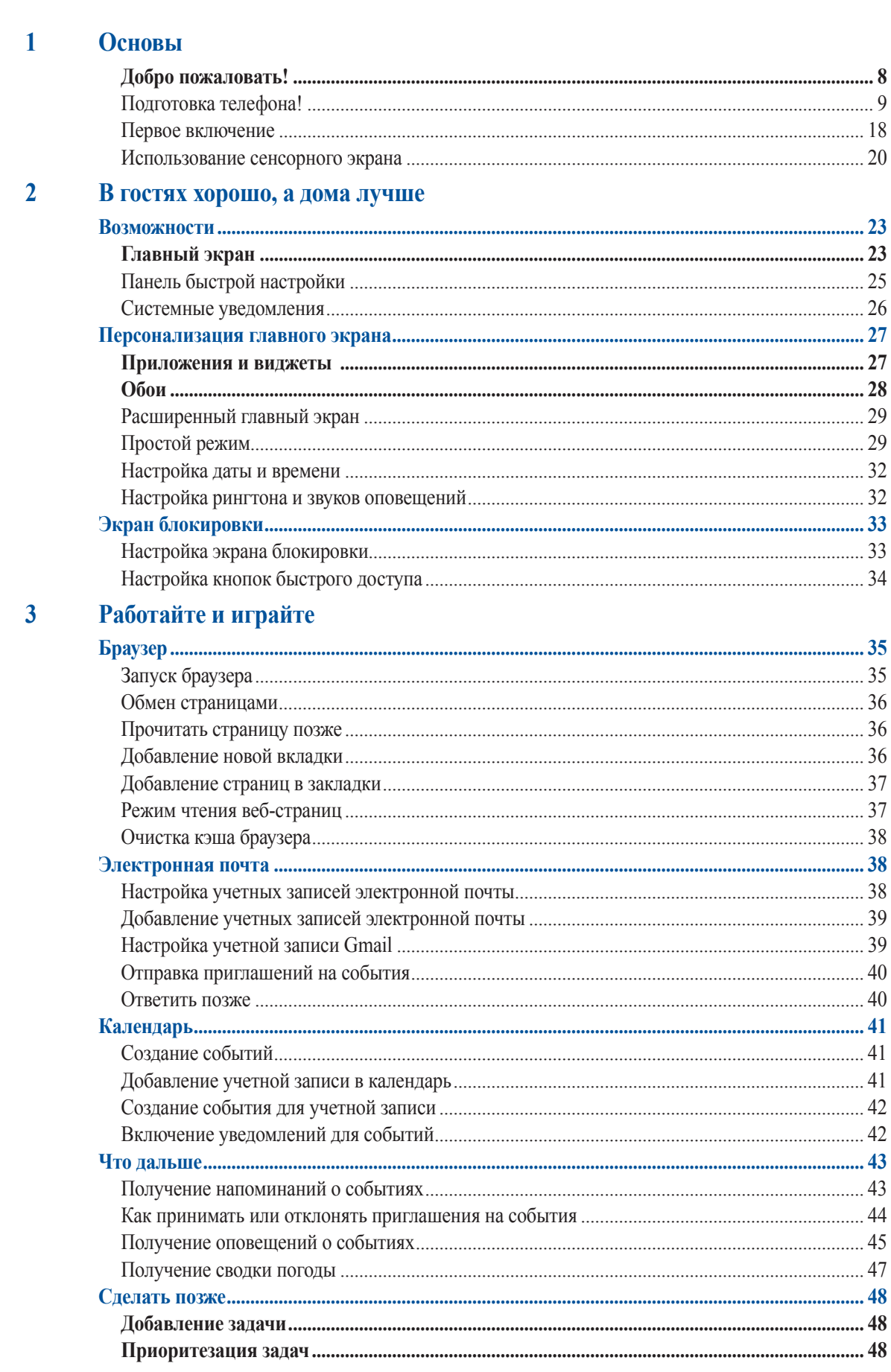

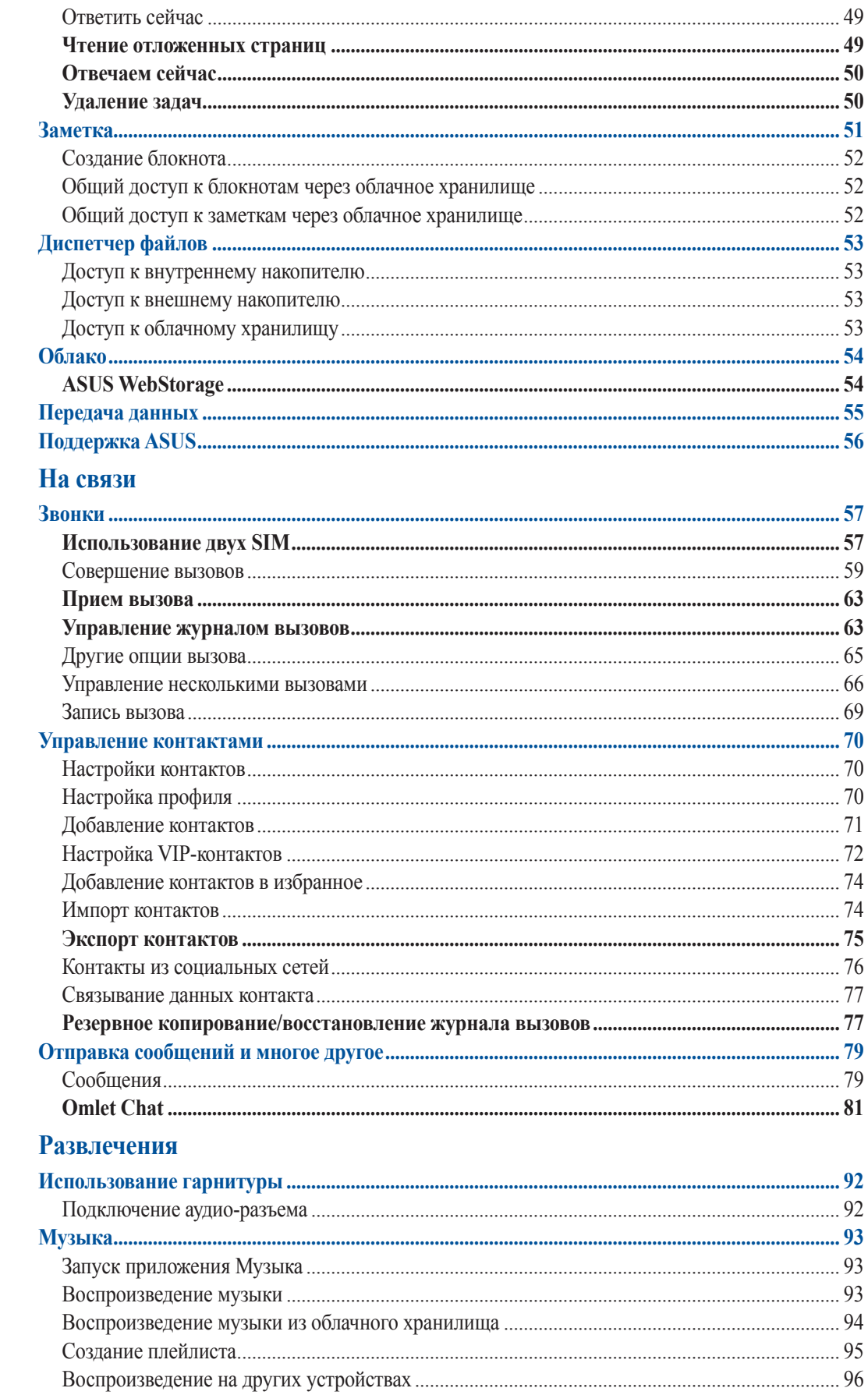

# $\overline{\mathbf{4}}$

 $\overline{\mathbf{5}}$ 

 $\overline{\mathbf{5}}$ 

#### $\overline{\mathbf{6}}$ Драгоценные моменты

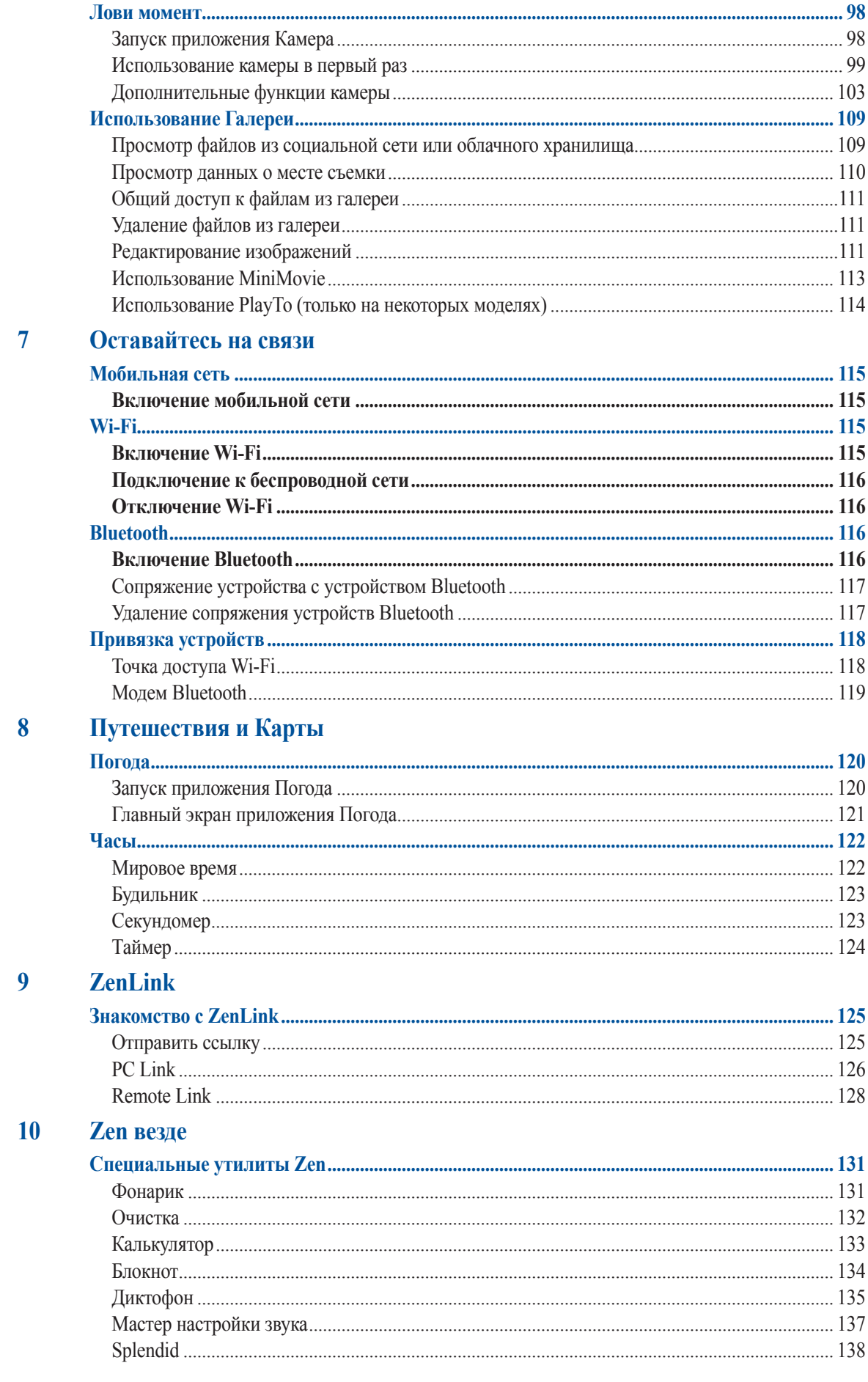

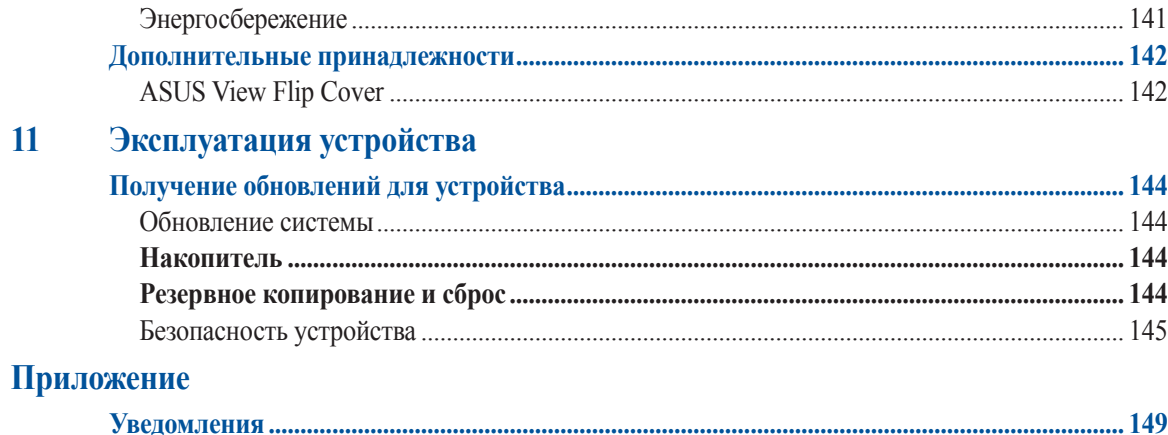

# <span id="page-7-0"></span>Основы

## Добро пожаловать!

Получайте удовольствие от знакомства с простым и интуитивно понятным интерфейсом ASUS Zen UI 2.0! ASUS Zen UI 2.0 это удобный и интуитивно понятный интерфейс для устройств ASUS. Он содержит встроенные приложения, которые подстраиваются под вас и позволяют сделать жизнь проще.

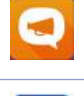

#### Поддержка ASUS

На форуме можно найти ответы на часто задаваемые вопросы или написать отзыв.

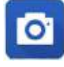

#### Камера

С помощью технологии PixelMaster сохраняйте драгоценные моменты на фото и видео.

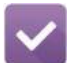

#### Слелать позже

Отвечайте на письма, сообщения, просматривайте интересные сайты и выполняйте другие важные задачи тогда, когда это удобно для Вас.

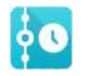

#### Что дальше

Отслеживайте информацию о встречах, входящих сообщениях и других событиях прямо на главном экране, экране блокировки или в приложении "Что дальше".

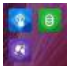

#### **ZenLink**

Подключайтесь к различным устройствам с помощью ZenLink, который включает приложения Remote Link, Share Link и PC Link. Используйте любое из этих приложений для подключения к другим устройствам и обмена файлами.

Примечание: Доступность тех или иных приложений может отличаться в зависимости от модели.

Примечание: Лоступность тех или иных приложений может отличаться в зависимости от молели и региона. Нажмите в на главном экране для проверки доступных приложений.

# <span id="page-8-0"></span>**Подготовка телефона!**

#### Части и компоненты

Настроить ваше новое устройство легко и быстро. Давайте приступим.

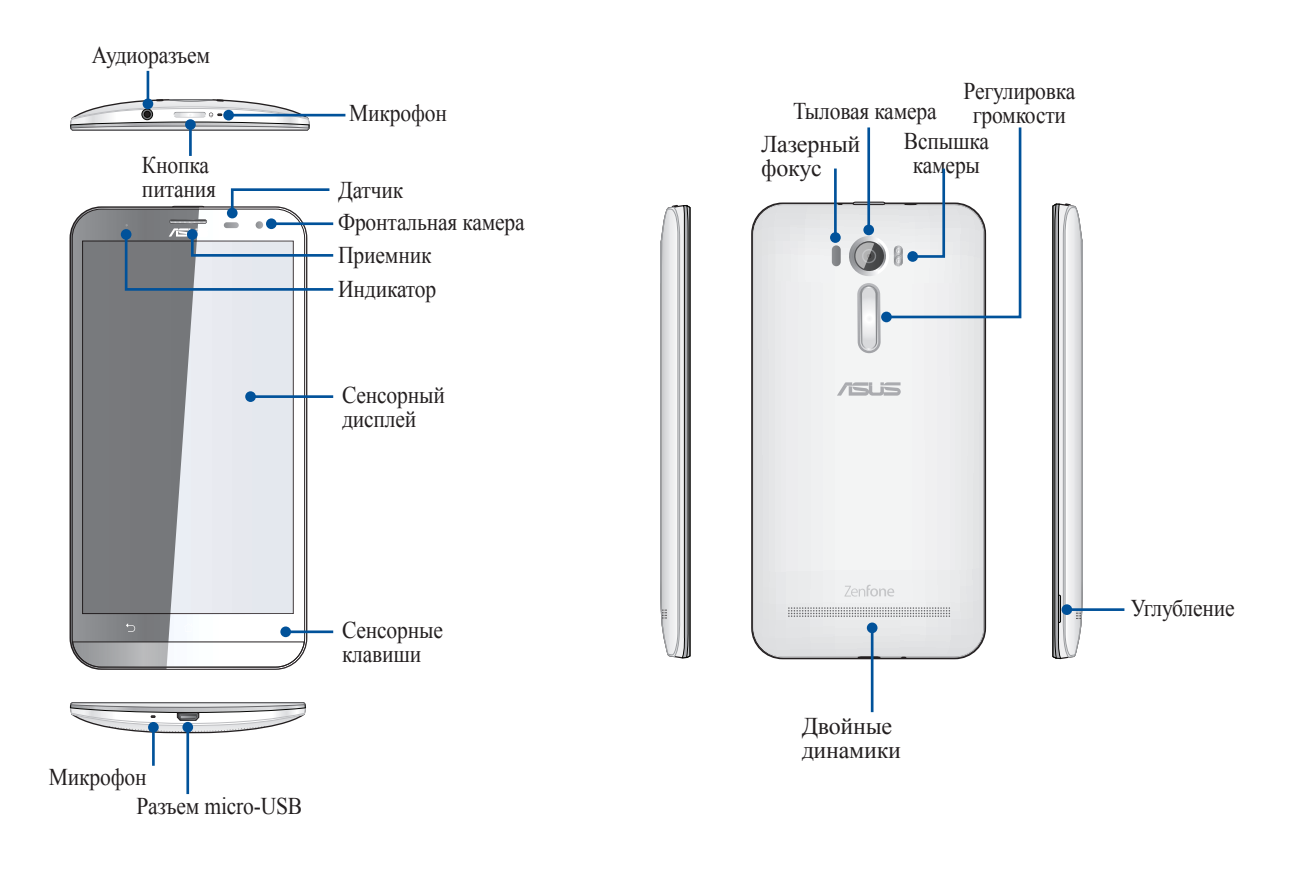

#### **ПРИМЕЧАНИЯ:**

- Для доступа к слотам для карт micro-SIM и MicroSD снимите заднюю крышку.
- Слот для карты micro-SIM поддерживает карты с поддержкой сетей стандарта LTE, WCDMA и GSM/EDGE. Слот для карт памяти MicroSD поддерживает карты памяти MicroSD и MicroSDHC.

#### **ВАЖНО!**

- Не рекомендуется использовать защитную пленку, поскольку это может помешать работе датчика приближения. Если Вы хотите использовать защитную пленку, убедитесь, что она не блокирует датчик приближения.
- Сохраняйте устройство, особенно сенсорный экран, сухим. Вода или другая жидкость может вызвать неисправность сенсорного экрана.
- Убедитесь, что крышка, закрывающая отсек с картой micro-SIM/картой памяти, закрыта при использовании устройства.

#### Установка карты micro-SIM

Карта micro-SIM хранит информацию, например номер мобильного телефона, контакты, сообщения и другие данные, необходимые для доступа к мобильной сети.

Устройство оснащено двумя слотами для карт micro-SIM, позволяя использовать две мобильных сети одновременно.

#### **ОСТОРОЖНО!**

- Устройство предназначено для использования только с картой micro-SIM.
- Не рекомендуется вставлять в слот карты micro-SIM обрезанные SIM-карты
- Выключите устройство перед установкой карты micro-SIM.
- Будьте осторожны при использовании карты памяти. ASUS не несет ответственности за потерю данных или повреждение карты micro-SIM.
- Не вставляйте карту памяти в слот карты micro-SIM! Если карта памяти оказалась вставленной в слот карты micro-SIM, обратитесь в сервис-центр ASUS.

Для установки карты micro-SIM:

- 1. Выключите устройство.
- 2. Найдите углубление на нижнем правом углу устройства.

**ОСТОРОЖНО!**Будьте осторожны при открытии крышки.

3. Приподнимите крышку и снимите ее.

**ОСТОРОЖНО!**Будьте осторожны при открытии крышки.

- **НЕ** используйте инструменты, например отвертки для снятия задней крышки.
- **НЕ** приподнимайте разъем micro-USB
- 4. Извлеките аккумулятор.

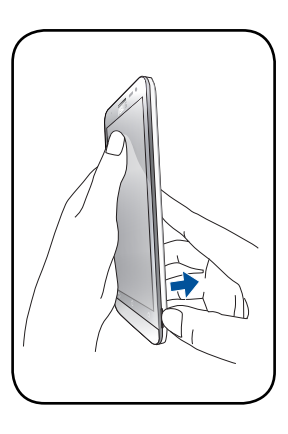

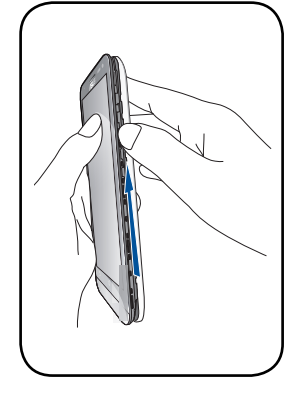

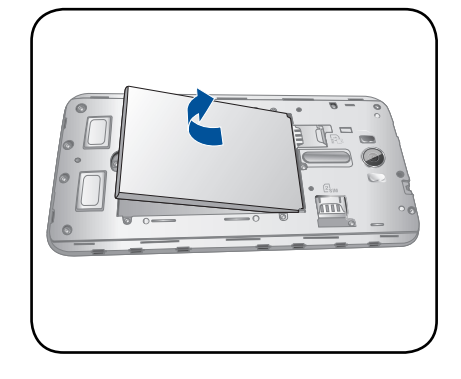

5. Вставьте карту micro-SIM в любой слот для карты micro-SIM.

**Примечание**: Слот карты micro-SIM1 находится в нижней части комбинированного слота для карт micro-SIM и MicroSD.

**ВАЖНО**! Слоты для карт micro-SIM поддерживают сети стандарта 3G WCDMA/ 4G LTE. Но только одна карта micro-SIM может быть подключена к 3G WCDMA/ 4G LTE одновременно.

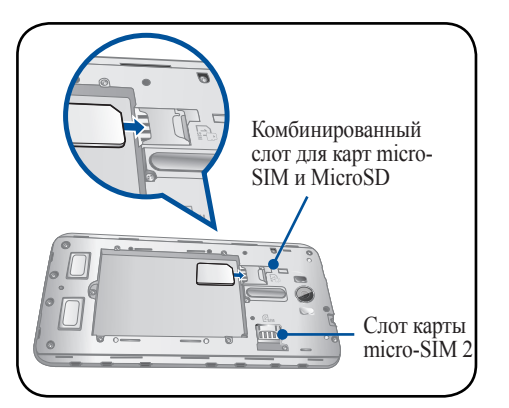

**ОСТОРОЖНО**! Во избежание царапин не касайтесь устройства острыми предметами.

#### Извлечение карты micro-SIM

**ВНИМАНИЕ:** Будьте осторожны при использовании карты памяти. ASUS не несет ответственности за потерю данных или повреждение карты micro-SIM.

Для извлечения карты micro-SIM:

- 1. Выключите устройство.
- 2. Найдите углубление на нижнем правом углу устройства.

**ОСТОРОЖНО!**Будьте осторожны при открытии крышки.

3. Приподнимите крышку и снимите ее.

**ОСТОРОЖНО!**Будьте осторожны при открытии крышки.

- **НЕ** используйте инструменты, например отвертки для снятия задней крышки.
- **НЕ** приподнимайте разъем micro-USB.
- 4. Извлеките аккумулятор.

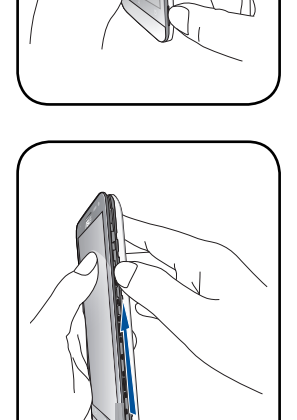

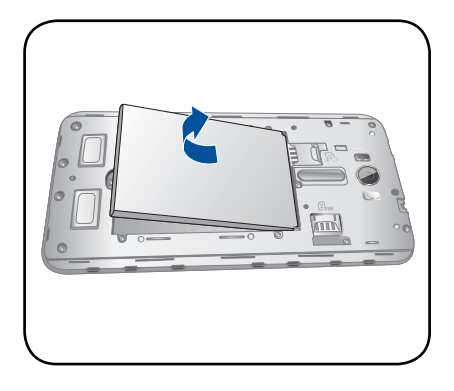

5. Извлеките карту micro-SIM из слота.

**Примечание**: Слот карты micro-SIM1 находится в нижней части комбинированного слота для карт micro-SIM и MicroSD.

6. Поставьте заднюю крышку на место.

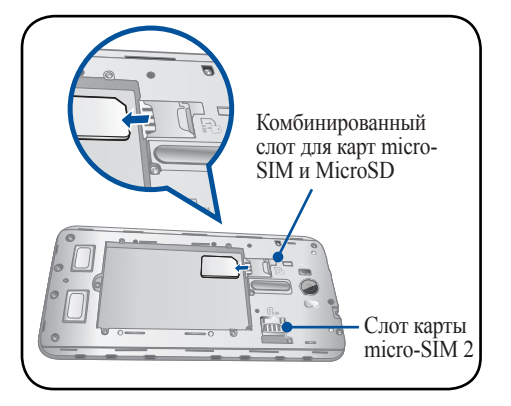

#### Установка карты памяти

Телефон поддерживает карты памяти MicroSD и MicroSDHC объемом до 128 ГБ.

**Примечание:** Некоторые карты памяти могут быть несовместимы с устройством. Для предотвращения потери данных, повреждения устройства или карты памяти используйте только совместимые карты памяти.

#### **ОСТОРОЖНО!**

- Будьте осторожны при использовании карты памяти. ASUS не несет ответственности за потерю данных или повреждение карты памяти.
- Не вставляйте карту micro-SIM в слот карты памяти! Если карта micro-SIM оказалась вставленной в слот карты памяти, обратитесь в сервис-центр ASUS.

Для установки карты памяти:

- 1. Выключите устройство.
- 2. Найдите углубление на нижнем правом углу устройства.

**ОСТОРОЖНО!**Будьте осторожны при открытии крышки.

3. Приподнимите крышку и снимите ее.

**ОСТОРОЖНО!**Будьте осторожны при открытии крышки.

- **НЕ** используйте инструменты, например отвертки для снятия задней крышки.
- **НЕ** приподнимайте разъем micro-USB.

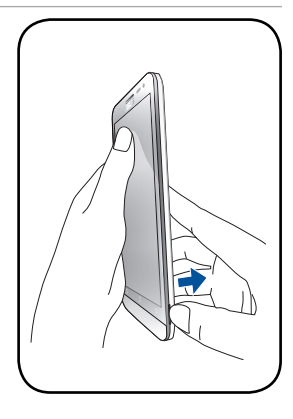

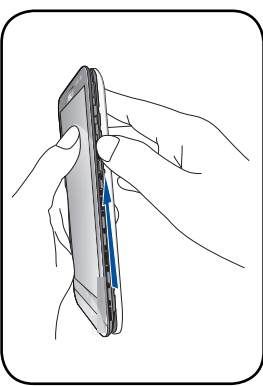

4. Извлеките аккумулятор.

5. Вставьте карту MicroSD в слот.

**Примечание**: Слот для карты MicroSD находится на верхней части комбинированного слота для карт micro-SIM и MicroSD.

6. Поставьте заднюю крышку на место.

**ОСТОРОЖНО!**Во избежание царапин не касайтесь устройства острыми предметами.

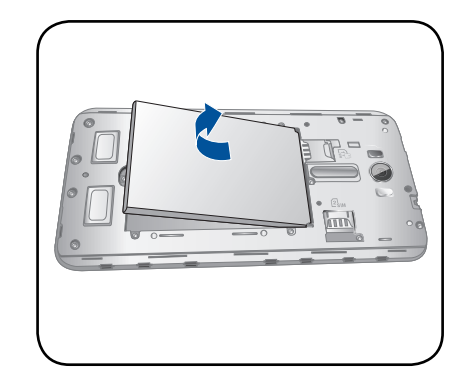

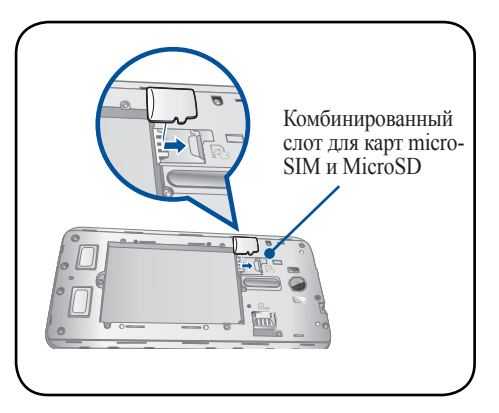

#### Извлечение карты памяти

#### **ОСТОРОЖНО!**

- Будьте осторожны при использовании карты памяти. ASUS не несет ответственности за потерю данных или повреждение карты памяти.
- Безопасно извлекайте карту памяти из устройства. Для извлечения карты памяти перейдите на **Главный экран** > **Все приложения** > **Настройки** > **Накопитель** > **Отключить внешний накопитель**.

Для извлечения карты памяти:

- 1. Выключите устройство.
- 2. Найдите углубление на нижнем правом углу устройства.

**ОСТОРОЖНО!**Будьте осторожны при открытии крышки.

3. Приподнимите крышку и снимите ее.

**ОСТОРОЖНО!**Будьте осторожны при открытии крышки.

- **НЕ** используйте инструменты, например отвертки для снятия задней крышки.
- **НЕ** приподнимайте разъем micro-USB.

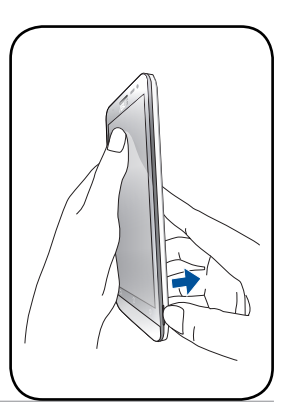

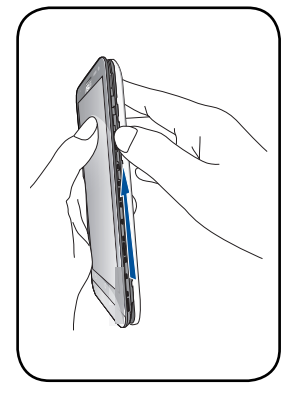

4. Извлеките аккумулятор.

5. Извлеките карту MicroSD из слота.

**Примечание**: Слот для карты MicroSD находится на верхней части комбинированного слота для карт micro-SIM и MicroSD.

6. Поставьте заднюю крышку на место.

**ОСТОРОЖНО!**Во избежание царапин не касайтесь устройства острыми предметами.

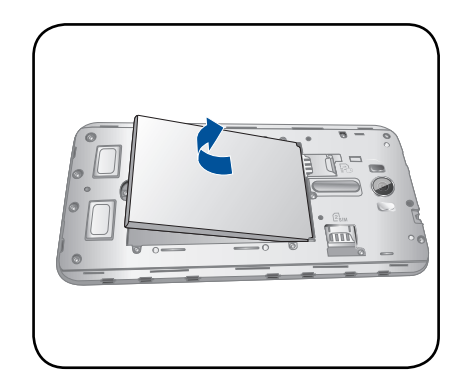

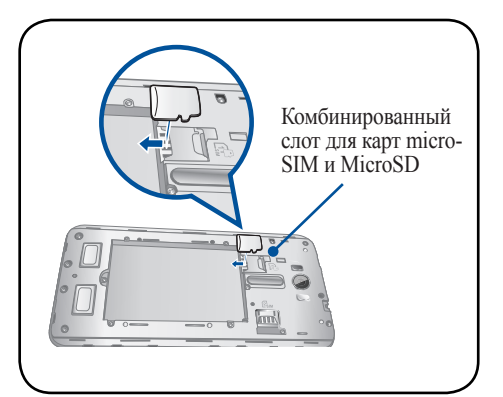

#### Зарядка устройства

Телефон поставляется частично заряженным, но его необходимо полностью зарядить перед первым использованием. Перед зарядкой устройства ознакомьтесь с информацией ниже.

#### **ВАЖНО!**

- Для подзарядки телефона используйте поставляемый блок питания и USB-кабель. Использование иного блока питания может привести к повреждению устройства.
- Перед зарядкой устройства снимите защитную пленку с блока питания и кабеля micro-USB.
- Убедитесь, что напряжение в электросети соответствует входному напряжению для блока питания. Блок питания можно подключить к розетке с напряжением 100 - 240 В переменного тока.
- Выходное напряжение блока питания:5 В 2 A/.
- При питании телефона от сети розетка должна быть расположена рядом с устройством и быть легко доступной.
- Отключите блок питания от розетки, если он не используется.
- Не ставьте ставьте что-либо на телефон.

#### **ОСТОРОЖНО!**

- Во время зарядки, устройство может нагреваться. Это нормально, но если устройство становится слишком горячим, отсоедините от устройства кабель micro-USB и отправьте устройство, включая блок питания и кабель, в сервис-центр ASUS.
- Для предотвращения повреждения устройства, блока питания или кабеля micro-USB. убедитесь в правильности подключения кабеля micro-USB, блока питания и устройства перед зарядкой.

Для зарядки устройства:

- 1. Подключите разъем micro-USB к блоку питания.
- 2. Подключите кабель micro-USB к устройству.
- 3. Подключите блок питания к розетке с заземлением.

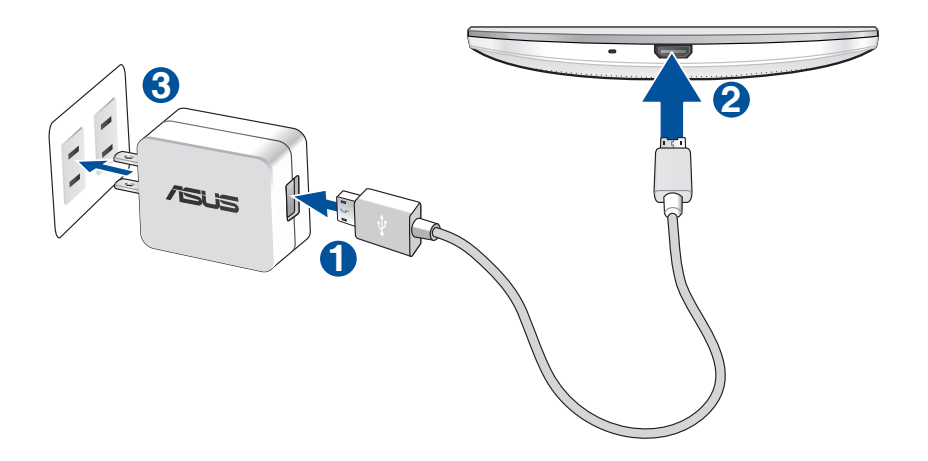

#### **ВАЖНО!**

- При питании устройства от сети розетка должна быть расположена рядом с устройством и быть легко доступной.
- Для зарядки вашего устройства от компьютера подключите его с помощью USB-кабеля к USB-порту компьютера.
- Избегайте зарядки вашего устройства при окружающей температуре выше 35°C (95°F).
- Перед использованием устройства в первый раз, зарядите аккумулятор в течение 8 часов.
- Состояние заряда аккумулятора обозначается следующими иконками:

**Разряжен Не заряжается Заряжается Заряжен**

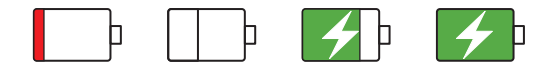

#### **ПРИМЕЧАНИЯ:**

- Используйте только блок питания, поставляемый с устройством. При использовании других блоков питания устройство может быть повреждено.
- Зарядку устройства лучше всего выполнять путем подключения к сетевой розетке с помощью входящего в комплект поставки блока питания и соединительного кабеля.
- Блок питания рассчитан на работу с входным напряжением от 100 до 240 В переменного тока. Выходное напряжение (на кабель с разъемом «micro-USB») составляет 5 В, 2 А постоянного тока.
- 4. Когда подзарядка закончена, отключите кабель USB от устройства перед отключением блока питания от розетки.

#### **ПРИМЕЧАНИЯ:**

- Устройство можно использовать во время подзарядки, но это может увеличить время зарядки.
- Зарядка от USB-порта компьютера займет больше времени.
- Если компьютер не обеспечивает достаточную мощность для зарядки устройства, используйте для подзарядки блок питания.

#### Включение и отключение устройства

#### Включение устройства

Для включения устройства нажмите и удерживайте кнопку питания.

#### Выключение устройства

Для выключения устройства:

- 1. Если экран выключен, для включения нажмите кнопку питания. Если экран заблокирован, разблокируйте устройство.
- 2. Нажмите и удерживайте кнопку питания до появления запроса, затем выберите **Выключить** и нажмите **OK**.

#### Спящий режим

Для перевода устройства в спящий режим нажмите и удерживайте кнопку питания, пока экран не погаснет.

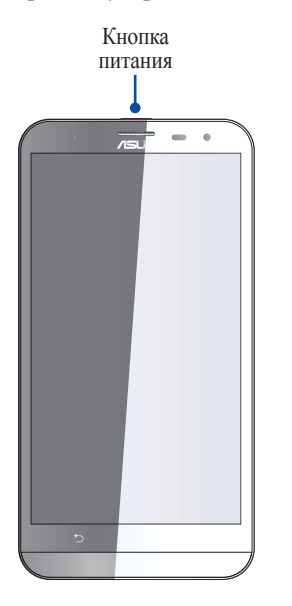

# <span id="page-17-0"></span>Первое включение

При включении устройства в первый раз появится мастер установки, который поможет настроить параметры устройства. Слелуйте инструкциям на экране для выбора языка, способа ввода, настройки мобильной связи. Wi-Fi, вашего местоположения и синхронизации учетных записей.

Можно перенести ваши данные, например контакты и другую соответствующую информацию, со старого устройства на новое с помощью приложения передачи данных.

Примечание: Приложение Передача данных можно использовать в любое время. В Главный экран нажмите **111**> Передача данных. Для получения подробной информации смотрите Передача данных.

Используйте учетную запись Google или ASUS для настройки устройства; если у вас еще нет учетной записи Google или ASUS, создайте их.

#### Учетная запись Google

Учетная запись Google позволяет использовать все возможности ОС Android:

- Организация и отображение всей информации в любом месте.  $\bullet$
- Автоматическое резервное копирование всех данных.
- Использование службы Google в любом месте.

#### Учетная запись ASUS

Учетная запись ASUS позволяет использовать следующие преимущества:

- Персональная служба поддержки ASUS и продление гарантии для зарегистрированных продуктов.
- 5 Гб места в облачном хранилище бесплатно.
- Получение обновлений.

Примечание: Мастер установки можно использовать в любое время для повторной конфигурации устройства. На главном экране нажмите ... > Мастер установки.

#### Советы для увеличения времени автономной работы

Время автономной работы очень важно для устройства. Ниже приведены советы для его увеличения.

- Закройте все неиспользуемые работающие приложения.
- Если Вы не пользуетесь устройством, нажмите кнопку питания для перевода его в спящий режим.
- Активируйте интеллектуальное энергосбережение в приложении Power Saver.
- Установите звук в интеллектуальный режим.
- Уменьшите яркость дисплея.
- Уменьшите громкость динамика.
- Отключите Wi-Fi.
- Отключите Bluetooth.
- Отключите автоматический поворот экрана.
- Отключите автоматическую синхронизацию.

#### <span id="page-19-0"></span>Использование сенсорного экрана

Жесты позволяют запускать программы и получать доступ к настройкам устройства.

#### Запуск приложений или выбор элементов

Выполните любое действие из следующих:

- Для запуска приложения нажмите на него.
- Для выбора элемента, например Диспетчера файлов, просто нажмите на него.

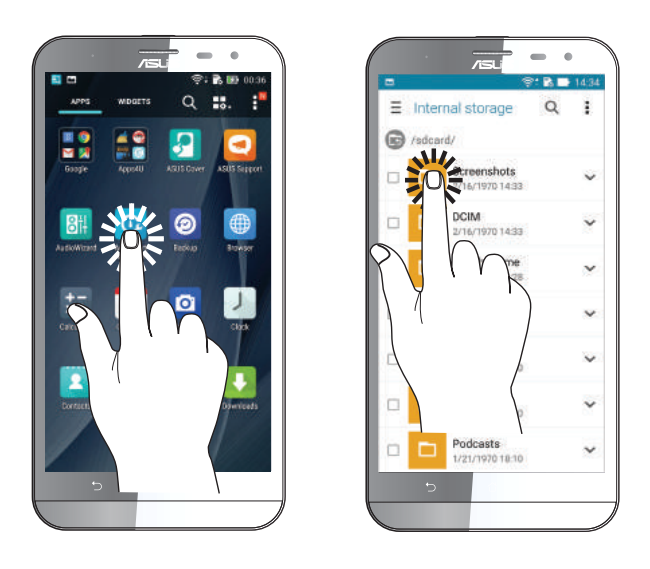

#### Перемещение или удаление элементов

Выполните любое действие из следующих:

- Для перемещения приложения или виджета выберите его и перетащите на новое место.
- Для удаления приложения или виджета с главного экрана выберите его и перетащите в **Удалить**.

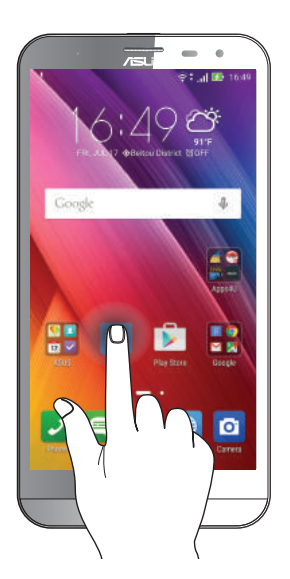

#### Перемещение по страницам или экранам

Выполните любое действие из следующих:

- Проведите пальцем вправо или влево для переключения между экранами или смены страницы электронной книги или изображения в галерее.
- Проведите пальцем вверх или вниз для прокрутки окна или списка элементов.

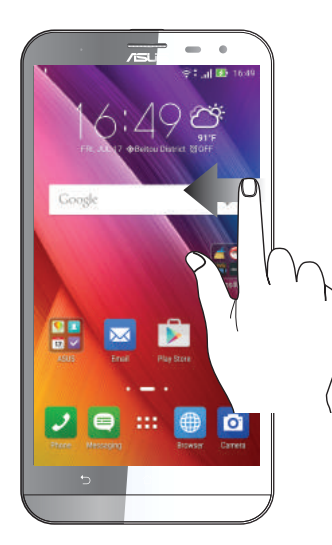

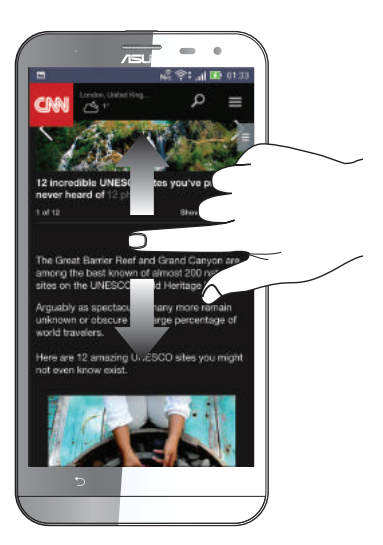

### Увеличение

Разведите два пальца для увеличения масштаба изображения в галерее или на карте.

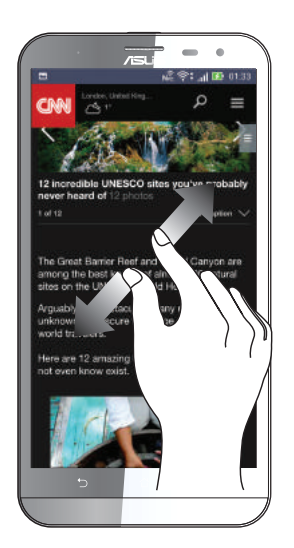

# Уменьшение

Сведите два пальца вместе для уменьшения масштаба изображения в галерее или на карте.

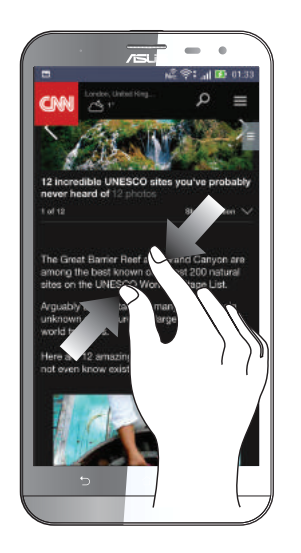

**Примечание:** Некоторые веб-страницы невозможно увеличить или уменьшить, если они созданы для соответствия экрану мобильного устройства.

# <span id="page-22-0"></span>*<sup>В</sup> гостях хорошо, <sup>а</sup> дома лучше 2*

# **Возможности**

### Главный экран

Получайте напоминания о важных событиях, обновлениях, текстовых сообщениях и сводку погоды непосредственно на главном экране.

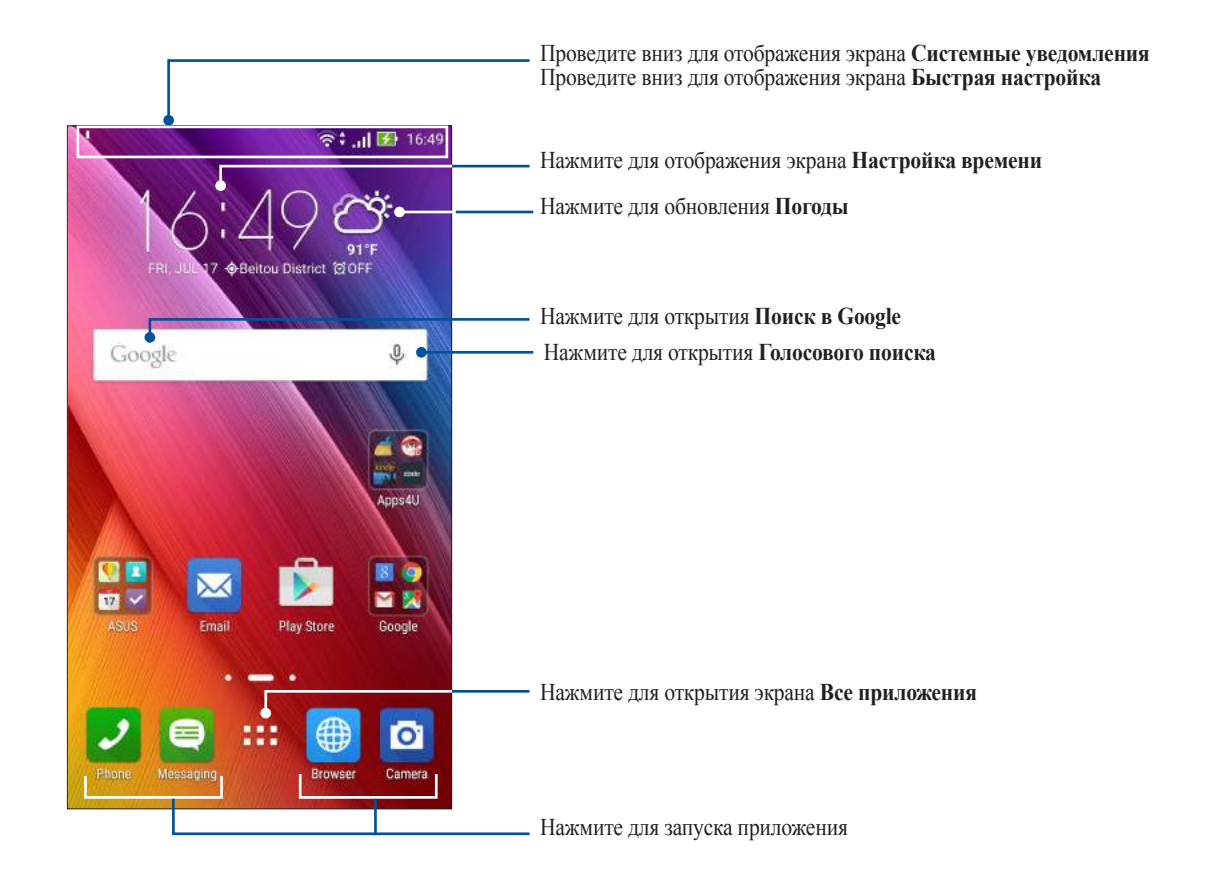

Проведите по экрану влево или вправо для отображения других страниц главного экрана.

**Примечание:** Для добавления страниц на главный экран смотрите **[Расширенный главный экран](#page-28-0)**.

# Иконки уведомлений

Эти иконки в панели состояния отображают состояние устройства.

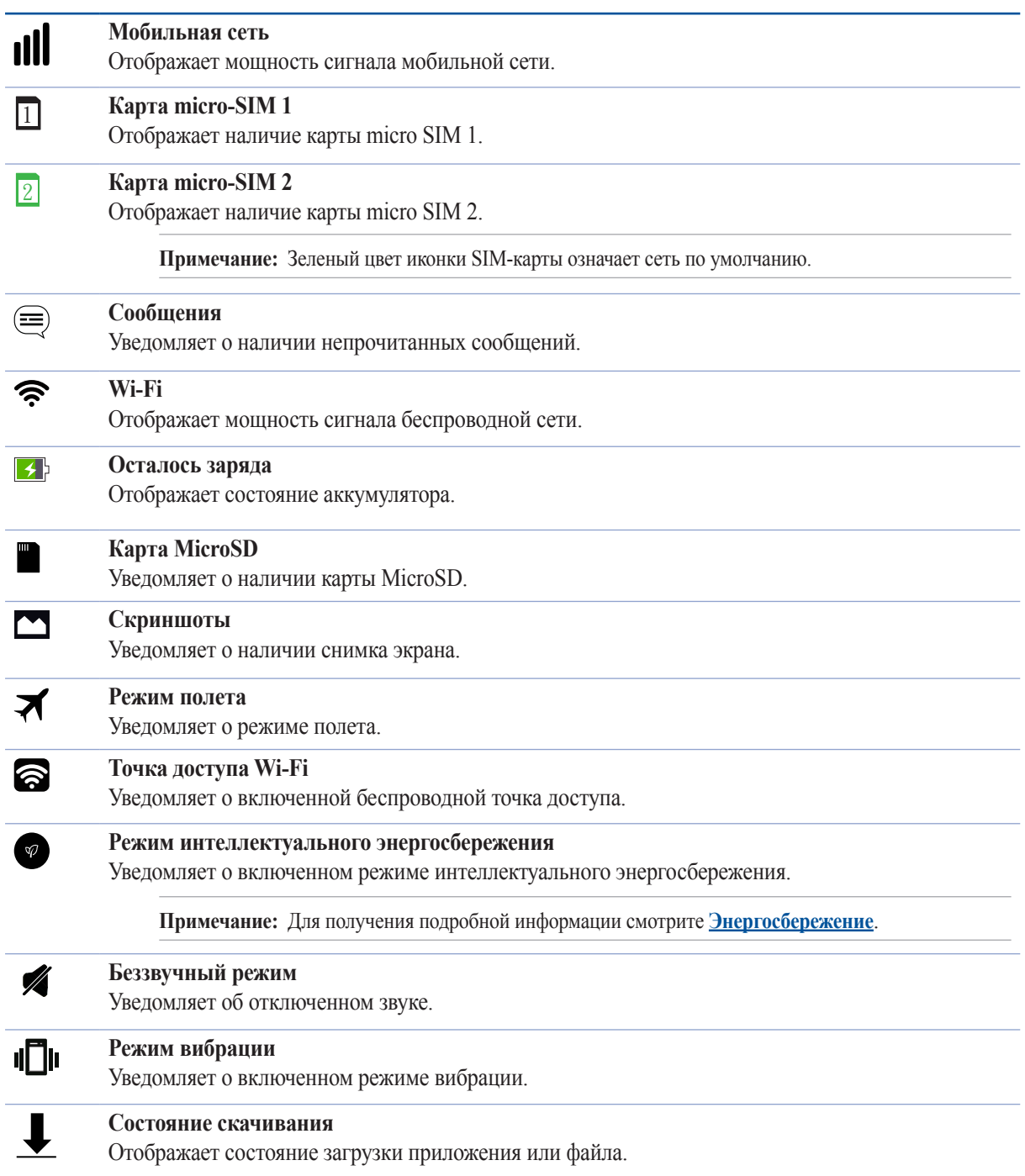

# <span id="page-24-0"></span>Панель быстрой настройки

Панель быстрой настройки предоставляет быстрый доступ к функциям и настройкам устройства. Каждая из этих функций представлена кнопкой.

Для запуска панели быстрой настройки дважды проведите вниз от верхнего правого угла экрана.

**Примечание:** Синяя кнопка указывает, что функция включена, а серая кнопка указывает, что функция выключена. Зеленые кнопки относятся к утилитам, к которым можно получить доступ с панели быстрой настройки.

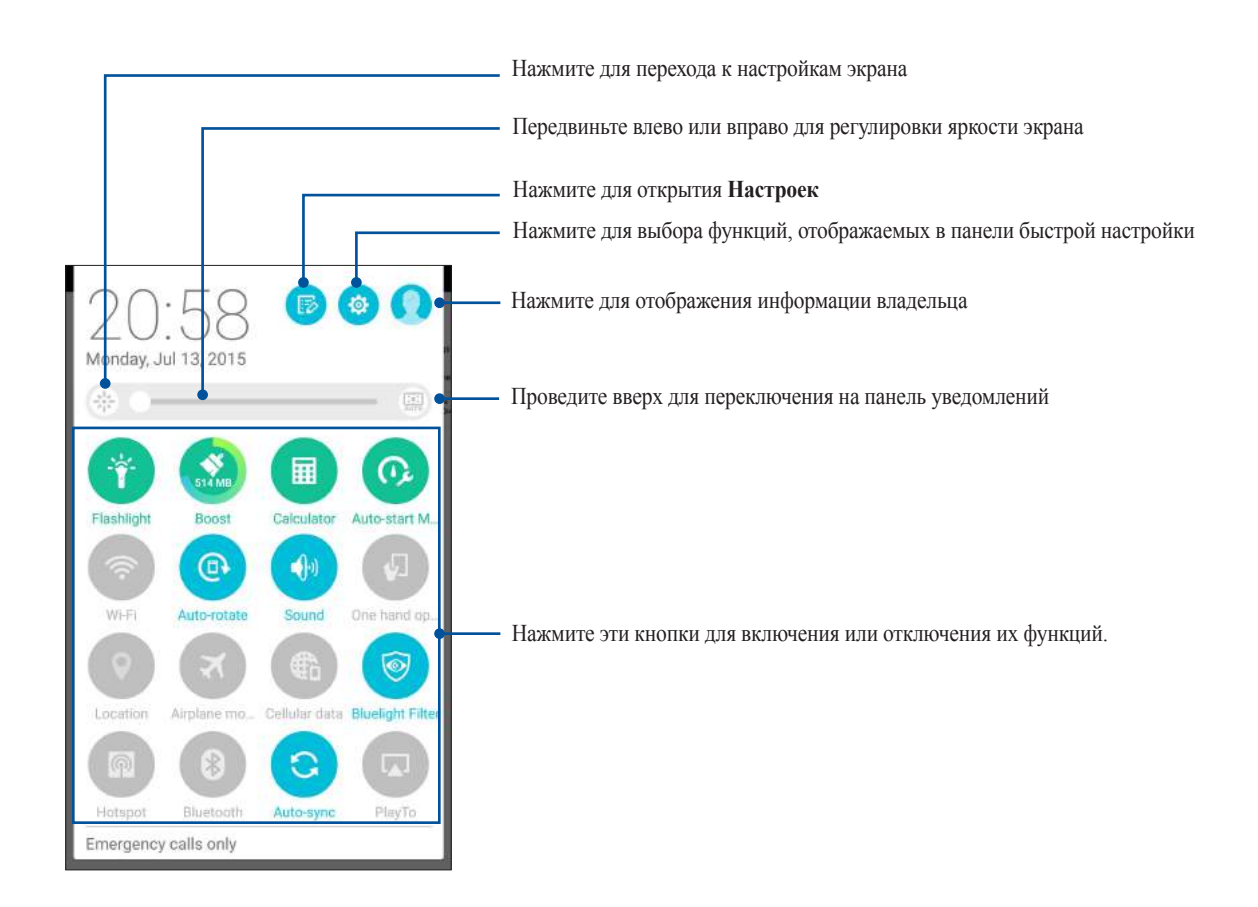

#### <span id="page-25-0"></span>Добавление или удаление кнопок

Для добавления или удаления кнопок на панель уведомлений быстрой настройки:

- 1. Запустите панель быстрой настройки, затем нажмите
- 2. Нажмите поле рядом с функцией для добавления или удаления ее из панели уведомлений быстрой настройки.

**Примечание:** Установленный флажок указывает, что функция доступна в панели уведомлений быстрой настройки.

3. Нажмите < для возврата к панели быстрой настройки.

#### Системные уведомления

В системных уведомлениях отображаются последние обновления. Большинство этих изменений связаны с системой.

Для запуска панели уведомлений проведите вниз от верхнего левого угла экрана.

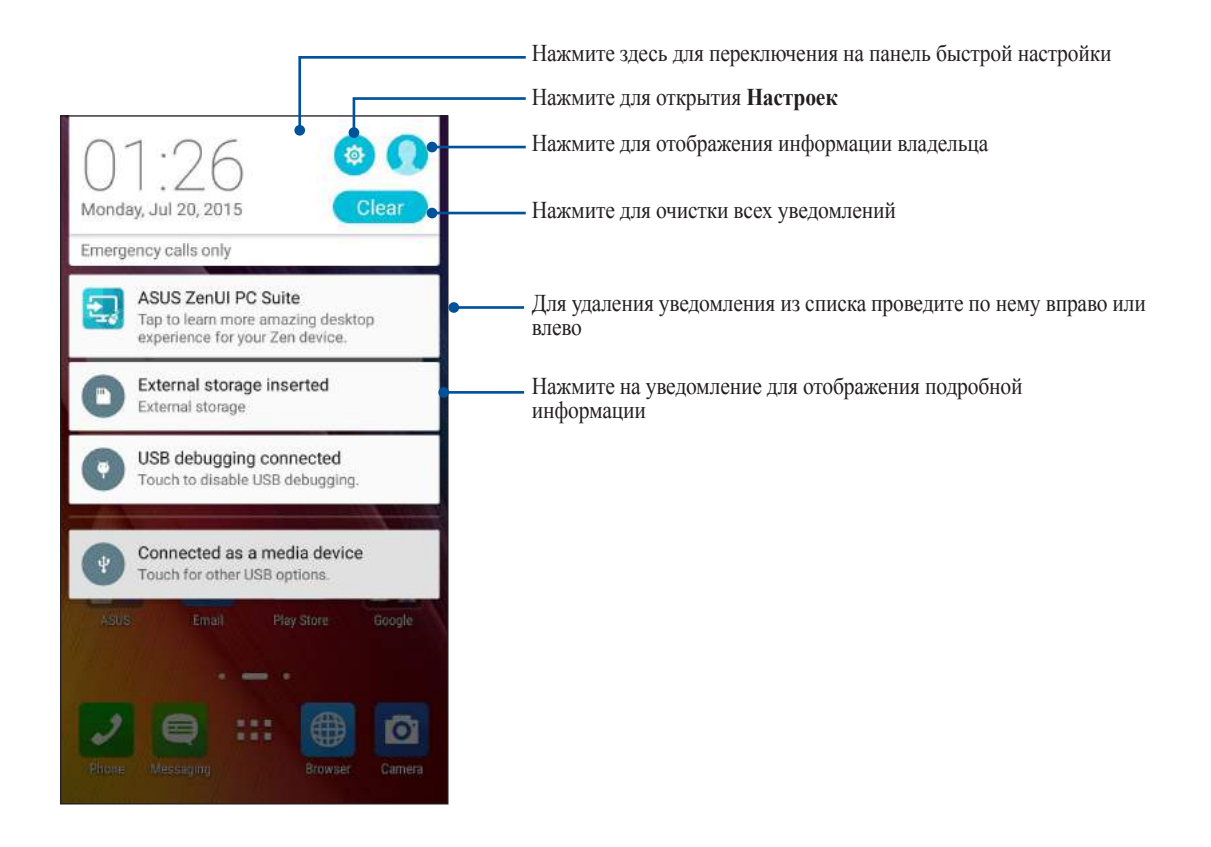

# <span id="page-26-0"></span>**Персонализация главного экрана**

Отобразите свою индивидуальность на главном экране. Выберите обои, добавьте ярлыки для приложений и виджеты для быстрого анализа важной информации. Также можно добавить больше страниц для размещения на главном экране большего количества приложений или виджетов.

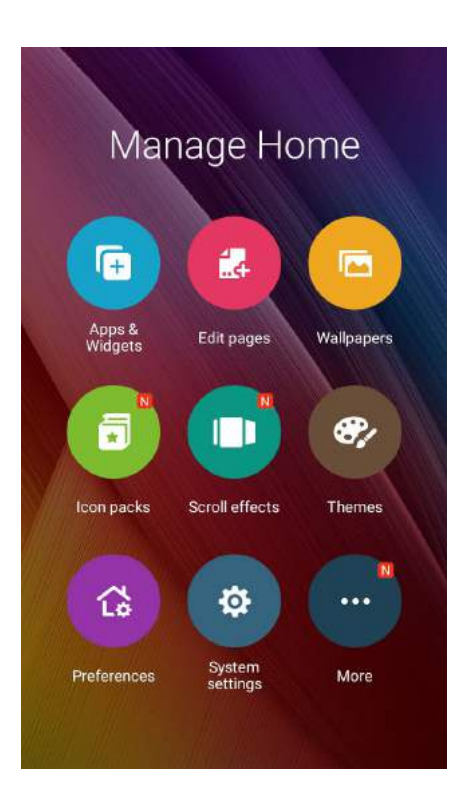

### Приложения и виджеты

Добавьте ярлыки для быстрого доступа к часто используемым приложениям. Можно добавлять, удалять или группировать ярлыки в одну папку.

На главном экране можно разместить виджеты. Виджеты позволяют быстро просматривать сводку погоды, события в календаре, состояние аккумулятора и многое другое.

#### Добавление ярлыков или виждетов

Для добавления ярлыка или виджета:

- 1. Нажмите на пустую область на главном экране и выберите **Приложения и виджеты***.*
- *2. На экране Все приложения или Виджеты нажмите и удерживайте приложение или виджет и перетащите его на главный экран.*

#### Удаление ярлыков или виджетов

На главном экране нажмите и удерживайте приложение или виджет, затем перетащите его в **Удалить***. Удаленное с главного экрана приложение останется на экране приложений.*

#### <span id="page-27-0"></span>Группирование ярлыков в папку

На главном экране можно создать папки для размещения ярлыков.

- 1. На главном экране перетащите одно приложение (ярлык) на другое, появится папка с именем.
- 2. Если нужно изменить имя папки, выберите папку и нажмите на имя для его изменения.

### Обои

Поместите приложения, иконки и другие элементы на привлекательные обои. Для улучшения читабельности в обои можно добавить полупрозрачный фон. Для оживления экрана можно выбрать анимированные обои.

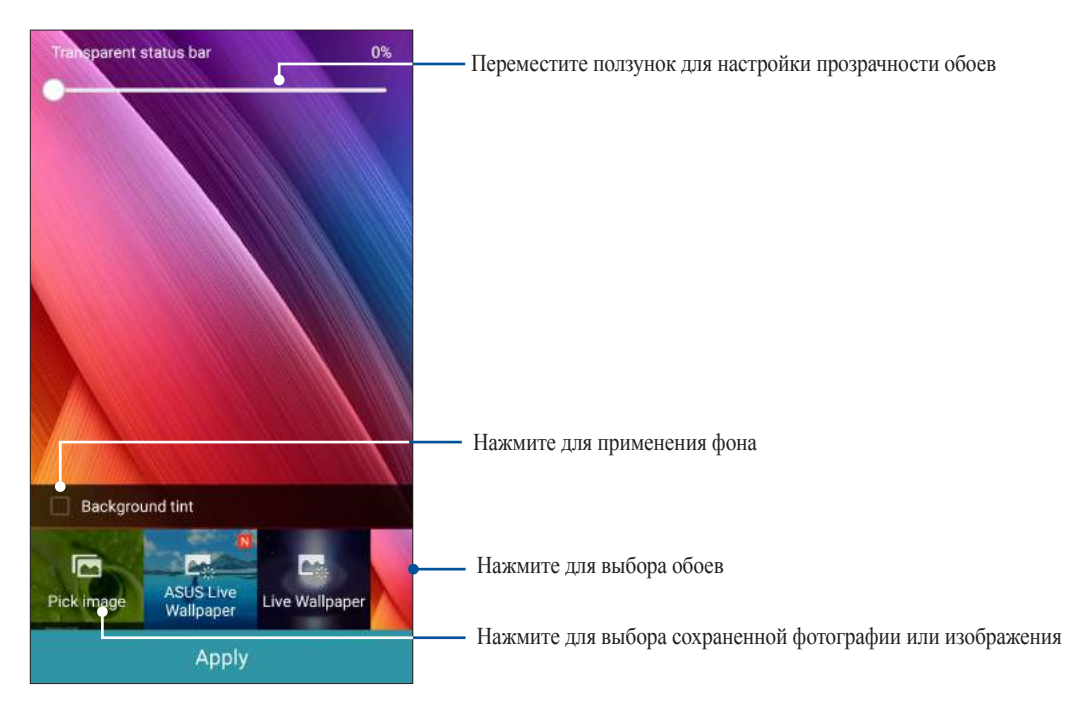

#### Применение обоев и фона

Для применения обоев и фона:

- 1. Нажмите на пустую область на главном экране и выберите **Обои***.*
- 2. Выберите место для обоев: на главном экране, экране блокировки или на главном экране и экране блокировки. Если Вы не хотите добавить к обоям фон, перейдите к шагу 5.
- 3. Установите флажок **Цвет фона**, затем задайте уровень прозрачности.
- 4. Нажмите <sup>2</sup> и выберите цвет.
- 5. Выберите обои и нажмите **Применить**.

**Примечание:** Фон можно применить для главного экрана или для главного экрана и экрана блокировки одновременно.

#### <span id="page-28-0"></span>Применение анимированных обоев

Для применения анимированных обоев:

- 1. Нажмите на пустую область на главном экране и выберите **Обои***.*
- 2. Выберите место для обоев: на главном экране, экране блокировки или на главном экране и экране блокировки.
- 3. Выберите обои и нажмите **Применить**.

Примечание: Обои также можно настроить в > **Настройки** *>* **Экран***.*

### Расширенный главный экран

#### Расширение главного экрана

Можно расширить главный экран, добавив дополнительные страницы для размещения виджетов и приложений.

- 1. Нажмите на пустую область на главном экране и выберите **Редактировать страницы***.*
- 2. Для добавления новой страницы нажмите  $+$ . Для удаления созданной страницы, выберите и перетащите ее в  $\overline{w}$

# Простой режим

Простой режим - это интуитивно понятный интерфейс с крупными иконками, кнопками и шрифтом, что улучшает читаемость и упрощает использование. Вы можете использовать основные функции, например совершение звонков, отправка сообщений и многое другое в простом режиме.

#### Включение простого режима

Для включения простого режима:

- 1. Откройте экран настроек, выполнив любое из следующих действий:
	- Запустите панель быстрой настройки, затем нажмите
	- Нажмите **Настройки**.
- 2. Прокрутите экран **Настройки** вниз, затем выберите **Простой режим**.
- 3. Переместите Простой режим в положение **ВКЛ**.

#### Добавление ярлыков

В простом режиме на главный экран можно добавить до 36 ярлыков.

- 1. Проведите по экрану вправо и нажмите  $+$ .
- 2. На экране **Все приложения** выберите приложение, которое нужно добавить в список.

#### Удаление ярлыков

Выполните следующие действия:

- 1. Нажмите  $\phi$
- 2. Выберите приложение, которое нужно удалить из списка, и нажмите **Удалить**.

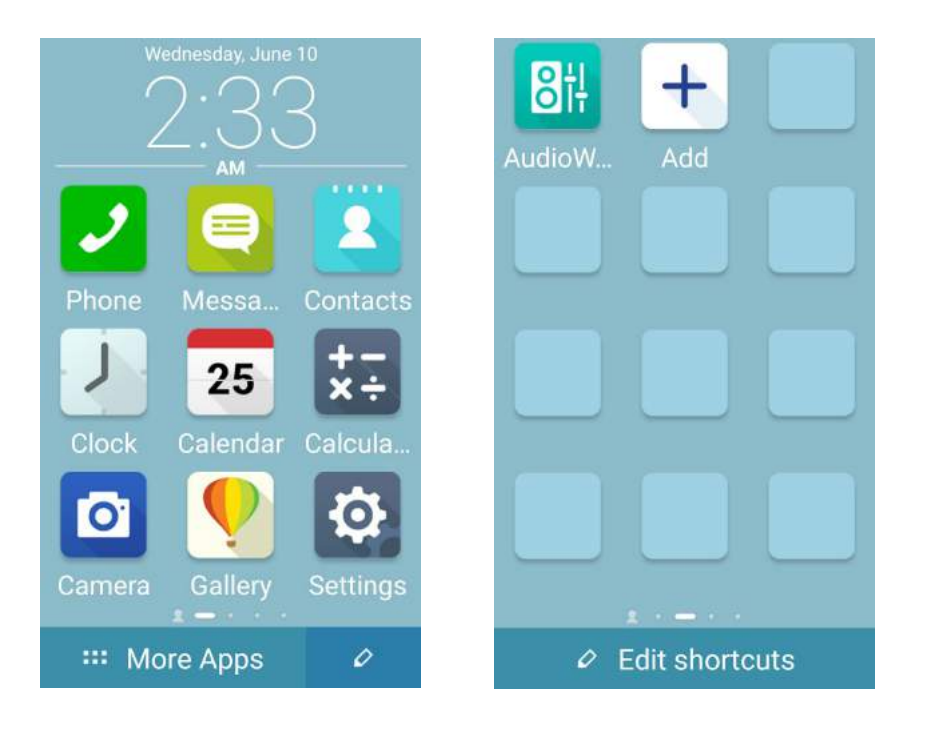

#### Добавление контактов

В простом режиме на главный экран можно добавить часто используемые контакты.

- 1. Проведите по экрану влево и нажмите  $\mathbf{P}_{+}$ .
- 2. На экране Контакты выберите контакт для добавления в список:.

#### Удаление контактов

Выполните следующие действия:

- 1. На главном экране проведите влево, затем нажмите **Редактировать контакты**.
- 2. Выберите контакт, который нужно удалить из списка, и нажмите **Удалить**.

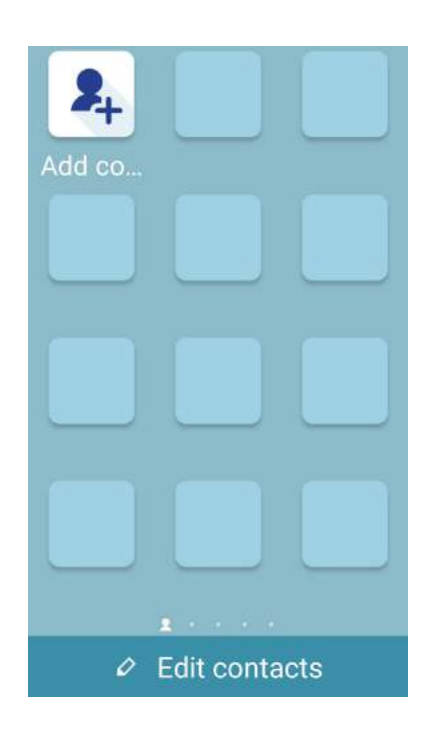

#### Отключение простого режима

Для отключения простого режима:

- 1. Проведите по экрану вниз и нажмите ...
- 2. На экране **Настройки** выберите **Простой режим**.
- 3. Переместите Простой режим в положение **ВЫКЛ**.

# <span id="page-31-0"></span>Настройка даты и времени

По умолчанию, дата и время автоматически синхронизируются с вашим оператором.

Для изменения настроек даты и времени:

- 1. Откройте экран настроек, выполнив любое из следующих действий:
	- Запустите панель быстрой настройки, затем нажмите
	- Нажмите **ПРИ > Настройки**.
- 2. Прокрутите экран **Настройки** вниз, затем выберите **Время и Дата**.
- 3. Снимите флажок **Дата и время сети** и **Часовой пояс сети**.
- 4. Выберите часовой пояс и вручную установите время и дату.
- 5. Можно выбрать использование 24-часового формата.
- 6. Выберите отображаемый формат даты.

**Примечание:** Также смотрите **[Часы](#page-121-0).**

#### Настройка рингтона и звуков оповещений

Настройте звук для рингтона и уведомлений, например текстовых сообщений, электронной почты и событий. Также можно включить звук или вибрацию при нажатии клавиш, блокировке экрана.

Для настройки звука:

- 1. Откройте экран настроек, выполнив любое из следующих действий:
	- Запустите панель быстрой настройки, затем нажмите
	- Нажмите **НАСТРИВА**.
- 2. Прокрутите экран **Настройки** вниз, затем выберите **Звуки и уведомления**.
- 3. Выполните необходимые настройки.

# <span id="page-32-0"></span>**Экран блокировки**

По умолчанию экран блокировки появляется после включения устройства и после выхода из спящего режима. Чтобы разблокировать устройство, проведите пальцем по экрану.

Экран блокировки также можно использовать для быстрого доступа к данным и приложениям.

### Настройка экрана блокировки

Если нужно изменить настройки безопасности экрана блокировки, выполните следующие инструкции:

- 1. Запустите панель быстрой настройки, затем нажмите
- 2. Прокрутите экран **Настройки** вниз, затем выберите **Экран блокировки**.

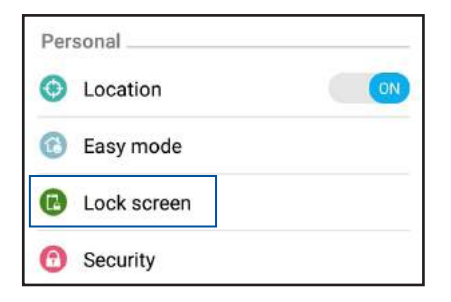

3. На следующем экране нажмите **Блокировка экрана**.

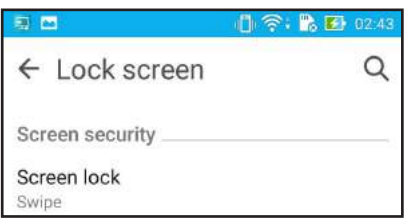

4. Выберите необходимую опцию.

**Примечание:** Для получения подробной информации смотрите **[Безопасность устройства](#page-144-0)**.

# <span id="page-33-0"></span>Настройка кнопок быстрого доступа

По умолчанию, экран блокировки имеет кнопки быстрого доступа для телефона, сообщений и камеры. С помощью следующих инструкций можно изменить настройки по умолчанию и настроить эти кнопки для запуска других приложений:

- 1. Запустите панель быстрой настройки, затем нажмите
- 2. Прокрутите экран **Настройки** вниз, затем выберите **Экран блокировки**.
- 3. Для включения этой функции в разделе **Экран** переведите переключатель рядом с опцией **Настройка быстрого доступа** в положение **ВКЛ**
- 4. На экране **Настройка быстрого доступа** выберите кнопку для настройки.

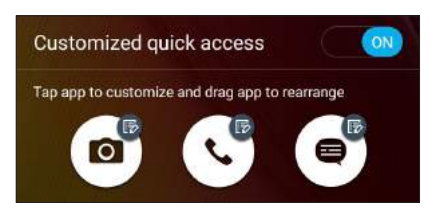

5. Выберите приложение, которое будет запускаться при нажатии этой кнопки.

**Примечание:** Прокрутите вверх или вниз для выбора приложения.

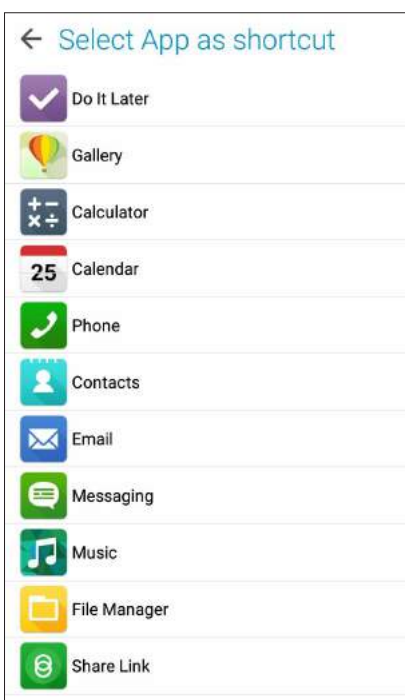

6. Для изменения порядка можно перетащить кнопки быстрого доступа в другое место.

# <span id="page-34-0"></span>Работайте и играйте

# Браузер

Браузер на базе движка Chromium обеспечивает серфинг в сети Интернет с высокой скоростью. Интуитивно понятный интерфейс оптимизирует веб-страницы для соответствия экрану вашего устройства. С помощью функции Smart Reader можно просматривать содержимое сайтов онлайн или офлайн без каких-либо отвлекающих моментов, например рекламных баннеров. Также можно пометить интересные страницы как "Прочитать позже" и ознакомиться с ними в удобное для Вас время.

ВАЖНО! Перед серфингом в сети Интернет, убедитесь, что устройство подключено к Wi-Fi или мобильной сети. Для получения подробной информации смотрите Оставайтесь на связи.

# Запуск браузера

Для запуска браузера выполните одно из следующих действий на главном экране:

- Нажмите  $\bullet$
- Нажмите ... > Браузер.  $\bullet$

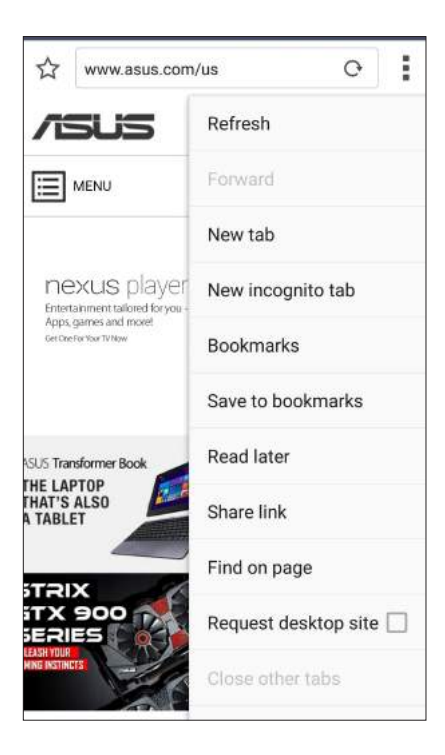

### <span id="page-35-0"></span>Обмен страницами

Делитесь интересными страницами с другими с помощью электронной почты, облачного хранилища, Bluetooth или других приложений.

- 1. Запустить браузер.
- 2. На веб-странице нажмите **-> Отправить ссылку**.
- 3. Выберите учетную запись или приложение для обмена страницей.

#### Прочитать страницу позже

Если вы нашли что-то интересное в Интернете, но у вас нет времени для чтения, пометьте страницу как "прочитать позже". Можно прочитать эту страницу в удобное для вас время в приложении "Сделать позже".

- 1. Для сохранения страницы для последующего чтения выполните следующее:
	- На странице нажмите > Прочитать позже.  $\ddot{\phantom{0}}$
	- Нажмите По в нижней части страницы.  $\bullet$
- 2. Для получения страницы на главном экране нажмите Asus > Сделать позже.

Примечание: Подробную информацию о просмотре отложенных страниц смотрите в Чтение отложенных страниц.

#### Добавление новой вкладки

Скройте текущую вкладку и откройте новую для открытия другого сайта.

- 1. На текущей странице нажмите > Новая вкладка.
- 2. Введите URL в поле адреса и продолжайте серфинг в Интернете.
- 3. Для добавления другой вкладки выполните шаг 1 еще раз.

#### **ПРИМЕЧАНИЯ:**

- Открытие в браузере большого количества сайтов снижает его производительность.
- При замедлении подключения к сети Интернет, попробуйте очистить кэш. Подробную информацию смотрите в разделе Очистка кэша браузера
### Добавление страниц в закладки

Добавляйте любимые веб-страницы в закладки, таким образом можно быстро вернуться к ним снова.

Для добавления веб-страницы в закладки:

На странице, нажмите > **Добавить в закладки**. В следующий раз откройте браузер и выберите закладку для перехода на эту страницу.

### Режим чтения веб-страниц

Устройство автоматически включает режим чтения на страницах, содержащих много ненужного или отвлекающего содержимого, например, реклама, иконки или меню. Можно удалить эти элементы и читать только основное содержимое страницы.

**Примечание:** Режим чтения онлайн поддерживает сайты Википедия, CNN, ESPN, BCC, и NY Times.

Для использования режима чтения веб-страниц:

- Нажмите иконку режима чтения **Подля автоматического удаления с веб-страницы ненужного или** отвлекающего содержимого.
- На странице режима чтения выполните любое из следующих действий:
	- Нажмите **Ведля отображения списка читаемых или сохраненных страниц.**
	- Нажмите <sup> $\alpha$ </sup> для включения маркера, выберите нужный цвет и проведите поверх текста, который нужно выделить.
	- Сведите вместе или разведите два пальца для уменьшения/увеличения масштаба.

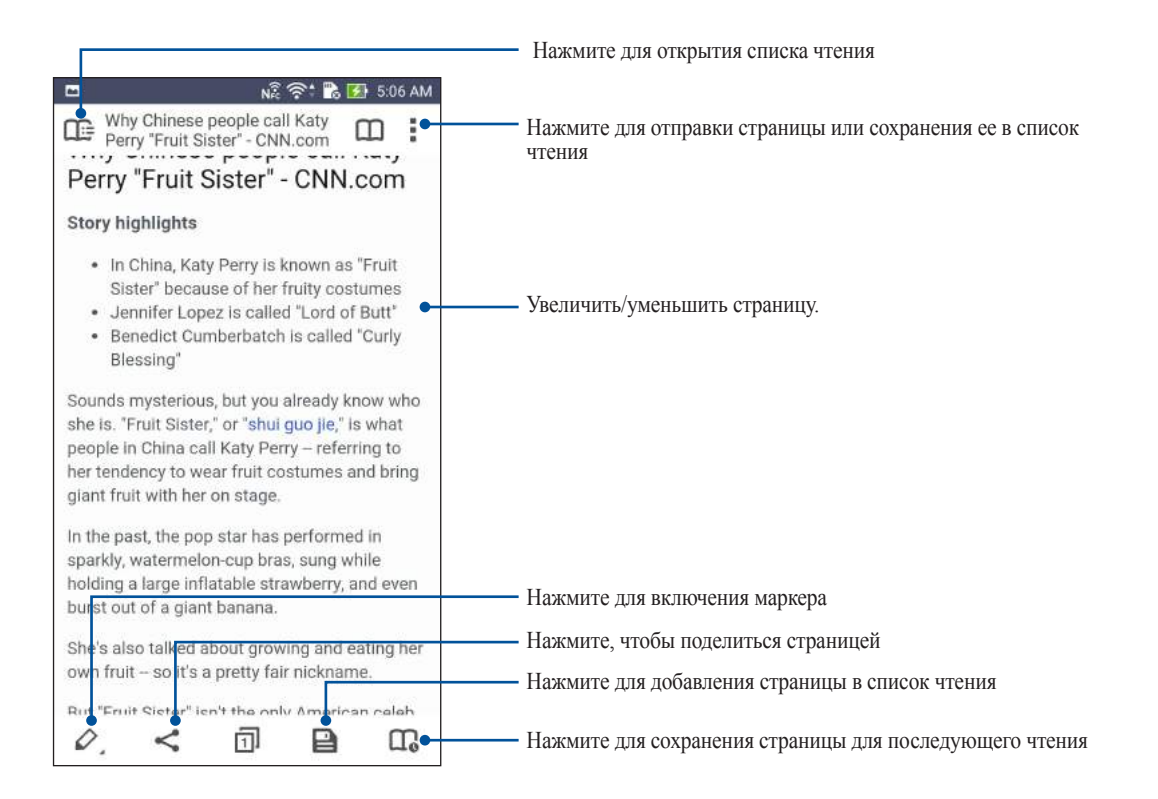

### <span id="page-37-0"></span>Очистка кэша браузера

Очистите кэш браузера для удаления временных файлов Интернета, например веб-страницы и куки, которые хранятся в устройстве. Это позволяет увеличить производительность браузера.

- 1. Запустить браузер.
- 2. Нажмите > Настройки > Конфиденциальность и безопасность > Очистить кэш.
- 3. В подтверждающем сообщении нажмите ОК.

## Электронная почта

Добавьте учетные записи Exchange, Gmail, Yahoo!, Outlook.com, POP3/IMAP, чтобы получать и отправлять электронную почту непосредственно с устройства. Также можно синхронизировать контакты этих учетных записей с устройством.

ВАЖНО! Для добавления учетной записи или отправки и получения электронной почты устройство должно быть подключено к Wi-Fi или мобильной сети. Для получения подробной информации смотрите Оставайтесь на связи.

### Настройка учетных записей электронной почты

Настройте учетную запись электронной почты и получайте, читайте и отправляйте электронную почту непосредственно с устройства.

- 1. На главном экране нажмите Email для запуска приложения Email.
- 2. Выберите почтового провайдера для настройки.
- 3. Введите адрес электронной почты и пароль, затем нажмите Далее.

Примечание: Дождитесь, пока планшет закончит проверку настроек почтовых серверов.

- 4. Сконфигурируйте Настройки учетной записи, например частота проверки входящих сообщений, дни синхронизации или уведомление о входящей почте. Когда закончите, нажмите Далее.
- 5. Ввелите имя учетной записи, которое булет отображаться в исхоляциих сообщениях и нажмите Лалее лля входа в свой почтовый ящик.

Примечание: Если необходимо настроить учетную запись для работы, узнайте настройки электронной почты у вашего сетевого администратора.

### Добавление учетных записей электронной почты

Если у вас нет учетной записи электронной почты, вы можете создать ее напрямую с устройства.

- 1. На главном экране нажмите Email для запуска приложения Email.
- 2. Нажмите > Настройки, затем добавьте учетную запись электронной почты.
- 3. Выберите почтового провайдера.
- 4. Следуйте инструкциям на экране для завершения процесса добавления.

Примечание: Также можно обратиться к инструкциям с 3 по 5 в Настройка учетных записей электронной почты для завершения процесса настройки.

### Настройка учетной записи Gmail

Настройте учетную запись Gmail для использования служб и приложений Google, а также получения и отправки электронной почты непосредственно с устройства.

- 1. Нажмите Google, затем Gmail.
- 2. Нажмите Существующая, введите логин и пароль и затем нажмите

#### ПРИМЕЧАНИЯ:

- Нажмите Новая, если у Вас нет учетной записи Google.
- Дождитесь, пока устройство подключится к серверам Google для настройки учетной записи.
- 3. Вы можете использовать учетную запись Google для резервного копирования и восстановления настроек и данных. Нажмите > для входа в учетную запись Gmail.

ВАЖНО! Если у Вас несколько учетных записей электронной почты кроме Gmail, используйте Email.

### <span id="page-39-0"></span>Отправка приглашений на события

Вы можете отправить приглашение на событие, а также установить оповещение для данного события.

- 1. На главном экране нажмите **Email**.
- 2. Нажмите > **Приглашение на собрание**.
- 3. В поле **Название события** введите название события.
- 4. В поле **Место** введите улицу / город / область / страну и почтовый индекс места проведения мероприятия.
- 5. Включите обратный отсчет. Вы получите уведомление о количестве оставшихся дней до этого события на панели системных уведомлений.

**Примечание:** Подробную информацию о системных уведомлениях смотрите в **[Системные уведомления](#page-25-0)**.

6. В поле **Напоминания** выберите время для получения предупреждений или напоминание о событии.

**Примечание:** Вы получите уведомление в качестве напоминания в приложении "Что дальше". Для получения подробной информации смотрите **[Что дальше](#page-42-0)**.

- 7. Нажмите поле **Гости** и выберите контакты, которым нужно отправить приглашения.
- 8. После завершения нажмите √ для сохранения и выхода.

**Примечание:** Приглашения также можно отправлять из приложения Календарь. Подробную информацию смотрите в **[Создание событий](#page-40-0)**.

### Ответить позже

При получении сообщения в неподходящее время можно добавить его в список для ответа на него в удобное для вас время в приложении Сделать позже.

- 1. На главном экране нажмите **Email**.
- 2. Выберите письмо, на которое нужно ответить позже.
- 3. Нажмите > **Ответить Позже**.
- 4. Для ответа на отсроченное сообщение на главном экране нажмите **Asus** > **Сделать позже**.

**Примечание:** Подробную информацию об ответе на отсроченные сообщения смотрите в **[Ответить сейчас](#page-48-0)**.

## <span id="page-40-0"></span>**Календарь**

Приложение Календарь позволяет отслеживать важные события. Наряду с созданием события, можно установить напоминания или создать уведомления с обратным отсчетом. Здесь также хранятся события настроенные для VIP-контактов, например дни рождения и юбилеи.

### Создание событий

Для создания события:

- 1. Нажмите **Asus** > **Календарь**.
- 2. Нажмите + для создания нового события.
- 3. На экране нового события введите необходимую информацию.
- 4. Включите обратный отсчет. Вы получите уведомление о количестве оставшихся дней до этого события на панели системных уведомлений.

**Примечание:** Подробную информацию о системных уведомлениях смотрите в **[Системные уведомления](#page-25-0)**.

- 5 В поле **Напоминания** выберите время для получения предупреждений или напоминание о событии.
- 6. После завершения нажмите  $\checkmark$  для сохранения и выхода.

### Добавление учетной записи в календарь

Помимо создания события, также можно использовать календарь для создания автоматической синхронизации с онлайн-сервисами. Но сначала необходимо добавить учетные записи с помощью следующих инструкций:

- 1. Нажмите **Asus** > **Календарь**.
- 2. Нажмите  $\blacktriangleright$  Учетные записи >  $\blacktriangleright$
- 3. Выберите учетную запись, которую нужно добавить.
- 4. Следуйте инструкциям на экране для добавления новой учетной записи в календарь.

### Создание события для учетной записи

После добавления учетных записей можно использовать устройство с онлайн-сервисами, выполните следующие действия:

- 1. Нажмите **Asus** > **Календарь**.
- 2. Нажмите **для создания нового события.**
- **3. На экране нового события нажмите Мой календарь** для просмотра учетных записей календаря.
- 4. Выберите учетную запись, используемую для нового события.
- 5. На экране нового события введите необходимую информацию.

**Примечание**: Учетная запись должна быть добавлена в календарь до выполнения следующих инструкций. Для получения подробной информации смотрите **[Добавление учетной записи в календарь](#page-40-0)**.

### Включение уведомлений для событий

Включите функцию оповещений в приложении Календарь для получения уведомлений о событиях, например днях рождения, юбилеях, встречах и других важных событиях.

- 1. Нажмите **Asus** > **Календарь**.
- 2. Нажмите > **Учетные записи**.
- 3. Выберите учетную запись для получения уведомлений.

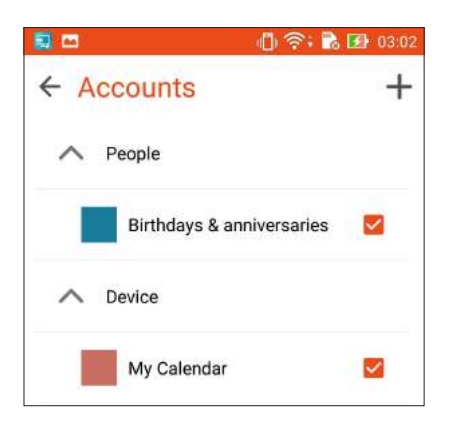

#### **ПРИМЕЧАНИЯ:**

- Подробную информацию о настройке уведомлений о событиях VIP-контактов смотрите в **Добавление события в VIP-контакт**.
- Получайте уведомления в приложении **[Что дальше](#page-42-0)**.

## <span id="page-42-0"></span>**Что дальше**

Не пропустите важные события, сообщения, электронную почту или звонки от VIP-контактов. Настройте события в календаре, VIP-группы или сводку погоды для получения оповещений и напоминаний. Напоминания можно посмотреть в виджете или приложении Что дальше.

Запуск приложения Что дальше:

• Нажмите **ПРИ УРГО дальше**.

### Получение напоминаний о событиях

Для получения напоминаний о событиях убедитесь в следующем:

- В приложении Контакты настройте события для VIP-контактов, например дни рождения или юбилеи. Подробную информацию смотрите в **Добавление события в VIP-контакт**.
- Можно отправлять приглашения на события и устанавливать время напоминания в приложении Email. Подробную информацию смотрите в Отправка приглашений на события.
- Можно создать событие и установить время напоминания в приложении Календарь. Подробную информацию смотрите в Создание событий.

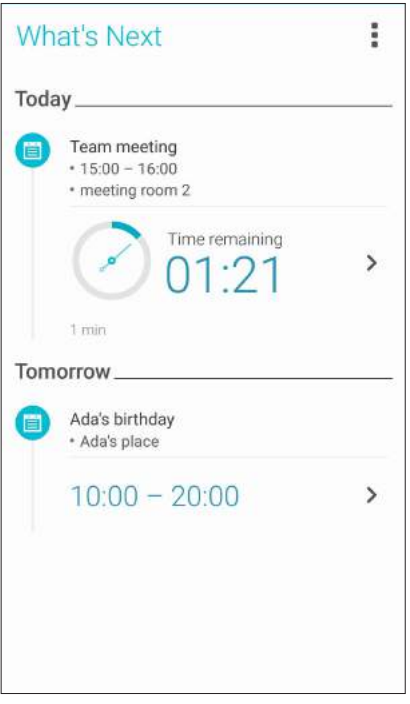

### Как принимать или отклонять приглашения на события

Настройте учетную запись электронной почты в приложении Email для отправки и получения приглашений на события. При принятии приглашений события будут синхронизированы с приложением Календарь.

**Примечание:** Для получения подробной информации смотрите **[Электронная почта](#page-37-0)** и **[Календарь](#page-40-0)**.

**ВАЖНО!** Для получения приглашений по электронной почте или уведомлений о событиях устройство должно быть подключено к сети Интернет. Для получения подробной информации смотрите **[Оставайтесь на связи](#page-114-0)**.

Для принятия или отклонения приглашения:

- 1. Нажмите на приглашение для его открытия.
- 2. Нажмите **Да** для принятия или **Нет** для отклонения приглашения. Ваш ответ будет отправлен отправителю.

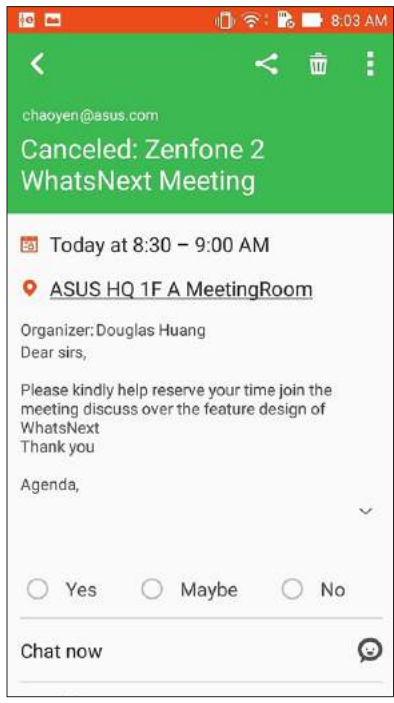

### Получение оповещений о событиях

При получении приглашения или события вы получите напоминания о любых его изменениях например, отсрочка, отмена, изменение места или времени события. Эти уведомления о событиях будут размещены в виджете или приложении Что дальше.

### Уведомления о начале события

Вы получите напоминание о событии за несколько минут до его начала. Также вы можете предупредить организатора, если вы опаздываете.

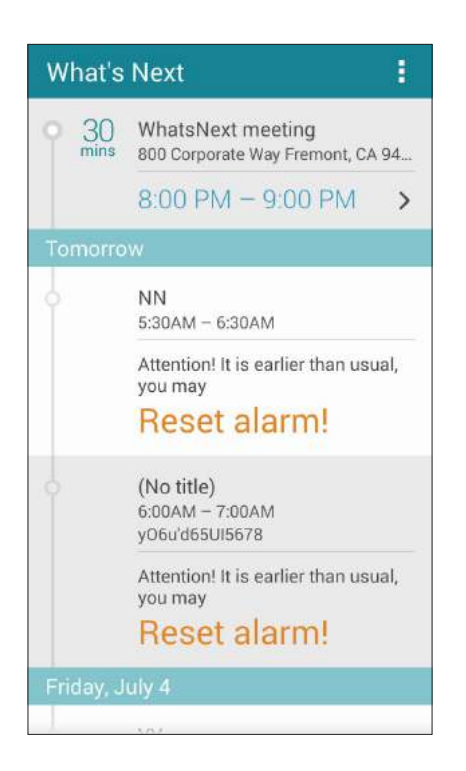

### Уведомления об отмене события

Вы получите уведомление об отмене, если организатор отменил событие.

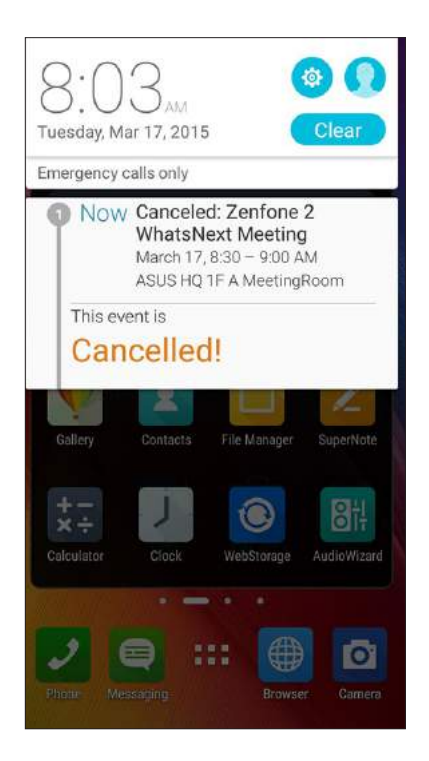

#### Уведомления о переносе события

Вы получите уведомление о переносе, если организатор перенес событие.

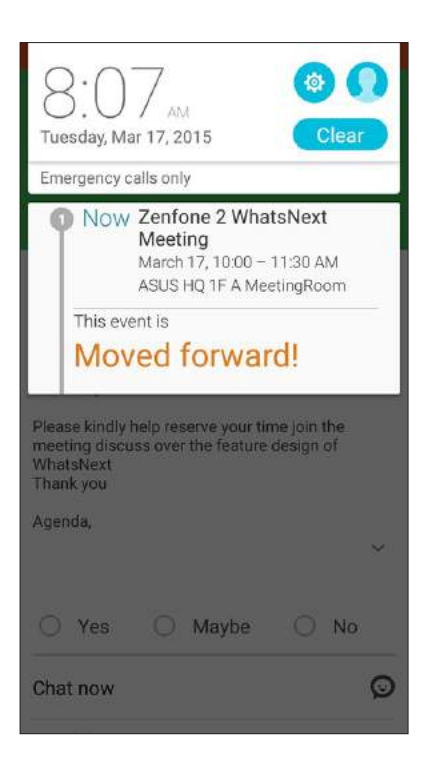

### Получение сводки погоды

Получайте сводку погоды в режиме реального времени для вашего текущего местоположения или других мест. С прогнозом погоды на 7 дней можно планировать поездки или одеваться подходящим образом. Также можно в режиме реального времени получать значения УФ-индекса или загрязнения воздуха, что позволяет принимать необходимые меры.

- 1. Для получения сводки погоды проверьте следующее:
	- Включена мобильная сеть или Wi-Fi.
	- Включите доступ к местоположению в **НИ** > Настройки > Местоположение.
- 2. Запустите приложение Погода любым из этих двух способов:
	- Нажмите **НР** > Погода.
	- На главном экране нажмите иконку погоды.

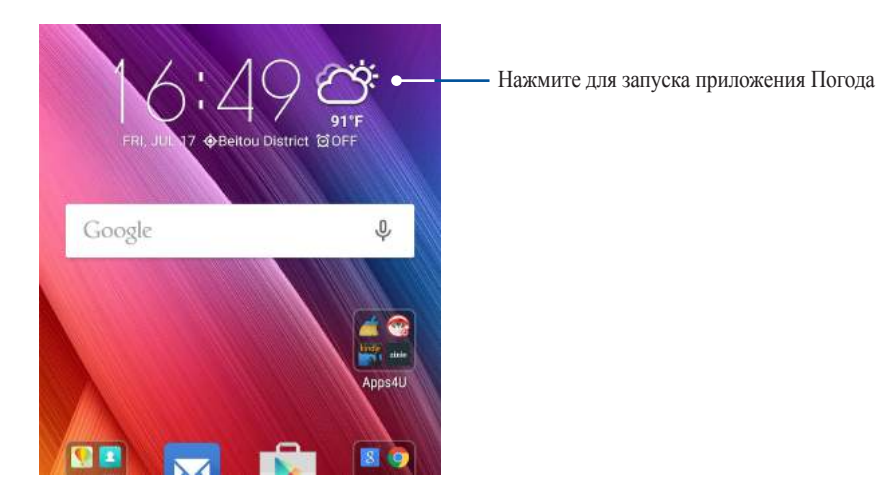

- 3. Нажмите  $\frac{1}{2}$  **Редактировать**, а затем  $\pm$ .
- 4. В поле поиска введите город или регион, для которого нужна сводка погоды.
- 5. Дождитесь получения информации о погоде. Сводка погоды для города или региона будет добавлена в список местоположения. Нажмите сводку погоды для города или региона, которую нужно отобразить в виджете Что дальше на главном экране.

## Сделать позже

Если Вам некогда, отложите ответ на потом. Отвечайте на письма, SMS-сообщения и звонки тогда, когда вам будет удобно.

Отметьте непрочитанные сообщения или письма, интересные веб-страницы и пропущенные вызовы, как Ответить позже, Прочитать позже или Вызвать позже. Эти элементы будут добавлены к отсроченным задачам, вернуться к которым можно в удобное время.

#### ПРИМЕЧАНИЯ:

- Популярные сторонние приложения, поддерживающие Сделать позже: Google Maps, Google Chrome, Google  $\bullet$ Play, YouTube и iMDb.
- Не все приложения могут использовать и добавлять задачи в Сделать позже.

### Добавление задачи

Создайте задачи для организации рабочей или общественной деятельности.

- 1. На главном экране нажмите Asus > Сделать позже.
- 2. Нажмите + и заполните необходимую информацию.
- 3. Если нужно установить высокий уровень важности, в поле Важно выберите Высокий.
- 4. Когда закончите, нажмите ОК.

### Приоритезация задач

Установите уровень важности для задач и выполняйте их в порядке очередности.

- 1. На главном экране нажмите Asus > Сделать позже.
- 2. Выберите задачу, для которой нужно задать высокий приоритет.
- 3. На экране задач в поле Важно выберите Высокий.
- 4. Когда закончите, нажмите ОК.

Примечание: Первоочередные задачи помечены в списке как Ф. Это позволяет быстро определить задачи, требующие немедленных действий.

### <span id="page-48-0"></span>Ответный звонок сейчас

Можно найти отсроченный вызов, помеченный как "Вызвать позже" и перезвонить абоненту в удобное для вас время в приложении Сделать позже.

- 1. На главном экране нажмите **Asus** > **Сделать позже**.
- 2. Выберите вызов, на который нужно перезвонить, и нажмите **Позвонить сейчас.**
- 3. Когда закончите, нажмите , чтобы отметить задание как выполненное.

**Примечание:** Подробную информацию о настройке отложенных вызовов смотрите:

- **• [Настройка ответного звонка для входящих вызовов](#page-62-0)**
- **• [Настройка ответного звонка для пропущенных вызовов](#page-62-0)**

### Ответить сейчас

Можно пометить сообщение как отсроченное и ответить на него позже в приложении Сделать позже.

- 1. На главном экране нажмите **Asus** > **Сделать позже**.
- 2. Выберите сообщение, на которое нужно ответить сейчас, и нажмите **Ответить сейчас.**
- 3. Когда закончите, нажмите **√**, чтобы отметить задание как выполненное.

**Примечание:** Подробную информацию о настройке отложенных сообщений смотрите **[Ответить позже](#page-39-0).**

#### Чтение отложенных страниц

Можно найти страницы, которые были помечены как "Прочитать позже" и прочитать их в удобное для вас время в приложении Сделать позже.

- 1. На главном экране нажмите **Asus** > **Сделать позже**.
- 2. Выберите страницу или страницы, которые вы хотите прочитать, и нажмите **Прочитать сейчас**.
- 3. Когда закончите, нажмите , чтобы отметить задание как выполненное.

**Примечание:** Подробную информацию о настройке отложенных страниц смотрите **[Прочитать страницу позже](#page-35-0)**.

### Отвечаем сейчас

Можно найти сообщения, которые были помечены как "Ответить позже" и ответить на них в удобное для вас время в приложении Сделать позже.

- 1. На главном экране нажмите **Asus** > **Сделать позже**.
- 2. Выберите SMS-сообщение, на которое нужно ответить, и нажмите **Ответить сейчас.**
- 3. Когда закончите, нажмите , чтобы отметить задание как выполненное.

**Примечание:** Подробную информацию о настройке отложенных ответов смотрите **[Отправка сообщения позже](#page-79-0)**.

### Удаление задач

Можно удалить любые завершенные, просроченные или ненужные задачи в приложении Сделать позже.

- 1. На главном экране нажмите **Asus** > **Сделать позже**.
- 2. Для удаления задачи из списка проведите по ней вправо или влево.

## <span id="page-50-0"></span>**Заметка**

Создавайте заметки с помощью SuperNote.

Это приложение с интуитивным интерфейсом позволяет создавать заметки, записываемые в блокнот, или рисунки на сенсорном экране. При создании заметки можно добавить мультимедийные файлы из других приложений и обмениваться ими через социальные сети или облачные хранилища.

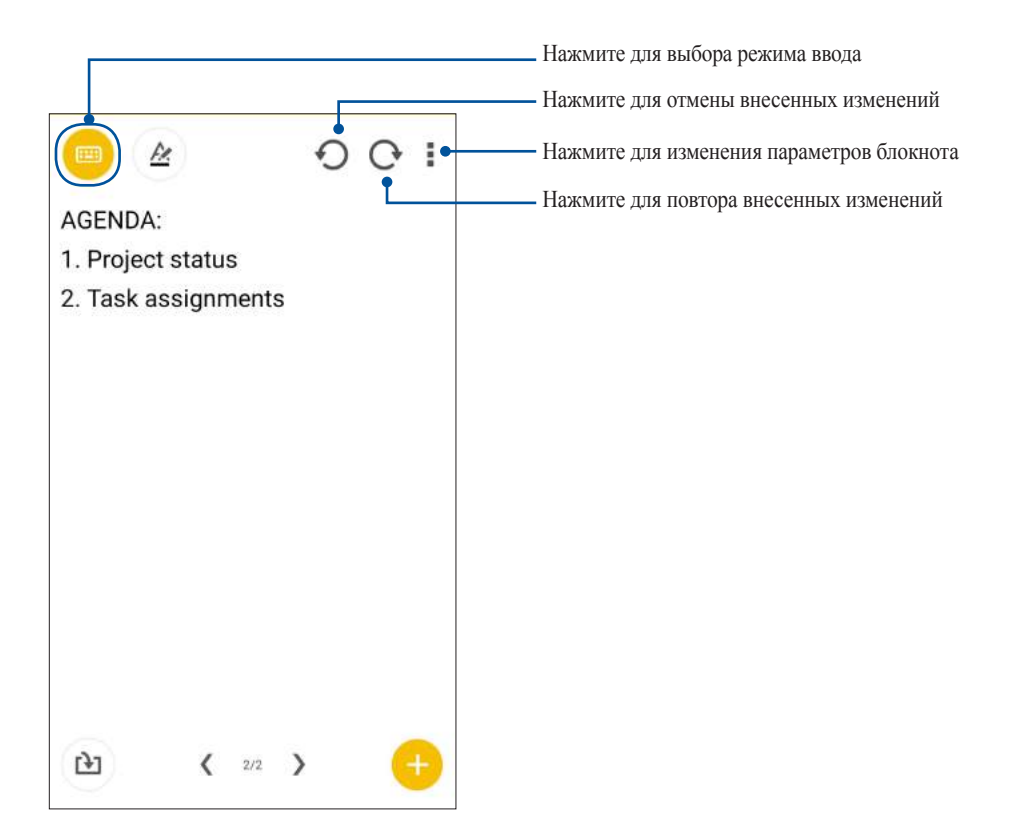

#### Иконки

Следующие иконки указывают на выбранный режим ввода.

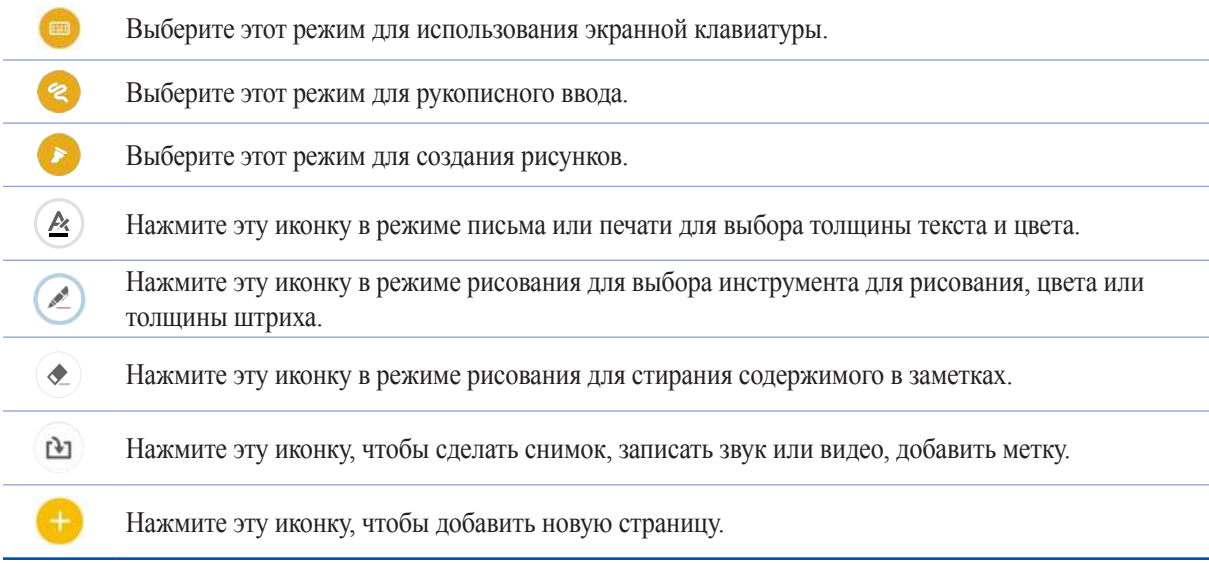

## Создание блокнота

Для создания новых файлов с помощью SuperNote выполните следующие инструкции:

- 1. Нажмите ASUS > SuperNote, затем ...
- 2. Введите имя и выберите размер страницы **Планшет** или **Телефон**.
- 3. Выберите шаблон и напишите заметку.

### Общий доступ к блокнотам через облачное хранилище

Вы можете открыть доступ к блокноту через облачное хранилище, выполнив следующие действия:

- 1. На главном экране SuperNote нажмите и удерживайте блокнот, которым нужно поделиться.
- 2. Во всплывающем меню нажмите кнопку **Включить синхронизацию**.
- 3. Введите имя пользователя и пароль для ASUS WebStorage, чтобы начать синхронизацию блокнота с облачным хранилищем.
- 4. После успешной синхронизации блокнота с облачным хранилищем на блокноте появится иконка облака.

### Общий доступ к заметкам через облачное хранилище

Помимо блокнотов вы можете открывать облачный доступ к отдельным заметкам. Для этого:

- 1. Откройте блокнот, содержащий заметку, к которой вы хотите открыть общий доступ.
- 2. Нажмите и удерживайте заметку.
- 3. На всплывающем окне нажмите **Поделиться**, затем выберите тип файла.
- 4. На следующем экране выберите облачную учетную запись.
- 5. Следуйте инструкциям для завершения процесса.

## **Диспетчер файлов**

Диспетчер файлов позволяет управлять файлами как на внутреннем накопителе, так и на подключенных внешних устройствах.

### Доступ к внутреннему накопителю

Для доступа к внутреннему накопителю выполните следующие действия:

- 1. Нажмите ASUS > **Диспетчер файлов**.
- 2. Нажмите  $\equiv$  > Внутренний накопитель для просмотра содержимого устройства, затем нажмите элемент для выбора.

### Доступ к внешнему накопителю

Для доступа к внешнему накопителю:

- 1. Вставьте в устройство карту MicroSD.
- 2. Нажмите ASUS > **Диспетчер файлов**.
- 3. Нажмите  $\equiv$  > MicroSD для просмотра содержимого карты MicroSD.

### Доступ к облачному хранилищу

**ВАЖНО!** Убедитесь, что устройство подключено к Wi-Fi или мобильной сети. Подробную информацию смотрите в **[Оставайтесь на связи](#page-114-0)**.

Для доступа к файлам, сохраненным в облачном хранилище:

- 1. Нажмите ASUS > **Диспетчер файлов**.
- 2. Нажмите  $\equiv$  **> Облачное хранилище** и выберите облачное хранилище.

## Облако

Выполняйте резервное копирование данных, синхронизацию файлов между различными устройствами и обмен файлами через облачные хранилища, например ASUS WebStorage, Drive, OneDrive и Dropbox.

### **ASUS WebStorage**

Войдите или зарегистрируйтесь в ASUS WebStorage и получите бесплатное облачное хранилище. ASUS WebStorage поддерживает автоматическую загрузку фотографий, синхронизацию файлов между различными устройствами и обмен файлами.

Примечание: Для использования функции автоматической загрузки включите автозагрузку в Настройки > **Instant Upload BASUS WebStorage.** 

ВАЖНО! Убедитесь, что устройство подключено к Wi-Fi или мобильной сети. Подробную информацию смотрите в Оставайтесь на связи.

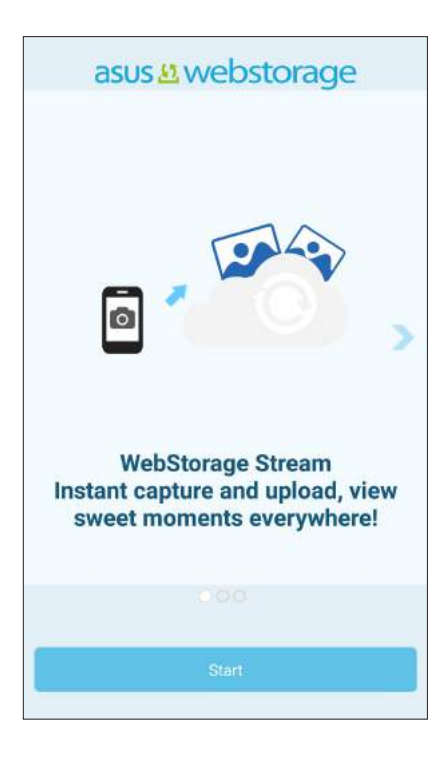

## **Передача данных**

Передавайте данные, например контакты, события календаря или SMS-сообщения со старого устройства на новое через Bluetooth.

Для использования передачи данных:

1. Выполните сопряжение старого устройства с новым через Bluetooth.

**Примечание:** Подробную информацию о сопряжении смотрите в **[Сопряжение устройства с устройством](#page-116-0)  [Bluetooth](#page-116-0)**.

- 2. На экране **Все приложения** нажмите **Передача данных**.
- 3. Нажмите **Мастер переноса** и следуйте инструкциям на экране до завершения процесса.

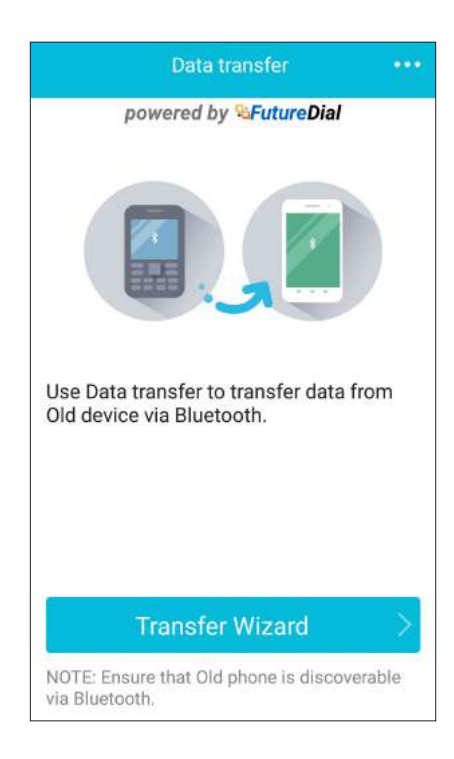

## Поддержка ASUS

Ищите ответы в FAQ (часто задаваемые вопросы и ответы) или непосредственно общайтесь с другими пользователями устройства для поиска и обмена информацией.

Для доступа к поддержке ASUS :

- 1. Нажмите ... > Поддержка ASUS.
- 2. Нажмите Советы ZenUI, затем выберите приложение, для которого нужно найти ответ.

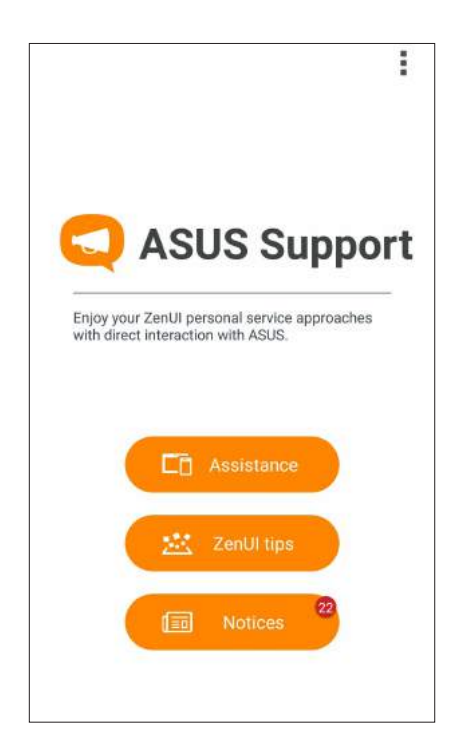

# <span id="page-56-0"></span>На связи

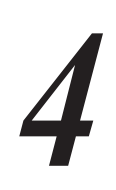

## Звонки

### Использование двух SIM

Использование двух SIM позволяет управлять настройками установленных карт micro SIM. Эта функция позволяет включить/отключить карту micro SIM, назначить имя для SIM и выбрать предпочитаемую сеть.

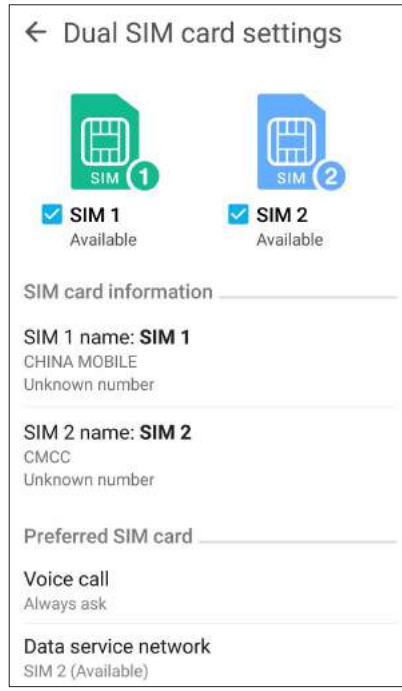

### Переименование карт micro SIM

Измените имя карты micro SIM для удобной ее идентификации.

Для изменения имени карты карты micro SIM нажмите Имя SIM1: SIM1 или Имя SIM2: SIM2, затем введите новое имя.

Примечание: Если у Вас SIM-карты от разных провайдеров, рекомендуется использовать имена провайдеров для названия SIM-карт. Если обе SIM-карты от одного провайдера, рекомендуется использовать мобильные номера для названия SIM-карт.

### Выбор предпочитаемой карты micro-SIM

Назначьте SIM-карту, используемую для вызовов и передачи данных по умолчанию.

#### SIM-карта для голосовых вызовов

При совершении вызова устройство автоматически использует SIM-карту по умолчанию.

Для назначения SIM-карты для голосовых вызовов нажмите Голосовой вызов и выберите используемую SIM.

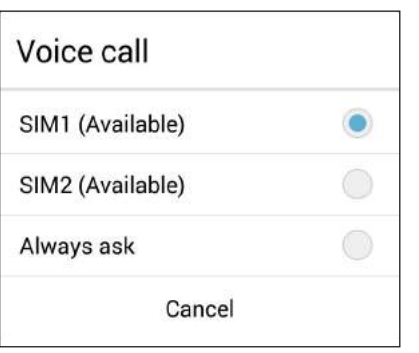

ВАЖНО! Эту функцию можно использовать только при вызове из списка контактов.

#### **SIM-карта для передачи данных**

Для назначения SIM-карты для передачи данных, нажмите Сеть передачи данных и выберите SIM1 или **SIM2.** 

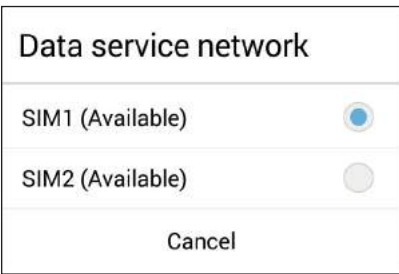

### Совершение вызовов

Устройство предлагает несколько способов для совершения вызова. Звоните друзьям из списка контактов, используйте Smart Dial для быстрого вызова или введите номер быстрого набора для часто вызываемого контакта.

Примечание: Организуйте свои контакты в приложении Контакты. Подробную информацию смотрите в Управление контактами.

### Запуск приложения Телефон

Для запуска приложения Телефон выполните одно из следующих действий на главном экране:

- Нажмите  $\overrightarrow{v}$
- Нажмите ... > Телефон.

#### Набор телефонного номера

Используйте приложение Телефон для непосредственного набора телефонного номера.

- 1. На главном экране нажмите Asus > Контакты, затем нажмите клавиши с цифрами.
- 2. Выберите кнопку вызова SIM1 или SIM2 для набора номера.

Примечание: Надписи на кнопках вызова могут отличаться в зависимости от настроек в картах micro SIM. Для получения подробной информации смотрите Использование двух SIM.

#### Набор добавочного номера

Когда нужно позвонить на добавочный номер следуйте любой из инструкций ниже.

#### Подтверждение добавочного номера

Можно вставить подтверждение для набора добавочного номера после набора основного номера.

- 1. В приложении Телефон введите основной номер.
- 2. Нажмите и удерживайте # для вставки подтверждения, которое обозначается точкой с запятой (;).
- 3. Выберите SIM1 или SIM2 для совершения вызова.
- 4. При появлении запроса нажмите Да для подтверждения добавочного номера.

#### Автонабор добавочного номера

Можно вставить короткую или длинную паузу, добавочный номер будет набран автоматически после набора основного номера.

- 1. В приложении Телефон введите основной номер.
- 2. Нажмите и удерживайте нажатой клавишу **\*** для вставки паузы, которая обозначается запятой (,).

**Примечание:** Если необходима длинная пауза, нажмите и удерживайте клавишу **\*** еще раз.

- 3. Введите добавочный номер.
- 4. Выберите **SIM1** или **SIM2** для совершения вызова.
- 5. Нажмите для завершения вызова.

#### Интеллектуальный поиск контактов

При вводе первых нескольких цифр или букв имени контакта, устройство отфильтрует список контактов или журнал вызовов и отобразит возможные совпадения. Если контакт находится в списке возможных совпадений, его можно быстро вызвать.

- 1. Запустите приложение Телефон, введите номер или имя контакта.
- 2. В списке возможных совпадений выберите нужный контакт. Если контакта нет в списке, введите полный номер или имя контакта.
- 3. Выберите **SIM1** или **SIM2** для совершения вызова.

**Примечание:** Надписи на кнопках вызова могут отличаться в зависимости от настроек в картах micro SIM. Подробную информацию смотрите в **[Использование двух SIM](#page-56-0)**.

### Быстрый набор

Назначьте клавишу для быстрого вызова часто используемого контакта.

**Примечание:** По умолчанию цифра **1** зарезервирована для голосовой почты. Если вы включили эту услугу, то нажав на цифру **1**, можно получить ваши голосовые сообщения.

### Создание записи быстрого набора

Назначьте цифры с **2** по **9** для часто вызываемых контактов.

- 1. В приложении Телефон выполните любое из следующих действий:
	- Нажмите и удерживайте любую цифру от **2** до **9**, затем нажмите **OK** на экране быстрого набора.
	- Нажмите  **Быстрый набор** для открытия экрана быстрого набора.
- 2. Выберите контакт из списка. Эта запись будет сохранена на экране быстрого набора.

#### Удаление записи быстрого набора

Для удаления записи быстрого набора:

- 1. В приложении Телефон нажмите > **Быстрый набор** для открытия экрана быстрого набора.
- 2. Нажмите и удерживайте запись быстрого набора, затем нажмите **Удалить**.
- 3. В подтверждающем сообщении нажмите **OK**.

#### Замена записи быстрого набора

Можно заменить контакт, назначенный для быстрого набора, другим контактом.

- 1. В приложении Телефон нажмите > **Быстрый набор** для открытия экрана быстрого набора.
- 2. Нажмите и удерживайте запись быстрого набора, затем нажмите **Заменить**.
- 3. Выберите контакт из списка.
- 4. В подтверждающем сообщении нажмите **OK**.

### Звонки домой

Включение и настройка параметров звонков домой, при нахождении за границей, позволяет звонить домой проще и быстрее.

**Примечание:** Использование роуминга повлечет за собой дополнительные расходы. Информацию об использованием роуминга узнайте у вашего провайдера.

- 1. Откройте экран настроек, выполнив любое из следующих действий:
	- Запустите панель быстрой настройки, затем нажмите
	- Нажмите **НАСТРОЙКИ.**
- 2. Нажмите **Настройки вызовов** > **Звонки домой**.
- 3. Нажмите **Звонки домой**.
- 4. Нажмите **Настройки звонков домой**, сделайте необходимые настройки и нажмите **OK**.

**Примечание:** Информацию о других настройках вызовов смотрите в **[Настройка звонков](#page-77-0)**.

#### Вызовы из контактов

Можно совершить вызов из списка контактов.

- 1. Запустите приложение Контакты.
- 2. Нажмите контакт и выберите номер для набора.
- 3. При наличии двух SIM-карт, выберите SIM-карту для совершения вызова.
- 4. Нажмите для завершения вызова.

**Примечание:** Для просмотра всех контактов нажмите **Отобразить контакты** и выберите все учетные записи.

#### Звонки избранным контактам

Для быстрого вызова контакта добавьте его в список избранных.

- 1. Откройте Контакты или приложение Телефон.
- 2. Нажмите для отображения списка избранных контактов и выберите нужный контакт.
- 3. Нажмите для завершения вызова.

### <span id="page-62-0"></span>Прием вызова

Экран устройства загорается при поступлении входящего вызова. Отображение входящего вызова может отличаться в зависимости от состояния устройства.

### Ответ на вызов

Ответить на вызов можно двумя способами в зависимости от состояния устройства:

- Когда устройство активно, нажмите **Ответ** или **Отклонить**.
- Если устройство заблокировано, перетащите  $\bigcirc$  на  $\bigcirc$  для ответа или на  $\bigcirc$  для отклонения вызова.

#### Настройка ответного звонка для входящих вызовов

Если вы не можете ответить на входящий вызов сейчас, можно установить его как ответный звонок. Можно выполнить эту задачу в удобное для вас время в приложении "Сделать позже".

- 1. При входящем вызове проведите по экрану вверх.
- 2. Нажмите **Сейчас не могу говорить, перезвоню позже**. Вызывающему абоненту будет отправлено сообщение SMS.
- 3. Для получения вызова на главном экране нажмите **Asus** > **Сделать позже**.

**Примечание:** Подробную информацию об ответных звонках смотрите в **[Ответный звонок сейчас](#page-48-0)**.

#### Управление журналом вызовов

Из журнала вызовов можно ответить на пропущенный вызов, сохранить номер в Контакты, заблокировать входящий номер или позвонить по недавно набранному номеру.

#### Настройка ответного звонка для пропущенных вызовов

Можно установить ответ на пропущенный вызов как задачу. Из приложения "Сделать позже" можно открыть пропущенный вызов и перезвонить.

- 1. В приложении Телефон нажмите ... для отображения журнала вызовов.
- 2. Выберите журнал вызовов и нажмите > **Вызвать позже**.
- 3. Для получения вызова на главном экране нажмите **Asus** > **Сделать позже**.

**Примечание:** Подробную информацию об ответных звонках смотрите в **[Ответный звонок сейчас](#page-48-0)**.

#### Блокировка вызовов

Можно добавить номер в черный список.

- 1. В приложении Телефон нажмите **11** для отображения журнала вызовов.
- 2. Выберите номер, который нужно заблокировать и нажмите > **Добавить в черный список**, затем **OK**.

### Сохранение вызовов в Контакты

Можно добавить вызов/номер из журнала вызовов в список контактов.

- 1. В приложении Телефон нажмите ... для отображения журнала вызовов.
- 2. Нажмите и удерживайте вызов из журнала вызовов и выберите **Добавить в контакты**.
- 3. Нажмите **Создать новый контакт** для добавления нового контакта.

Нажмите **Добавить в существующий контакт**, выберите контакт и нажмите **OK**, если нужно заменить номер контакта новым.

#### Набор последнего вызываемого номера

Для набора последнего вызываемого номера:

- 1. В приложении Телефон нажмите ... для отображения журнала вызовов.
- 2. Нажмите **Вызов** для отображения последнего вызываемого номера, затем нажмите **Вызов** еще раз для набора номера.
- 3. Нажмите для завершения вызова.

## Другие опции вызова

Во время вызова нажмите **••** и выберите любую из возможных опций.

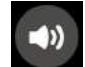

#### **Микрофон**

Включает или отключает микрофон. Когда микрофон выключен, вы слышите абонента, а он вас не слышит.

**Громкая связь** Включает или отключает громкую связь.

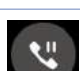

#### **Удержание вызова**

Ставит активный вызов на удержание.

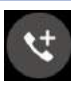

#### **Конференц-связь**

Если провайдер предоставляет услугу конференц-связи, эта иконка позволяет добавлять контакты в активный вызов.

#### **ПРИМЕЧАНИЯ:**

- Количество участников в конференции зависит от вашего тарифа. Информацию о данной услуге можно узнать у вашего провайдера.
- Подробную информацию о конференц-связи смотрите в **[Управление несколькими вызовами](#page-65-0)**.

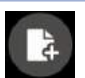

#### **Заметка**

Запуск приложения SuperNote, позволяющего делать заметки во время вызова.

**Примечание:** Для получения подробной информации смотрите **[Заметка](#page-50-0)**.

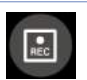

#### **Запись**

Записывает активный вызов.

**ВАЖНО!** Перед записью активного вызова, согласно закону, необходимо спрашивать разрешения у абонента на другом конце линии.

**Примечание:** Подробную информацию смотрите в разделе **[Запись вызоваВ](#page-68-0)**.

### <span id="page-65-0"></span>Управление несколькими вызовами

Устройство позволяет совершать или принимать два вызова. Также можно настроить конференц-связь, которая подходит для деловых встреч, собраний и других групповых вызовов.

### Ответ на другой вызов

Во время разговора можно услышать звуковой сигнал, указывающий на другой входящий вызов. Нажмите **Ответ** для ответа на входящий вызов во время активного вызова.

#### Переключение между вызовами

Для переключения между вызовами, нажмите ...

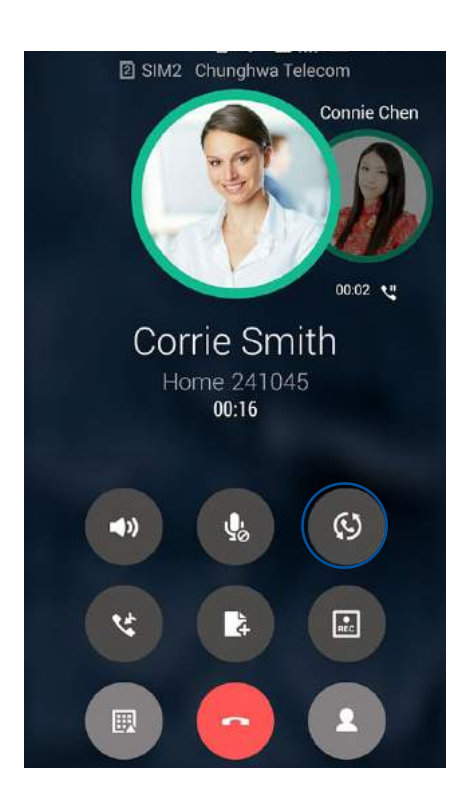

### Настройка конференц-связи

Устройство совместно с сетью GSM позволяет создать конференц-связь, включающую до 5 человек. Во время разговора можно добавить больше контактов и объединить все вызовы в один конференц-вызов.

- 1. Вызовите контакт или наберите номер. Дождитесь ответа абонента.
- 2. Когда на ваш вызов ответят, нажмите , затем выберите контакт или наберите номер, который нужно включить в конференц-вызов.
- 3. Нажмите чтобы объединить два вызова в конференцию.

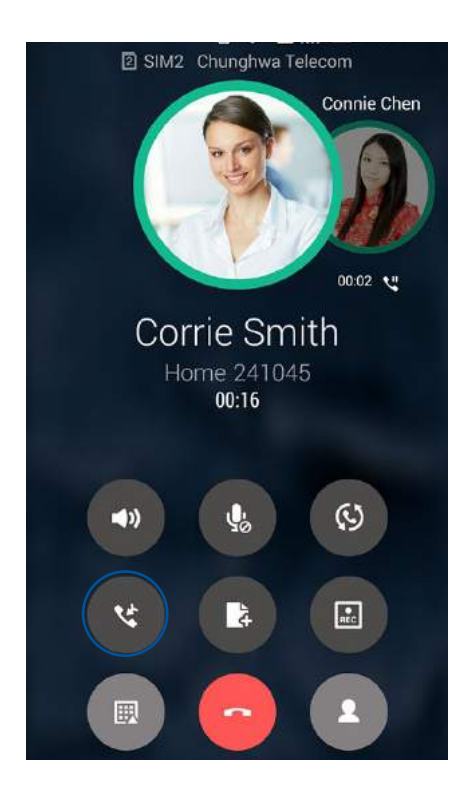

4. Нажмите для добавления другого контакта, затем нажмите для добавления вызова к текущей конференции. Повторите еще раз, если нужно подключить к конференции других собеседников.

### Управление конференцией

В ходе конференции можно отделить контакт от конференции для частной беседы или исключить контакт из конференции.

1. На экране конференц-связи нажмите **Управление конференц-связью** для вывода списка участников конференции.

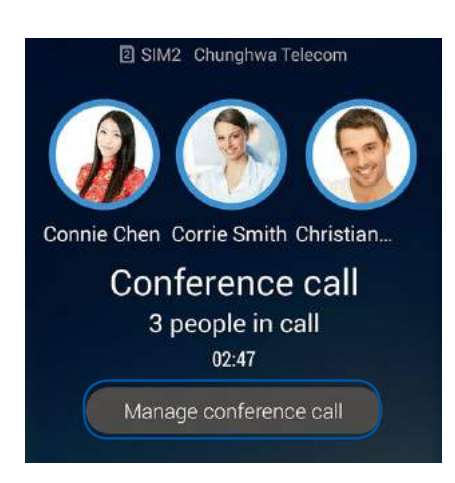

2. Для удаления контакта из конференции нажмите  $\mathbf{C}$ . Для отключения контакта из конференции нажмите .

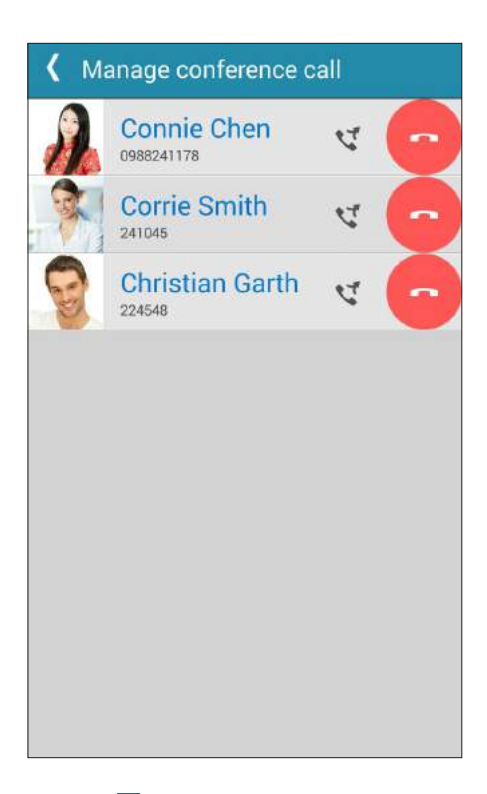

3. Нажмите < для возврата на экран конференц-связи.

### <span id="page-68-0"></span>Запись вызова

Устройство позволяет записывать разговор для дальнейшего использования.

- 1. Вызовите контакт или наберите номер.
- 2. Нажмите для записи вызова.

ВАЖНО! Перед записью вызова, спросите разрешения на запись беседы у абонента на другой стороне линии.

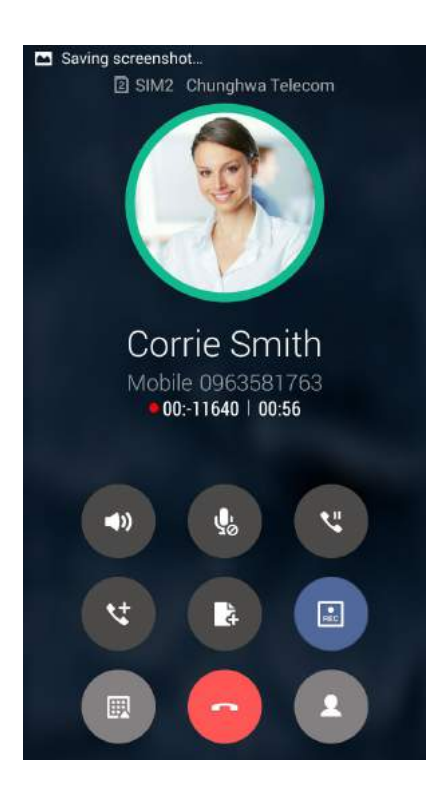

- 3. Для остановки записи нажмите **.** В панели уведомлений появится такая иконка ...
- 4. От верхнего левого угла экрана проведите вниз, затем нажмите уведомление **Запись вызова сохранена** для просмотра записанного файла.

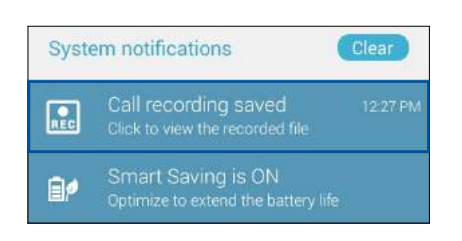

## <span id="page-69-0"></span>**Управление контактами**

Организуйте свои контакты и общайтесь с ними с помощью звонков, SMS сообщений, электронной почты или социальных сетей. Сгруппируйте ваши контакты в качестве избранных для быстрого доступа или сгруппируйте их в качестве VIP-контактов для получения уведомлений о каких-либо предстоящих событиях, пропущенных вызовах или непрочитанных сообщениях.

Также можно синхронизировать контакты с учетными записями электронной почты или социальных сетей для быстрого доступа или применять фильтрацию контактов.

Для запуска приложения Контакты нажмите **ASUS > Контакты.**

### Настройки контактов

В настройках контактов можно выбрать способ отображения контактов. Опции отображения позволяют отобразить только контакты с телефонами, отсортировать контакты по имени/фамилии, а также определить порядок вывода контактов по имени или фамилии. Также можно выбрать вкладки, отображаемые на экране Контакты: **Избранное**, **Группы**, **VIP**.

Для настройки контактов в приложении Контакты нажмите **> Настройки**.

## Настройка профиля

Персонализируйте устройство и задайте профиль.

1. Запустите приложение Контакты и нажмите **Настроить мой профиль** или **ME**.

**Примечание:** ME появляется после создания на устройстве учетной записи Google.

- 2. Заполните информацию, например номер мобильного или домашнего телефона. Для добавления другой информации нажмите **Добавить поле**.
- 3. После завершения нажмите **Готово**. Для просмотра профиля дважды проведите вниз от верхнего правого угла экрана для запуска панели быстрой настройки, затем нажмите кнопку **Владелец**.

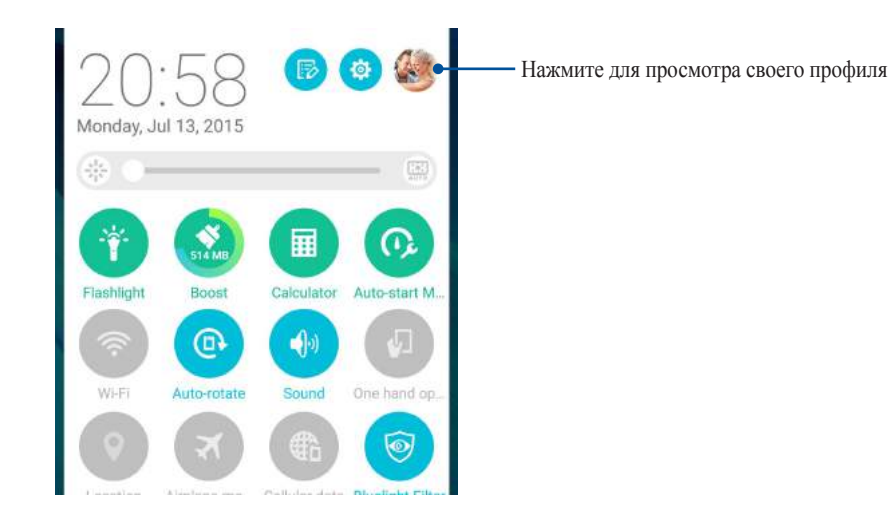

## Добавление контактов

Добавляйте контакты в устройство, а для наиболее важных контактов заполняйте дополнительную информацию, например контактный телефон, адрес электронной почты, специальные события и прочее.

- 1. Запустите приложение Контакты и нажмите  $+$ .
- 2. Выберите **Устройство**.

#### **ПРИМЕЧАНИЯ:**

- Также можно сохранить контакт на SIM-карте или в учетную запись электронной почты.
- Если у вас нет учетной записи электронной почты, нажмите **Добавить учетную запись** для ее создания.
- 3. Заполните необходимую информацию, например номер мобильного или домашнего телефона, адрес электронной почты и поместите контакт в группу
- 4. Если нужно добавить дополнительный телефон или адрес электронной почты, нажмите **Добавить**.
- 5. Если нужно добавить другую контактную информацию, нажмите **Добавить поле**.
- 6. После завершения нажмите **Готово**.

### Добавление добавочного номера

Для пропуска голосовых подсказок при вызове можно добавить добавочный номер.

- 1. На экране контакта введите основной и добавочный номера любым из следующих способов:
	- Введите запятую (,) после основного номера, затем введите добавочный номер. Перед автоматическим набором добавочного номера будет короткая пауза. Для продления паузы нажмите **Пауза** для вставки еще одной запятой.
	- Введите точку с запятой (;) после основного номера, затем введите добавочный номер. При наборе номера контакта вам будет предложено подтвердить добавочный номер. В появившемся окне выберите **Да**.
- 2. После завершения нажмите **Готово**.

### Настройка профиля ваших контактов

Изменяйте данные контакта, добавьте фотографию, задайте мелодию или используйте фотографию в качестве обложки.

- 1. Запустите приложение Контакты и выберите контакт, информацию которого нужно изменить.
- 2. Внесите изменения в профиль контакта.

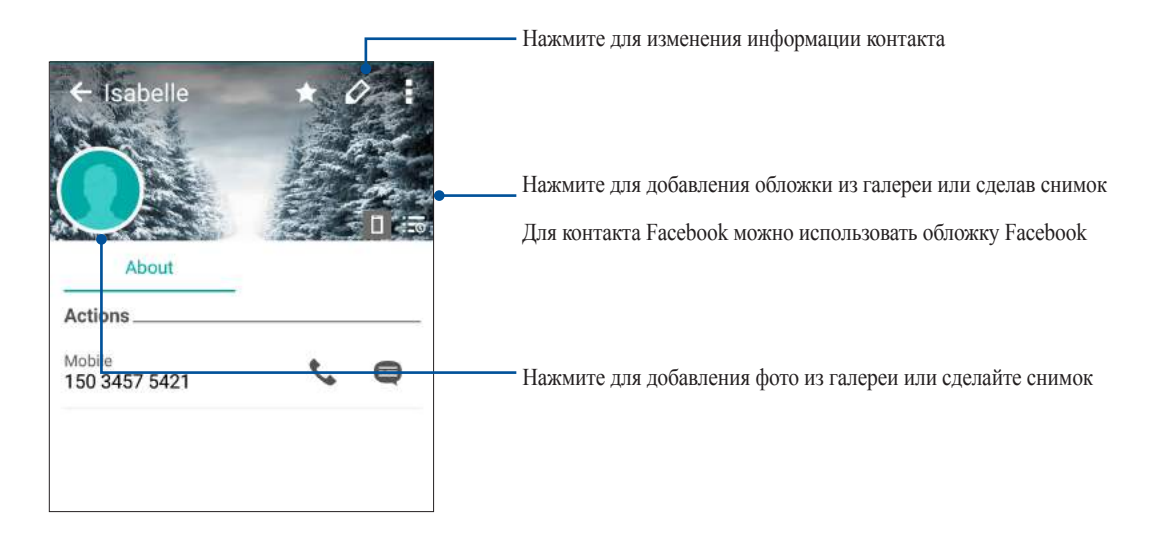

### Настройка VIP-контактов

Сгруппируйте контакты как VIP для получения уведомлений о предстоящих юбилеях, днях рождения и других важных событиях. Вы также будете получать оповещения о непрочитанных сообщениях, письмах и пропущенных вызовах от VIP-контактов. Вы получите эти уведомления в качестве напоминаний в приложении "Что дальше".

**Примечание:** Подробную информацию смотрите в **[Что дальше](#page-42-0)**.

### Настройка VIP на экране контакта

Для настройки VIP на экране контакта:

- 1. Запустите приложение Контакты, выберите контакт, который нужно настроить как VIP и нажмите  $\mathbb{R}^2$ .
- 2. В экране выбранного контакта в поле **Группа** выберите **VIP**.
- 3. Когда закончите, нажмите **Готово**. Контакт будет добавлен в список VIP.
#### Настройка VIP на экране VIP

Для настройки VIP на экране VIP:

- 1. Запустите приложение Контакты.
- 2. Нажмите  $\mathbb{R}^2$  > Анимация GIF.
- 3. На экране VIP нажмите
- 4. Выберите контакт, который нужно добавить в VIP и нажмите **Добавить**. Контакт будет добавлен в список VIP.

#### Добавление события в VIP-контакт

Можно добавить событие в VIP-контакт, например юбилей, день рождения и другое важное событие.

- 1. Запустите приложение Контакты, выберите контакт, в который нужно добавить событие и нажмите  $\mathbb{R}$ .
- 2. На экране контакта, нажмите **Добавить поле** > **События**.

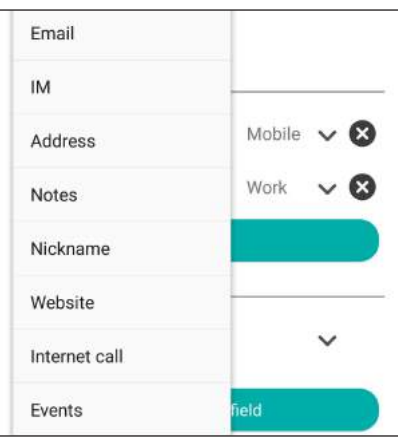

- 3. Выберите дату события и нажмите **Установить**.
- 4. Убедитесь, что вы выбрали **VIP** в поле Группа. Когда закончите, нажмите **Готово**.
- 5. Событие появится в календаре событий. Если вы хотите получить уведомление о событии, установите время напоминания в календаре.

#### **ПРИМЕЧАНИЯ:**

- Установите время напоминания о событии в **[Календарь](#page-40-0)** для получения **[Что дальше](#page-42-0)** уведомлений о событиях.
- Помимо получения напоминаний о предстоящем событии, вы также получите уведомление о новом письме/SMS-сообщении и пропущенных вызовах от приложения "Что дальше". Для получения подробной информации смотрите **[Что дальше](#page-42-0)**.

#### Добавление контактов в избранное

Добавьте часто используемые контакты в список избранных для быстрого вызова их из приложения Телефон.

- 1. На главном экране нажмите **Asus** > **Контакты**.
- 2. Выберите контакт, который нужно пометить как избранный.
- 3. Нажмите . Контакт будет добавлен в список избранных контактов.

#### **ПРИМЕЧАНИЯ:**

- Для просмотра Избранного на главном экране нажмите . затем нажмите
- Подробную информацию смотрите в разделе **[Звонки избранным контактам](#page-61-0)**.
- Избранный контакт также можно задать в качестве VIP. Подробную информацию смотрите в разделе **[Настройка VIP-контактов](#page-71-0)**.

#### Импорт контактов

Импортируйте контакты из учетной записи электронной почты в устройство или наоборот.

- 1. Нажмите **Asus > Контакты**, затем **> Управление контактами.**
- **2. Нажмите Импорт/Экспорт**, затем выберите одну из следующих опций:
	- a. Импортировать из SIM 1/Импортировать из SIM 2
	- b. Импорт с накопителя
- 3. Выберите место для сохранения контакта:
	- a. Учетные записи электронной почты
	- b. Устройство
	- c. SIM1/SIM2
- 4. Выберите контакт, который нужно импортировать, затем нажмите **Импорт**.

#### Экспорт контактов

Экспортируйте контакты из любой учетной записи.

- 1. Нажмите **Asus > Контакты**, затем **> Управление контактами.**
- **2. Нажмите Импорт/Экспорт**, затем выберите одну из следующих опций:
	- a. Экспортировать на SIM-карту 1/Экспортировать на SIM-карту 2
	- b. Экспорт на накопитель
- 3. Выберите одну из следующих опций:
	- a. Все контакты
	- b. Учетные записи электронной почты
	- c. Устройство
	- d. SIM1/SIM2
- 4. Выберите контакты для экспорта.
- 5. Когда закончите, нажмите **Экспорт**.

#### Управление черным списком

#### Блокировка контактов или номеров

Добавьте контакты или номера в черный список во избежание получения нежелательных звонков и сообщений. Заблокированные вызовы и сообщения будут сохранены в архиве черного списка.

- 1. Нажмите **Asus > Контакты**, затем **> Управление контактами** > **Черный список**.
- 2. Нажмите  $+$ , затем выполните любое из следующих действий:
	- Для блокировки контакта нажмите **Выбрать из списка контактов** и выберите контакт, который нужно заблокировать.
	- Для блокировки номера нажмите **Введите номер** и введите номер, который нужно заблокировать.
- 3. Когда закончите, нажмите **OK**.

#### Разблокировка контактов или номеров

Можете удалить контакт или номер из черного списка и принимать звонки или сообщения от него опять.

- 1. Нажмите **Asus > Контакты**, затем **> Управление контактами** > **Черный список**.
- 2. Нажмите и удерживайте контакт или номер, который нужно разблокировать, затем нажмите **Удалить из черного списка.**

#### Контакты из социальных сетей

Интеграция учетных записей социальных сетей ваших позволяет просматривать их профили, новости и обновления. Отслеживайте деятельность ваших контактов в режиме реального времени.

**ВАЖНО!** Перед интеграцией учетных записей социальных сетей ваших контактов необходимо войти в свою учетную запись социальной сети и синхронизировать настройки.

#### Синхронизация учетной записи социальной сети

Синхронизируйте учетную запись социальной сети для добавления контактов из социальной сети.

1. Откройте экран настроек, выполнив любое из следующих действий:

- Запустите панель быстрой настройки, затем нажмите
- Нажмите **НАСТ** > **Настройки**.
- 2. На экране Настройки в разделе учетных записей выберите учетную запись социальной сети.
- 3. Нажмите **Контакты** для синхронизации контактов социальных сетей.
- 4. Запустите приложение Контакты для просмотра контактов.
- 5. Для просмотра только контактов социальных сетей, нажмите **Отобразить контакты**, затем снимите флажки с других источников кроме социальной сети.
- 6. Когда закончите, нажмите  $\supset$  или в любом месте экрана.

#### Связывание данных контакта

При добавлении учетных записей электронной почты или социальной сети, данные этих учетных записей автоматически синхронизируются с приложением Контакты. В некоторых случаях информация о контакте может находиться в нескольких местах или под разными именами или псевдонимами. Можно объединить всю эту информацию вручную и поместить ее в один профиль.

- 1. В приложении Контакты выберите контакт, информацию которого нужно объединить.
- 2. В профиле контакта нажмите
- 3. Выберите все профили, которые нужно объединить в один профиль, и нажмите **Связать**. Теперь можно просматривать всю информацию контакта в одном профиле.

#### Резервное копирование/восстановление журнала вызовов

Журнал вызовов, хранимый в устройстве, позволяет отслеживать полученные, сделанные или пропущенные вызовы. Журнал вызовов можно сохранить в облачном хранилище или отправить по электронной почте.

#### Создание резервной копии журнала вызовов

- 1. На главном экране нажмите **Телефон**, затем нажмите для скрытия клавиатуры.
- 2. Нажмите , затем нажмите Резервное копирование журнала вызовов.
- 3. Нажмите **Создать резервную копию журнала вызовов в устройстве** для сохранения резервной копии журнала вызовов на устройстве. Для отправки резервной копии журнала вызовов по почте нажмите **Создать резервную копию журнала вызовов в устройстве и отправить**.
- 4. Введите имя для резервной копии и нажмите **OK**. После завершения процесса резервного копирования нажмите **OK**.

#### Восстановление журнала вызовов

- 1. На главном экране нажмите **Телефон**, затем нажмите **D** для скрытия клавиатуры.
- 2. Нажмите **в** затем нажмите **Восстановление журнала вызовов**.
- 3. Выберите резервную копию журнала вызовов и нажмите **OK**.
- 4. После завершения процесса восстановления нажмите ОК. Нажмите  $\supset$  для просмотра восстановленного журнала вызовов.

#### Настройка звонков

Настройте параметры для входящих и исходящих вызовов, запрета вызова, звонков домой и прочего.

- 1. Откройте экран настроек, выполнив любое из следующих действий:
	- Запустите панель быстрой настройки, затем нажмите
	- Нажмите **Настройки**.
- 2. Нажмите **Настройки вызовов** и выберите любую опцию для настройки.

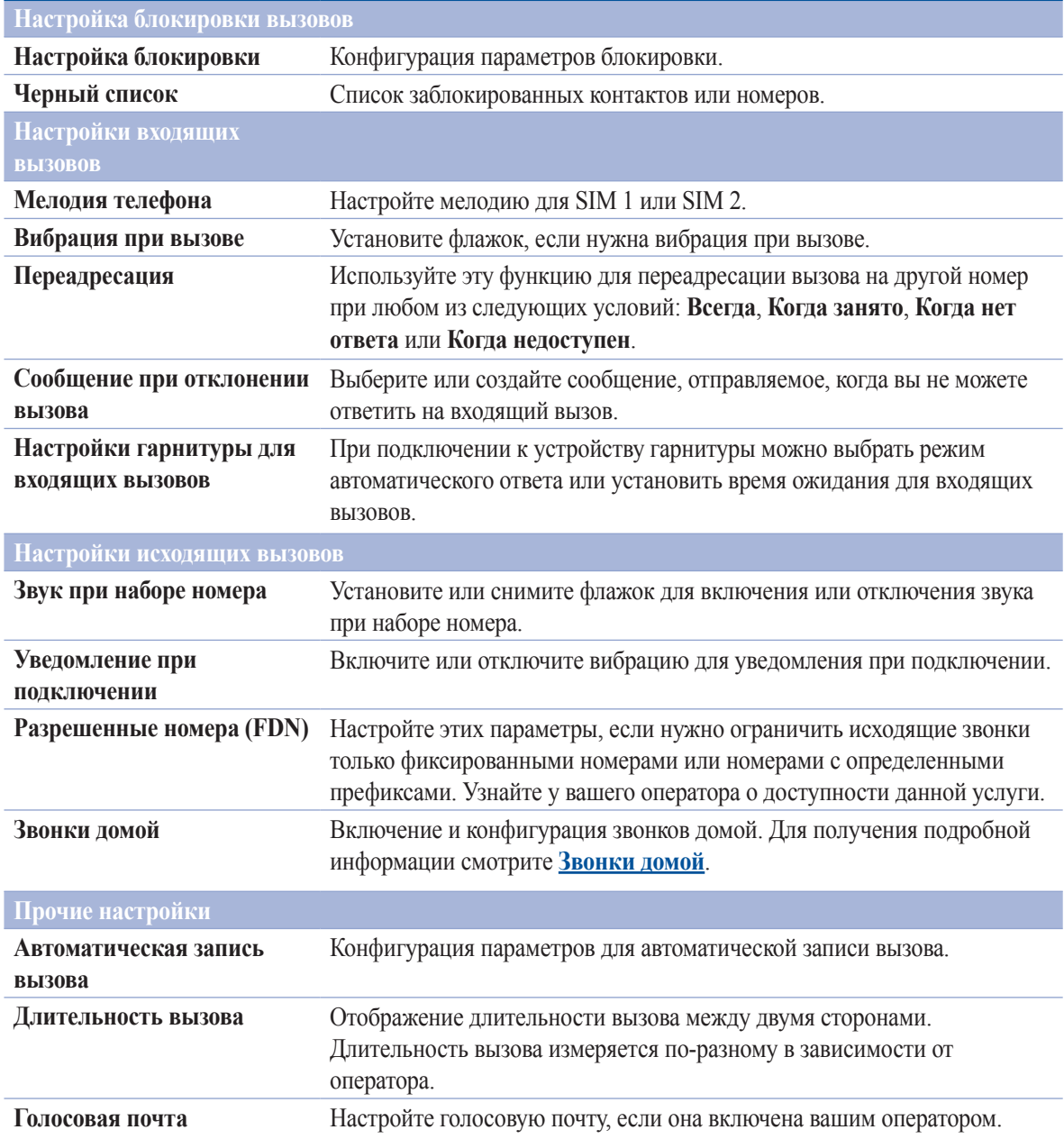

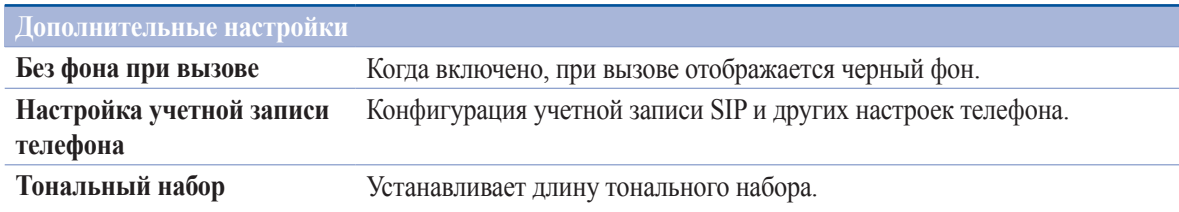

### **Отправка сообщений и многое другое**

#### Сообщения

Отправляйте, отвечайте на сообщения, используя любую из установленных на устройстве SIM-карт. Вы также можете отправить цепочку сообщений по электронной почте.

#### Запуск приложения Сообщения

Для запуска приложения Сообщения выполните одно из следующих действий на главном экране:

- Нажмите  $\left(\equiv\right)$
- Нажмите **XXX > Сообщения**

#### Отправка сообщений

- 1. Запустите приложение Сообщения, затем нажмите  $+$ .
- 2. В поле **Кому** введите номер или нажмите + для выбора контакта из списка.
- 3. Напишите сообщение в области **Введите сообщение**.
- 4. Когда закончите, выберите SIM, используемую для отправки сообщения.

#### Ответ на сообщения

- 1. Нажмите уведомление о сообщении на главном экране или экране блокировки.
- 2. Напишите ответ в области **Введите сообщение**.
- 3. Когда закончите, выберите SIM, используемую для отправки ответа.

#### Блокировка сообщений

Блокируйте спам, например рекламные сообщения или сообщения от нежелательных отправителей.

- 1. На главном экране нажмите  $\equiv$ , затем .
- 2. В списке сообщений выберите отправителя, которого нужно заблокировать.

#### Пересылка цепочки сообщений

Можно переслать Ваши сообщения другим и установить оповещение для ответа на важные сообщения в удобное время.

- 1. На главном экране нажмите  $\textcircled{\texttt{R}}$ .
- 2. Нажмите для выбора отправителя сообщения, затем нажмите > **Переслать SMS-сообщения**.
- 3. Нажмите **Выбрать все** или любое сообщение, затем выберите **Переслать**.
- 4. В поле Кому нажмите + для выбор адреса электронной почты или номера мобильного телефона.
- 5. Когда закончите, выберите SIM, используемую для отправки сообщения. Сообщения будут пересланы в формате MMS (Multimedia Messaging Service).

#### **ПРИМЕЧАНИЯ:**

- Убедитесь, что в Вашем тарифе включены MMS.
- Убедитесь, что на устройстве включена передача данных. На главном экране нажмите **\*\*\***> Настройки > **Более** > **Сотовые сети**, а затем отметьте **Данные включены**.
- Передача данных через мобильную сеть осуществляется при пересылке сообщений.

#### Отправка сообщения позже

Можно установить важное сообщение как отсроченное и ответить на него позже в приложении Сделать позже.

- 1. На экране сообщений нажмите .
- 2. Нажмите **Ответить позже**. Сообщение добавляется в список **Сделать позже**.
- 3. Для ответа на отсроченное сообщение на главном экране нажмите **Asus** > **Сделать позже**.

**Примечание:** Подробную информацию об ответе на отсроченные сообщения смотрите в **[Отвечаем сейчас](#page-49-0)**.

#### Другие опции обмена сообщениями

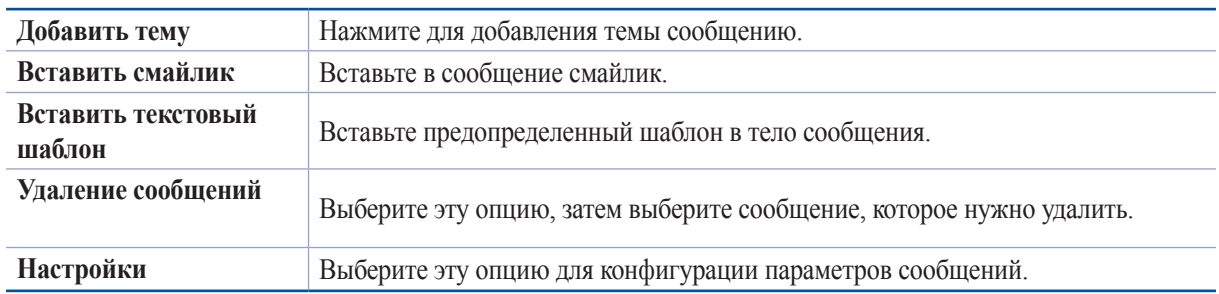

При написании сообщения можно нажать и выбрать любую опцию ниже.

#### Omlet Chat

Omlet Chat - приложение для обмена сообщениями и приложениями, позволяющее общаться с друзьями. Также возможно управление данными в облачных хранилищах.

#### **ПРИМЕЧАНИЯ:**

- **•** Приложение Omlet Chat может быть доступно не во всех странах.
- При использовании его в первых раз нужно посетить Play Store для обновления Omlet Chat. Для обновления Omlet Chat необходимо иметь учетную запись Google.

#### Регистрация в Omlet Chat

Зарегистрируйтесь в Omlet Chat любым из следующих способов:

- Номер мобильного телефона
- Учетная запись электронной почты
- Учетная запись Gmail
- Учетная запись Facebook

#### Использование номера мобильного телефона

Для регистрации с помощью номера мобильного телефона:

- 1. Нажмите **...** затем нажмите **Omlet Chat**.
- 2. На экране регистрации проведите по экрану влево для отображения функций Omlet Chat. Для быстрой регистрации нажмите **Пропустить**.
- 3. Выберите вашу страну, введите номер вашего мобильного телефона и нажмите **Далее** для получения текстового сообщения с ПИН-кодом.
- 4. Введите ПИН-код и нажмите **Далее**.
- 5. Введите свое имя и нажмите **Начать**.

6. Нажмите **Хорошо! Давайте сделаем это** для приглашения друзей из списка контактов. Если нужно добавить друзей вручную, нажмите **Нет, спасибо**.

**Примечание:** Контакты из Omlet будут добавлены в контакты устройства. Обратитесь к разделу **Просмотр контактов Omlet из списка контактов** для получения дополнительной информации.

#### Использование учетной записи Google

Для регистрации с помощью учетной записи Google:

- 1. Нажмите **...** затем нажмите Omlet Chat.
- 2. На экране регистрации нажмите **Подключите другую учетную запись здесь**, а затем нажмите **Google**.
- 3. Нажмите **OK** для использования учетной записи Google, зарегистрированной с устройством.
- 4. Введите свое имя и нажмите **Начать**.
- 5. Нажмите **Хорошо! Давайте сделаем это** для приглашения друзей из списка контактов. Если нужно добавить друзей вручную, нажмите **Нет, спасибо**.

**Примечание:** Контакты из Omlet будут добавлены в контакты устройства. Обратитесь к разделу **Просмотр контактов Omlet из списка контактов** для получения дополнительной информации.

6. Нажмите  $\equiv$  для отображения меню Omlet Chat.

#### Использование учетной записи электронной почты

Для регистрации с помощью учетной записи электронной почты:

- 1. Нажмите **...** затем нажмите **Omlet Chat**.
- 2. На экране регистрации нажмите **Подключите другую учетную запись здесь**, а затем нажмите **Email**.
- 3. Введите учетную запись электронной почты и нажмите **Далее**. Omlet Chat отправит подтверждающее сообщение в ваш почтовый ящик.
- 4. Откройте письмо от Omlet и нажмите ссылку для активации учетной записи.
- 5. Введите свое имя и нажмите **Начать**.
- 6. Нажмите **Хорошо! Давайте сделаем это** для приглашения друзей из списка контактов. Если нужно добавить друзей вручную, нажмите **Нет, спасибо**.

**Примечание:** Контакты из Omlet будут добавлены в контакты устройства. Обратитесь к разделу **Просмотр контактов Omlet из списка контактов** для получения дополнительной информации.

7. Нажмите  $\equiv$  для отображения меню Omlet Chat.

#### Использование учетной записи Facebook

Для регистрации учетной записи Facebook:

- 1. Нажмите **III**, затем нажмите Omlet Chat.
- 2. На экране регистрации нажмите **Подключите другую учетную запись здесь**, а затем нажмите **Facebook**. Omlet Chat предложит войти в учетную запись Facebook.
- 3. Войдите в свою учетную запись Facebook и нажмите **OK**.
- 4. Введите свое имя и нажмите **Начать**.
- 5. Нажмите **Хорошо! Давайте сделаем это** для приглашения друзей из списка контактов. Если нужно добавить друзей вручную, нажмите **Нет, спасибо**.

**Примечание:** Контакты из Omlet будут добавлены в контакты устройства. Обратитесь к разделу **Просмотр контактов Omlet из списка контактов** для получения дополнительной информации.

6. Нажмите  $\equiv$  для отображения меню Omlet Chat.

#### Отправка приглашения в Omlet

Предложите своим друзьям использовать Omlet Chat, отправив им приглашения по электронной почте или через Facebook.

#### Отправка приглашений Omlet через Facebook

Для отправки приглашения по электронной почте:

- 1. На экране Omlet Chat нажмите  $\equiv$  для отображения меню.
- 2. Нажмите **Контакты**, затем выберите **Добавить/Пригласить друзей**.
- 3. На экране добавления контактов нажмите **Пригласить друзей из Facebook**.
- 4. Войдите в свою учетную запись Facebook и нажмите **OK**.
- 5. Нажмите **+** для выбора контактов, затем нажмите **Отправить**.

#### Отправка приглашений Omlet по электронной почте

- 1. На экране Omlet Chat нажмите  $\frac{1}{n}$  для отображения меню.
- 2. Нажмите **Контакты**, затем выберите **Добавить/Пригласить друзей**.
- 3. На экране добавления контактов нажмите **Пригласить друзей из адресной книги**.
- 4. Выберите контакт и нажмите  $\vee$ .

#### Использование Omlet chat

Используйте текстовые и мультимедийные сообщения для интерактивного общения.

Для начала разговора:

- 1. На экране Omlet Chat нажмите  $\equiv$  для отображения меню, затем нажмите **Контакты**.
- 2. Выберите контакт для общения и нажмите

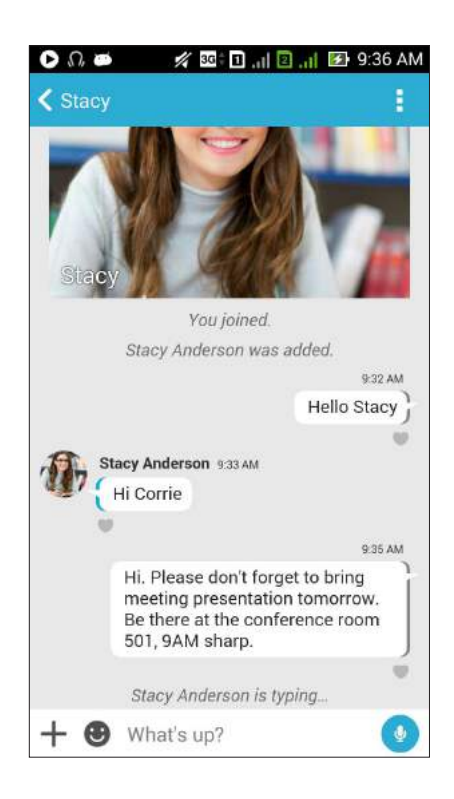

#### Отправка сообщения

Для отправки сообщения введите свое сообщение в поле **Что произошло** и нажмите .

#### Отправка голосового сообщения

Для отправки голосового сообщения нажмите и удерживайте , произнесите сообщение и отпустите для отправки.

#### Отправка виртуального стикера

Для отправки виртуального стикера нажмите , затем выберите виртуальный стикер.

**Примечание:** Дополнительные виртуальные стикеры можно скачать из Sticker Store. Для скачивания виртуальных стикеров нажмите  $\bigcirc$  > +, затем  $\bigcirc$ 

#### Использование дополнительных приложений

Дополнительные приложения позволяют обмениваться мультимедийными сообщениями.

Для использования дополнительных приложений в теме разговора нажмите + и выберите приложение из списка.

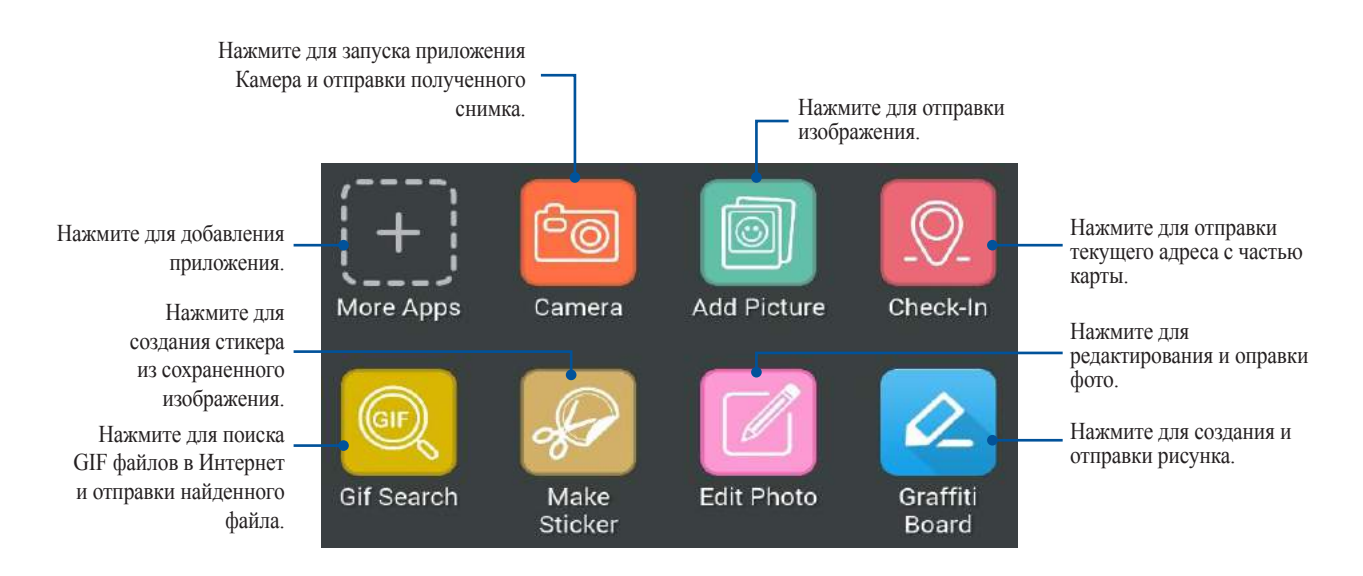

Проведите по экрану вверх для отображения этих иконок:

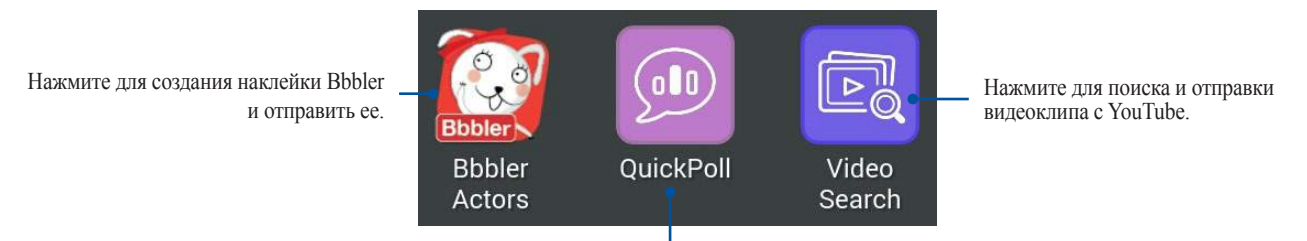

Нажмите для отправки опроса/анкеты.

#### Другие приложения

Помимо приложений по умолчанию имеются другие приложения, которые можно использовать. В теме разговора нажмите  $+$ , затем  $+$  для отображения других приложений.

#### Использование других приложений

Для использования другого приложения нажмите  $\mathbb{H}$ , затем нажмите на приложение для его запуска.

#### Добавление приложений в список дополнительных приложений

Нажмите  $\pm$  для отображения других приложений, затем нажмите и удерживайте приложение и выберите **Pin It!**

**Примечание:** Дополнительные приложения могут изменяться в зависимости от региона.

#### Использование социальной точки доступа

Социальная точка доступа - это быстрый и удобный способ для общения с друзьями в одном чате. С помощью этой функции можно начать или присоединиться к групповому чату, скрыв свою контактную информацию.

#### **ПРИМЕЧАНИЯ:**

- Для использования социальной точки доступа необходимо активировать GPS.
- Функция социальной точки доступа может обнаружить пользователей Omlet в радиусе 2 километров и активна только в течение 4 часов.

#### Создание социальной точки доступа

Для создания социальной точки доступа:

- 1. На экране Omlet Chat нажмите  $\equiv$  для отображения меню, затем нажмите **Broadcasts here**.
- 2. Нажмите **Создать** для создания идентификатора Omlet, затем **OK**.
- 3. Нажмите  $\leq$  для возврата на экран Трансляция здесь. Устройство автоматически показывает ваше местоположение с помощью приложения Карты.
- 4. В правом верхнем углу экрана нажмите
- 5. На экране Broadcasts here можно выполнить следующее:
	- изменить фотографию чата
	- изменить имя социальной точки доступа
	- защитить точку доступа

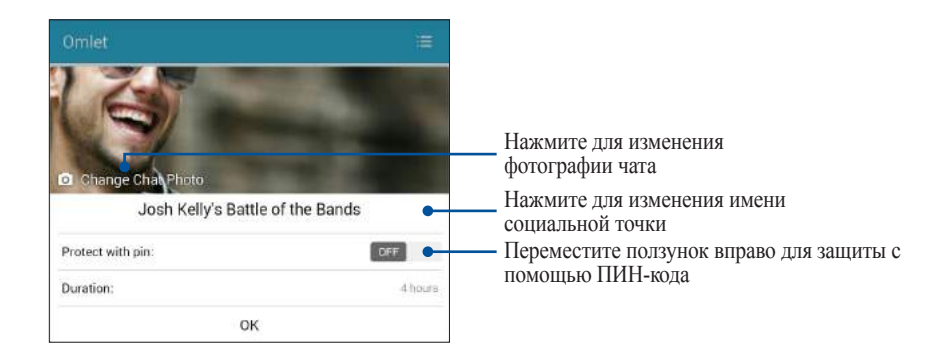

6. Когда закончите, нажмите **OK** для создания социальной точки доступа.

#### Присоединение к социальной точке доступа

Для присоединение к социальной точке доступа:

1. На экране Omlet Chat нажмите  $\equiv$  для отображения меню, затем нажмите **Broadcasts here**. Omlet Chat запустит приложение Карты и отобразит активные социальные точки доступа.

**Примечание:** Социальные точки доступа обозначены иконкой .

- 2. Для присоединения к точке доступа выполните любое из следующих действий:
	- На экране Карта нажмите  $\sqrt{2}$ для отображения имени социальной точки доступа, затем нажмите **OK** для присоединения к дискуссии.
	- В правом верхнем углу экрана нажмите  $\Omega$ , затем выберите социальную точку доступа и нажмите **OK**.

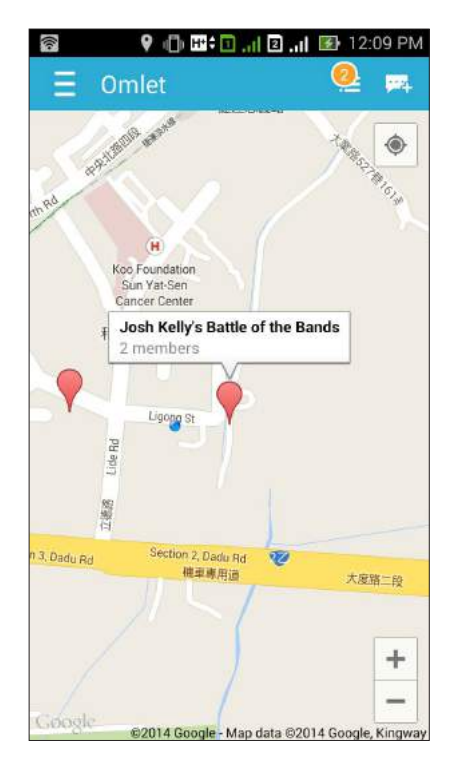

На экране социальной точки доступа можно общаться с друзьями, отправлять стикеры или обмениваться фотографиями.

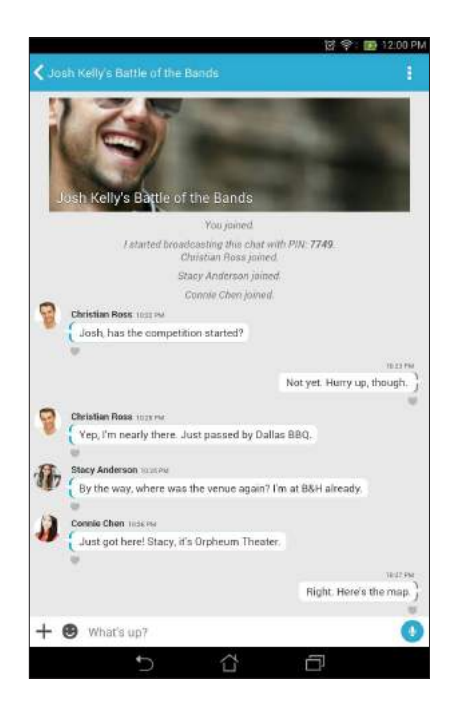

**Примечание:** Для просмотра общих фотографий смотрите раздел **[Просмотр общих фотографий в приложении](#page-88-0)  [Галерея](#page-88-0)**.

#### <span id="page-88-0"></span>Просмотр общих фотографий в приложении Галерея

Фотографии, которыми вы и ваши друзья поделились в Omlet Chat, сохраняются на устройстве. Общие фотографии можно посмотреть в приложении Галерея.

Для просмотра общих фотографий:

- 1. Запустите приложение Галерея.
- 2. На главном экране Галереи нажмите = и выберите Social Gallery Omlet.

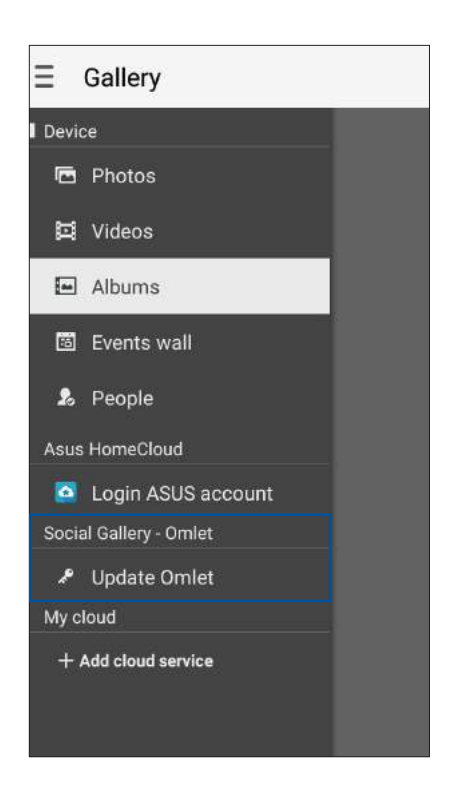

#### Просмотр контактов Omlet из списка контактов

Помимо общения с контактами в приложении Omlet Chat, также можно общаться с ними с помощью приложения Контакты. Интеграция контактов из Omlet в приложение Контакты облегчит просмотр и общение с ними без запуска Omlet.

Для просмотра контактов Omlet из списка контактов:

- 1. Запустите приложение Контакты, выполнив одно из следующих действий:
	- a. На главном экране, нажмите **ASUS > Контакты**.
	- b. На главном экране нажмите **Телефон** и выберите .
	- c. На экране **Все приложения** нажмите **Контакты**.

2. Нажмите список **Показать контакты** для отображения контактных групп.

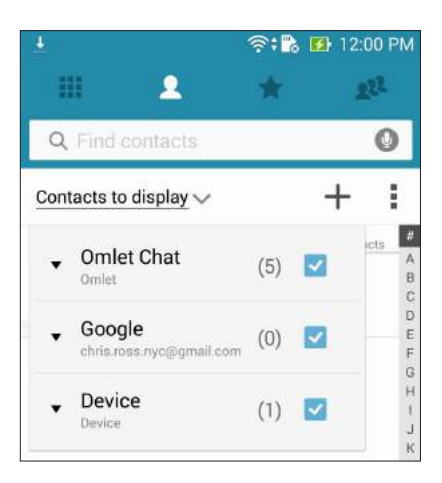

- 3. Для отображения всех контактов Omlet, снимите флажок со всех групп, за исключением **Omlet Chat**, затем нажмите в любом месте экрана.
- 4. Нажмите контакт Omlet для просмотра контактных данных или начала общения.

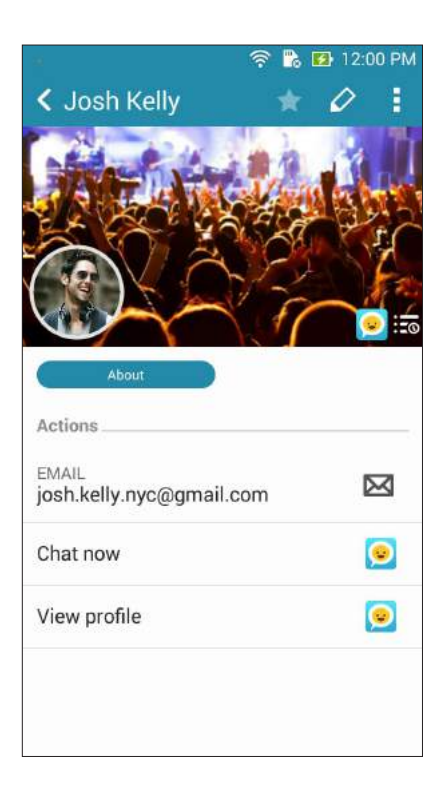

#### Синхронизация Omlet Chat с облачным хранилищем

Omlet Chat может загружать разговоры на Dropbox, Box, или Baidu PCS.

Перед загрузкой ваших данных сначала нужно синхронизировать вашу облачную учетную запись с Omlet Chat. Для этого:

- 1. В меню Omlet Chat нажмите **Настройки**.
- 2. Нажмите **Облачное хранение**, затем выберите облачную службу:
	- a. Dropbox
	- b. Box
	- c. Baidu PCS
- 3. Введите имя пользователя и пароль для входа в облачное хранилище. Следуйте инструкциям на экране для синхронизации Omlet Chat с облачным хранилищем.

# *Развлечения 5*

#### **Использование гарнитуры**

Используйте гарнитуру для вызовов или прослушивания любимой музыки.

#### Подключение аудио-разъема

Подключите гарнитуру к 3,5-мм разъему вашего устройства.

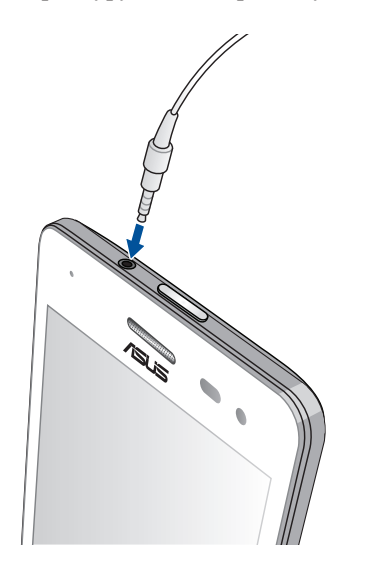

#### **ВНИМАНИЕ!**

- Не вставляйте в аудиоразъем посторонние предметы.
- Не подключайте к аудиоразъему электрические кабели под напряжением.
- Прослушивание звука на высокой громкости в течение длительного времени может привести к повреждению слуха.

#### **ПРИМЕЧАНИЯ:**

- Настоятельно рекомендуется использовать только совместимые гарнитуры или комплектную гарнитуру.
- Отключение аудиоразъема во время прослушивания автоматически приостанавливает воспроизведение аудиозаписи.
- Отключение аудиоразъема во время просмотра видео автоматически приостанавливает воспроизведение видео.

### **Музыка**

Приложение Музыка автоматически ищет музыкальные файлы из внутреннем и внешнем хранилище устройства. Музыкальные файлы можно добавить в плейлист или в очередь для последовательного воспроизведения. Также можно прослушивать музыку с облачных хранилищ, например ASUS WebStorage, Dropbox, OneDrive и Drive.

**ВАЖНО!** Перед воспроизведением музыки из облачного хранилища, убедитесь, что устройство подключено к Wi-Fi или мобильной сети. Для получения подробной информации смотрите **[Оставайтесь на связи](#page-114-0)**.

#### Запуск приложения Музыка

Для запуска приложения Музыка нажмите > **Музыка**.

#### Воспроизведение музыки

Для воспроизведения музыки:

- 1. В приложении Музыка нажмите **Музыка**, затем выберите **Треки**. Также можно выбрать и другие опции для отображения музыкальных файлов: **Альбом**, **Исполнитель**, **Жанры**, **Композитор** или **Папка**.
- 2. В списке выберите композицию для воспроизведения. Нажмите **Воспроизвести все** для воспроизведения всех композиций.
- 3. На панели с названием песни проведите вверх для полноэкранного воспроизведения текущей композиции.

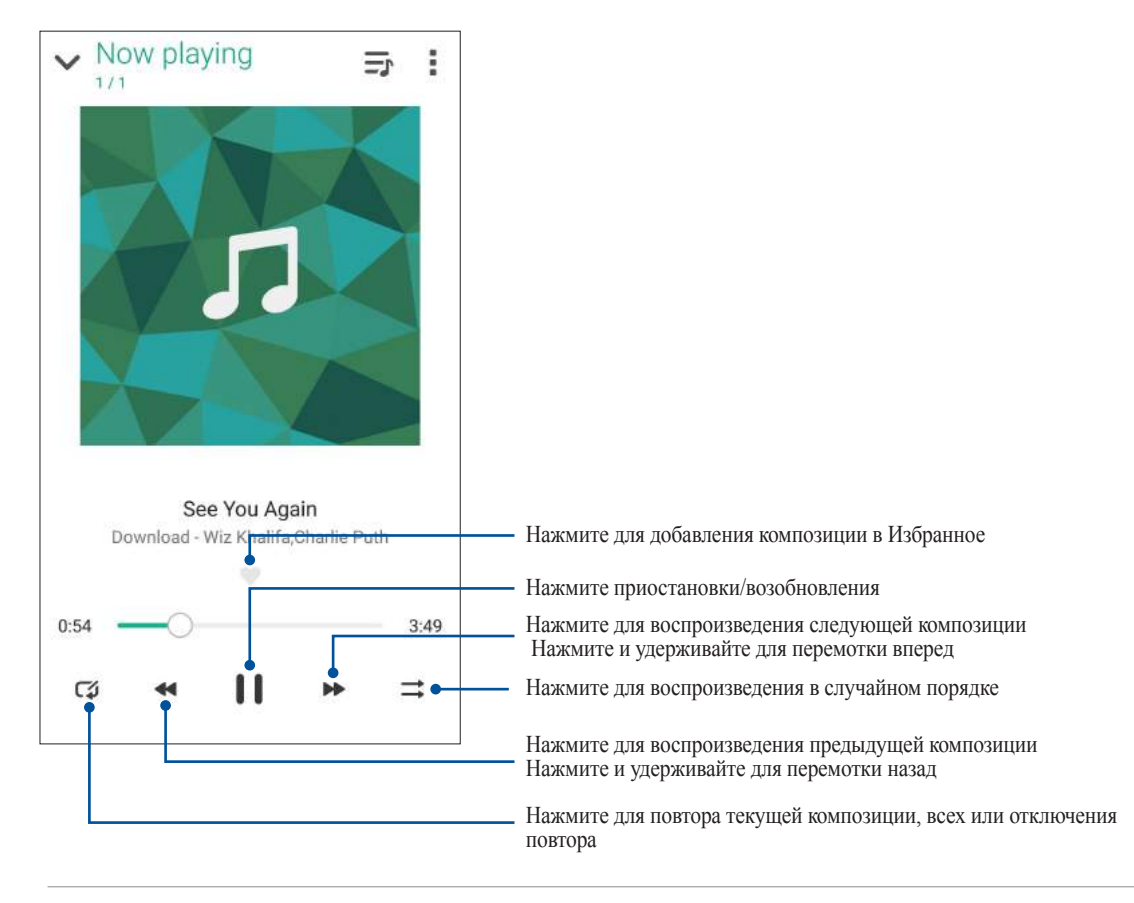

**Примечание:** Для добавления нескольких композиций в существующий плейлист смотрите **[Добавление](#page-95-0)  [композиций в плейлист](#page-95-0)**.

#### <span id="page-93-0"></span>Другие варианты воспроизведения

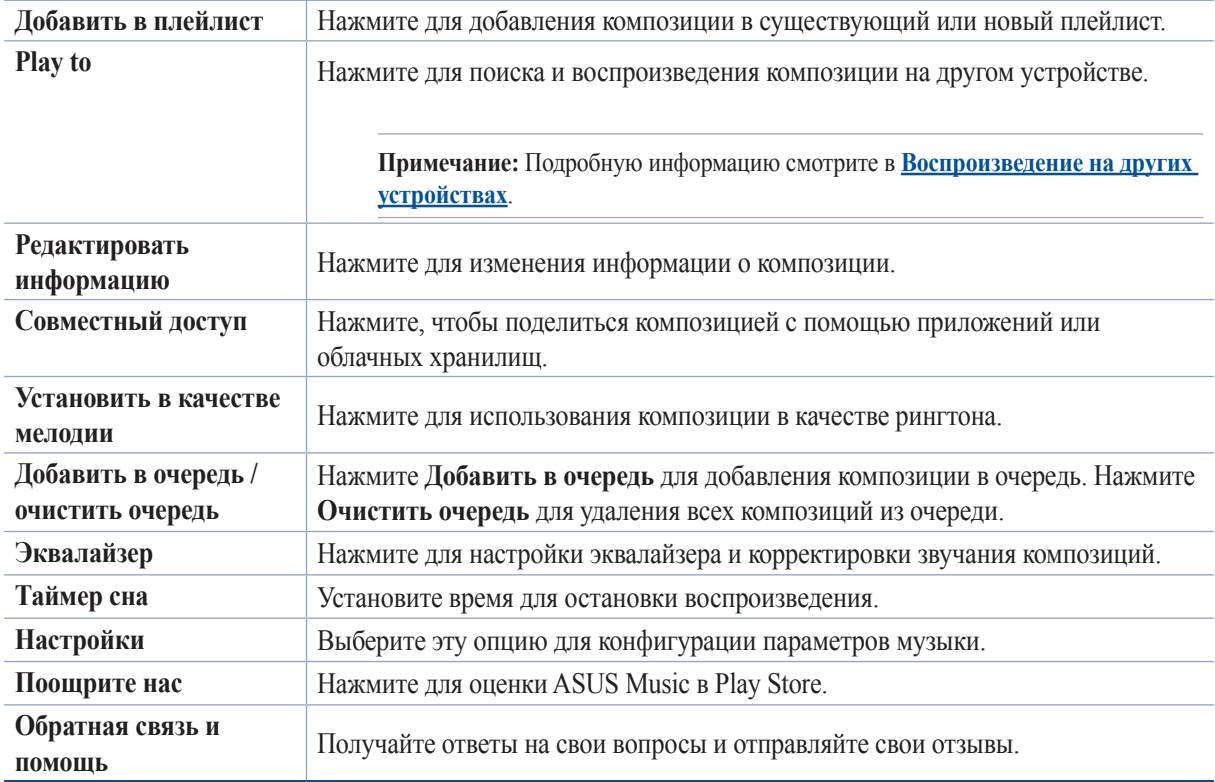

Во время воспроизведения можно нажать и выбрать любую из нижеследующих опций.

#### Воспроизведение музыки из облачного хранилища

Зарегистрируйтесь или войдите в облачное хранилище и воспроизводите музыку из облачного хранилища.

**ВАЖНО!** Убедитесь, что устройство подключено к Wi-Fi или мобильной сети. Подробную информацию смотрите в [Оставайтесь на связи](#page-114-0)**.**

#### Добавление облачной учетной записи

Для добавления учетной записи облачного хранилища:

- 1. На главном экране приложения Музыка нажмите  $\equiv$
- 2. В Облачная музыка выберите **Добавить облачную службу**.
- 3. Выберите облачное хранилище, в котором находятся музыкальные файлы.
- 4. Следуйте инструкциям на экране для входа в облачное хранилище.

#### Воспроизведение музыки из облачного хранилища

Для воспроизведения музыки из облачного хранилища:.

- 1. На главном экране приложения Музыка нажмите  $\equiv$ .
- 2. В **Облачная музыка** выберите облачное хранилище, в котором находятся музыкальные файлы.
- 3. Выберите композицию для воспроизведения.

#### Создание плейлиста

Найдите любимые композиции из разных источников, например внутренний накопитель, внешний накопитель или облачное хранилище, и организуйте их в плейлист.

- 1. На главном экране приложения Музыка нажмите  $\equiv$
- 2. В **Плейлист**, нажмите **Мой плейлист**, затем .
- 3. Введите имя плейлиста и нажмите **Сохранить**.

#### Добавление композиций в плейлист

В плейлист можно добавить композиции из локального источника (внутренний и внешний накопитель) или облачного хранилища.

- 1. На главном экране приложения Музыка нажмите  $\equiv$
- 2. В **Плейлист** нажмите **Мой плейлист** и выберите плейлист.
- 3. Нажмите **Добавить треки**.
- 4. Выберите источник, в котором находится композиция.
- 5. Выберите способ просмотра музыки: **Альбом**, **Исполнитель**, **Жанры**, **Композитор**, **Треки** или **Папка**.
- 6. Выберите композиции, которые нужно добавить в плейлист. Нажмите **Выбрать все**, если нужно добавить все композиции из списка, альбома, папки или исполнителя.

**Примечание:** Также в плейлист можно добавить текущую воспроизводимую композицию. Подробную информацию смотрите в **[Другие варианты воспроизведения](#page-93-0)**.

#### <span id="page-95-0"></span>Воспроизведение на других устройствах

Используйте функцию PlayTo для прослушивания музыки с вашего устройства на другом устройстве Miracast или DLNA.

Для использования PlayTo:

- 1. При воспроизведении нажмите > **PlayTo**.
- 2. Выберите устройство для воспроизведения музыки. Музыка с вашего устройства будет воспроизводиться на другом устройстве.
- 3. Для остановки PlayTo нажмите > **Отключить**.

#### **FM-радио**

Слушайте ваши любимые радиостанции.

- 1. Подключите к устройству проводную гарнитуру.
- 2. Нажмите **III** > **FM-радио**.

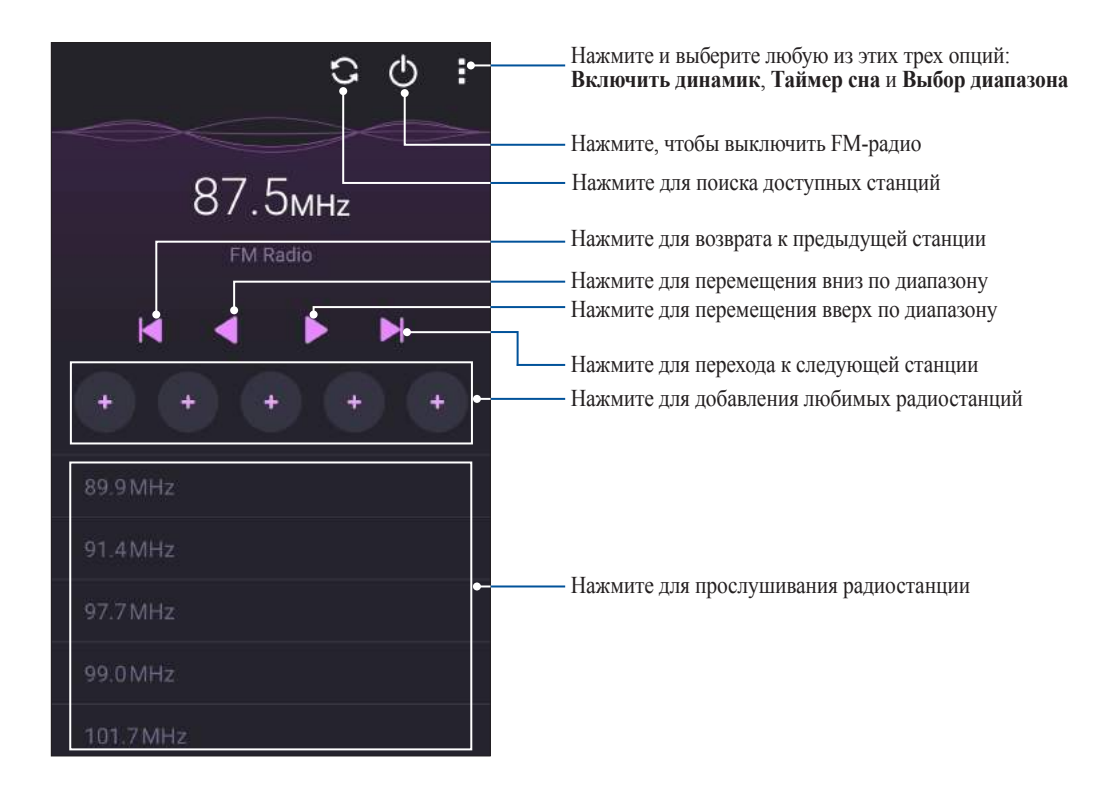

#### Поиск местных станций

Нажмите  $\blacksquare$  для поиска местных радиостанций. Доступные местные станции отображаются на экране FMрадио.

#### Настройка на другую частоту

Для настройки на нужную радиостанцию выполните следующие действия:

- 1. В приложении FM-радио нажмите текущую радиостанцию.
- 2. В поле Настройка частоты введите частоту вашей радиостанции.
- 3. Если нужно добавить ее в Избранное, нажмите **Добавить в избранное**.
- 4. Когда закончите, нажмите **OK**.

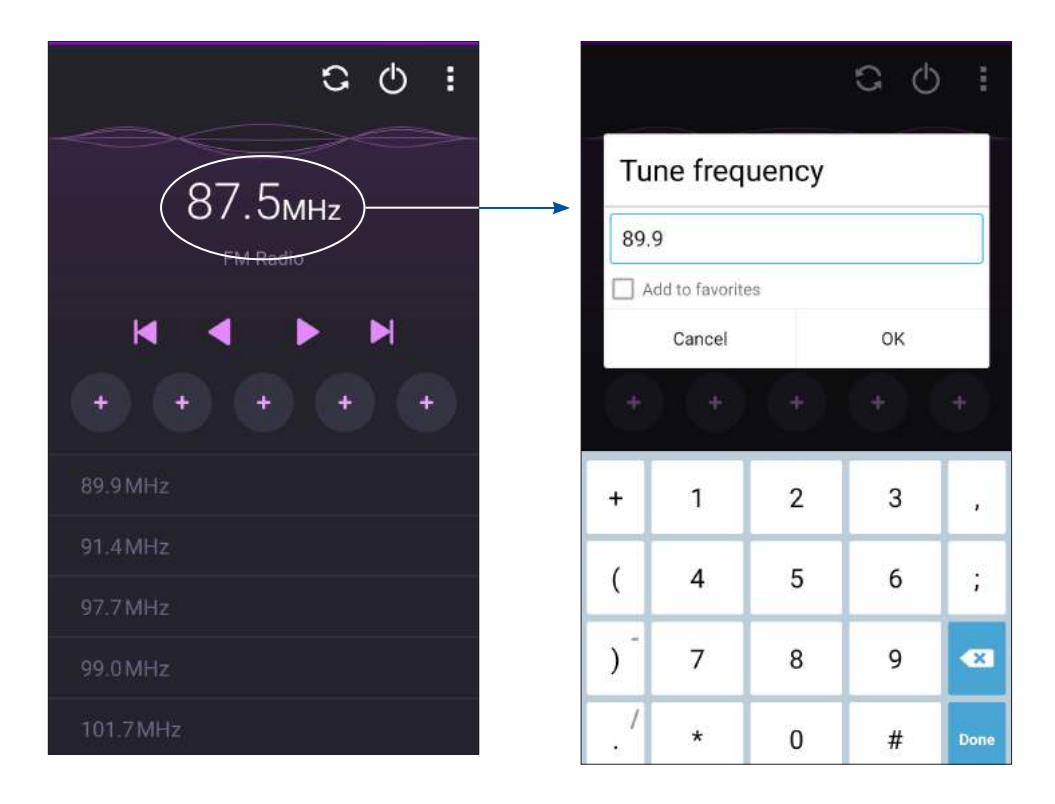

## *Драгоценные моменты 6*

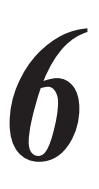

#### **Лови момент**

#### Запуск приложения Камера

Делайте снимки и записывать видео с помощью приложения Камера. Для запуска приложения Камера обратитесь к инструкциям ниже.

#### С экрана блокировки

Перетащите вниз для запуска приложения Камера.

#### Использование виджета камеры

На экране блокировки проведите влево для запуска виджета, автоматически запускающего приложение Камера.

#### С главного экрана

Нажмите **о** 

#### Используя клавишу регулировки громкости

Когда устройство находится в режиме сна, дважды нажмите клавишу регулировки громкости для его пробуждения и запуска приложения Камера

**Примечание:** Для использования клавиши регулировки громкости для запуска приложения Камера, включите эту функцию, перейдя в Настройки > Экран блокировки и включив быстрый запуск камеры.

#### Использование камеры в первый раз

При запуске камеры в первый раз появятся две функции: Учебник и Местоположение изображений.

#### Учебник

При использовании камеры устройства в первый раз Вы увидите учебник после запуска приложения **Камера**. На этом экране можно использовать следующие опции.

- 1. На экране Учебник нажмите **Пропустить**, если Вы хотите пропустить просмотр или **Пуск** для просмотра учебника об использовании камеры.
- 2. После выбора любой опции Вы перейдете к экрану Местоположение изображений.

#### Местоположение изображений

После закрытия экрана учебник появится экран Местоположение изображений, который поможет включить привязку изображений и видео к геоданным. На этом экране можно использовать следующие опции

- 1. На экране Местоположение изображений нажмите **Нет, спасибо** для перехода к экрану камеры или **Да** для настройки местоположения для ваших снимков и видео.
- 2. Переместите **Доступ к местоположению** в положение **ВКЛ** для добавления местоположения.
- 3. На следующем экране нажмите **Согласен** для включения функции и перехода к экрану камеры.

#### Главный экран камеры

Камера устройства оснащена функциями Автоматическое определение сцены и Автоматическая стабилизация изображения. Также имеется функция стабилизации видео, помогающая предотвратить дрожание при записи видео.

Используйте иконки для управления функциями камеры.

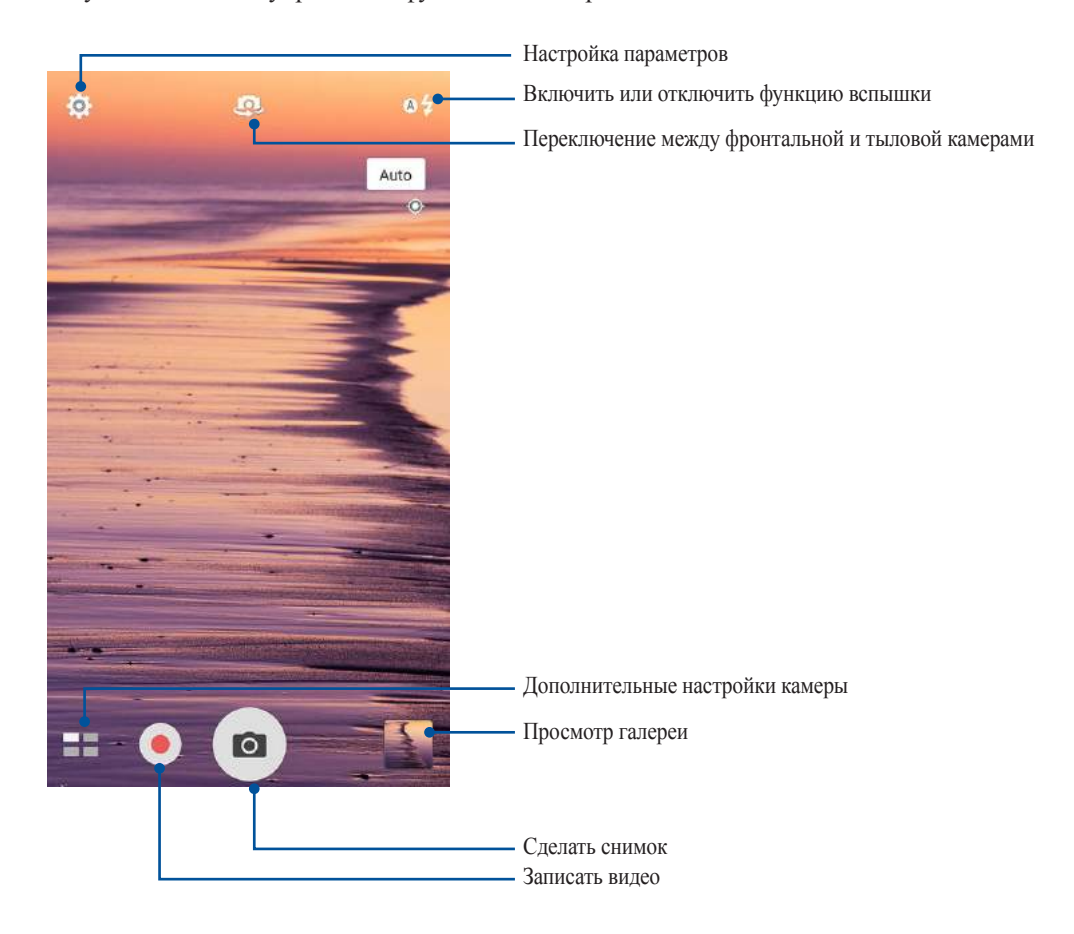

#### Настройки изображения

Настройте параметры снимков в настройках камеры, используя инструкции ниже.

**ВАЖНО!** Примените настройки перед получением снимка.

- 1. На главном экране камеры нажмите  $\phi > 0$ .
- 2. Прокрутите вниз и настройте доступные опции.

#### Изображение

Настройте качество изображения с помощью этих опций.

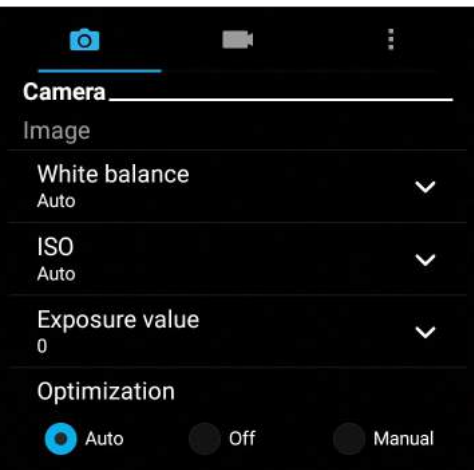

#### Режим съемки

Установите задержку **Таймера** или измените скорость **Серийной съемки**.

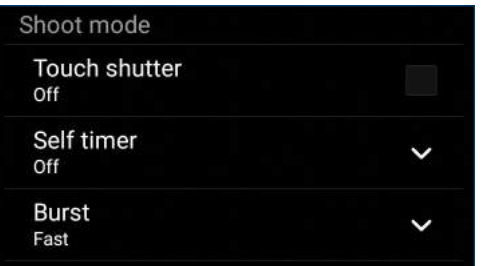

#### Фокус и экспозиция

Включите **Автоэкспозиция касанием** или **Распознавание лица**.

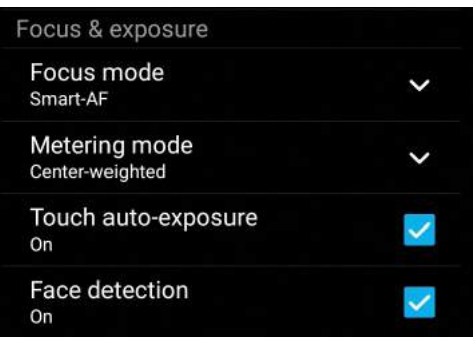

#### Настройки видео

Настройте параметры видео в настройках камеры, используя инструкции ниже.

**ВАЖНО!** Примените настройки перед получением снимка.

- 1. На главном экране камеры нажмите  $\bigcirc$  >
- 2. Прокрутите вниз и настройте доступные опции.

#### Изображение

Настройте качество видео.

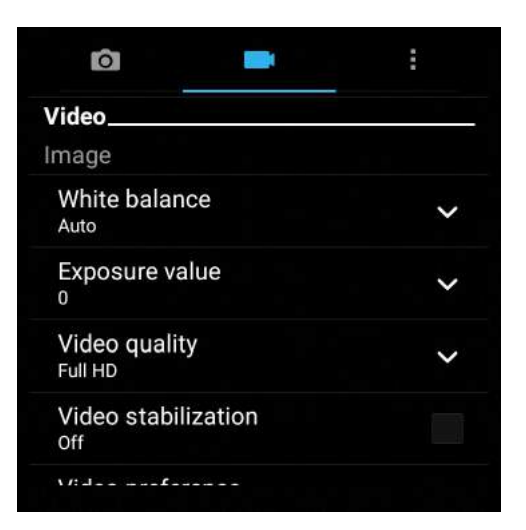

#### Фокус и экспозиция

Включите **Автоэкспозиция касанием**.

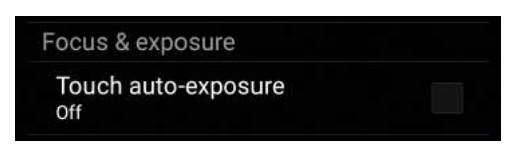

#### Дополнительные функции камеры

Откройте для себя новые способы съемки и используйте дополнительные функции камеры.

**ВАЖНО!** Примените настройки перед получением снимка. Функции могут отличаться в зависимости от модели.

#### Низкая освещенность

С помощью PixelMaster светочувствительность камеры увеличивается до 400%, а цветовой контраст до 200%. Используйте этот режим для съемки в условиях недостаточной освещенности.

#### Получение снимков при низкой освещенности

- 1. На главном экране приложения Камера нажмите **= = > Низкая освещенность**.
- 2. Для получения снимков нажмите

#### Запись видео при низкой освещенности

- 1. На главном экране приложения Камера нажмите **= = > Низкая освещенность**.
- 2. Нажмите лля записи видео.

#### Перемотка

При включении режима камера автоматически делает серию снимков за 2 секунды до и спустя 1 секунду после нажатия на спуск. После чего вы можете сохранить самый удачный снимок серии.

**Примечание:** Функцию Перемотка можно использовать только для задней камеры.

#### Съемка с помощью Перемотка

- 1. На главном экране приложения Камера нажмите **= = > Перемотка**.
- 2. Для получения снимков нажмите  $\bullet$ .
- 3. Настройте время (в секундах) для получения снимка, воспроизводимого в режиме перемотки.
- 4. После завершения нажмите  $\varnothing$ .

#### Использование средства просмотра режима Перемотка

1. На экране появляется средство просмотра снимков. Вращайте колесо для выбора лучшего снимка.

**Примечание:** Нажмите **Лучший** для просмотра лучшего снимка на временной шкале.

2. Выберите фото, затем нажмите **Готово** для сохранения его в галерею.

#### **HDR**

Функция расширенного динамического диапазона (HDR) позволяет получить более детальные изображения в условиях низкой освещенности и в сюжетах с большим контрастом. HDR рекомендуется для использования при съемке в ярко освещенных местах, помогая сбалансировать цвета на изображении.

#### Съемка с помощью HDR

- 1. На главном экране приложения Камера нажмите **= = > HDR**.
- 2. Нажмите <sup>о</sup> для получения снимка с применением HDR.

#### Панорама

Получайте изображения с различных ракурсов с помощью панорамы. С помощью этой функции изображения, снятые с широкой перспективой, склеиваются автоматически.

#### Получение панорамного снимка

- 1. На главном экране приложения Камера нажмите **= = > Панорама**.
- 2. Для снимка пейзажа нажмите ; затем поворачивайте устройство влево или вправо.

**Примечание**: При повороте устройства в нижней части экрана появляется миниатюра снятого пейзажа.

3. После завершения нажмите  $\emptyset$ .

#### Ночь

Используйте функцию Ночь для получения ярких снимков даже в ночное время или в условиях низкой освещенности.

**Примечание:** Для предотвращения смазывания крепко удерживайте устройство во время съемки.

#### Получение ночных снимков

- 1. На главном экране приложения Камера нажмите **= = > Ночь**.
- 2. Нажмите для получения ночных снимков.

#### Селфи

Делайте автопортреты-селфи с помощью высококачественной тыловой камеры. Функция распознавания лиц определяет до 4 человек в кадре и автоматически делает снимок.

#### Получение своего снимка

- 1. На экране приложения Камера нажмите **= = > Селфи**.
- 2. Нажмите для выбора количества людей на фотографии.
- 3. Поверните аппарат тыловой камерой к себе для распознавания лица и дождитесь окончания прерывистого звукового сигнала таймера. Снимок сделан.
- 4. Нажмите  $\mathcal{O}_{\text{A}^{II}}$  сохранения снимка.

#### Глубина резкости

Делайте макроснимки с уменьшенной глубиной резкости и размытым задним планом с помощью функции Глубина резкости. Эта функция позволяет отделить объект съемки от фона.

#### Получение снимков с уменьшенной глубиной резкости

- 1. На экране приложения Камера нажмите **= > Глубина резкости**.
- 2. Нажмите <sup>о</sup> для получения макроснимка.

#### Миниатюра

Функция миниатюры позволяет имитировать эффект наклона и сдвига объективов профессиональных камер. С помощью этой функции сделать нерезкими определенные области изображения, как на фото, так и на видео.

#### Получение миниатюры

- 1. На экране приложения Камера нажмите **= > Миниатюра**.
- 2. Нажмите <u>или выбора</u> направления фокуса, затем двумя пальцами отрегулируйте размер и положение фокуса.
- 3. Нажмите  $\mathbf{G}$  или  $\mathbf{G}$ для увеличения или уменьшения размытие заднего фона. Нажмите  $\mathbf{G}$  или  $\mathbf{G}$  для увеличения или уменьшения насыщенности.
- 4. Нажмите для получения миниатюры.

#### Интеллектуальное удаление

Удаляйте нежелательные объекты на снимке с помощью функции Интеллектуальное удаление.

#### Получение снимков с функцией интеллектуального удаления

- 1. На экране приложения Камера нажмите **= = > Интеллектуальное удаление**.
- 2. Для получения снимков, к которым можно применить функцию Интеллектуальное удаление, нажмите
- 3. На снимке обведите обнаруженный движущийся объект для его удаления.
- 4. Нажмите  $\Theta$  для сохранения снимка.

.

#### Улыбочку!

Сфотографируйте идеальную улыбку или самую смешную гримасу с помощью функции Улыбочку!. Она позволяет сделать после нажатия на спуск 5 последовательных снимков с автоматическим определением улыбки, и выбрать из них наилучший.

#### Получение снимков с помощью функции Улыбочку!

- 1. На главном экране приложения Камера нажмите **= > Улыбочку!**.
- 2. Для получения снимка с применением функции Улыбочку! нажмите  $\bullet$ .
- 3. Коснитесь лица объекта, затем выберите лучшее выражение лица.
- 4. Для сохранения снимка проведите по экрану вниз, затем нажмите  $\varnothing$ .

#### Улучшение портрета

Получайте удовольствие от процесса съемки с помощью функции Улучшение портрета. Когда эта функция включена, вы можете увидеть действие режима еще до нажатия на кнопку спуска.

#### Получение улучшенных снимков

- 1. На главном экране приложения Камера нажмите **= > Улучшение портрета**.
- 2. Для получения снимка нажмите
- 3. Нажмите эскиз для просмотра снимка и отображения настроек улучшения портрета.
- 4. Нажмите  $\circled{S}_\mu$  выберите нужную функцию для улучшения, затем нажмите  $\circled{S}$  для сохранения снимка.

#### Анимация GIF

Создавайте изображения GIF (Graphics Interchange Format) непосредственно с камеры с помощью функции Анимация GIF.

#### Получение снимков с анимацией

- 1. На главном экране приложения Камера нажмите **= > Анимация GIF**.
- 2. Нажмите и удерживайте **О** для получения серии снимков.
- 3. Сконфигурируйте настройки анимации.
- 4. После завершения нажмите  $\emptyset$ .

#### Интервальная съемка

Функция интервальной съемки позволяет делать фотоснимки через определенные промежутки времени и воспроизводить их как видео. Этим создается эффект более быстрого движения объектов, чем в действительности.

#### Запись интервального видео

- 1. На главном экране приложения Камера нажмите **= = > Интервальная съемка**.
- 2. Нажмите и выберите интервал замедленной съемки.
- 3. Для записи интервального видео нажмите .
#### **Использование Галереи**

Приложение **Галерея** позволяет просматривать фотографии и видео.

Это приложение также позволяет редактировать, обмениваться изображениями и видеофайлами и удалять их. В галерее можно просматривать изображения в режиме слайд-шоу или же выбрать конкретное изображение или видеофайл.

Для запуска Галереи нажмите [ASUS] > **Галерея**.

#### Просмотр файлов из социальной сети или облачного хранилища

По умолчанию, Галерея отображает все файлы на устройстве в соответствии с их альбомами.

Для просмотра файлов из других мест выполните следующее:

- 1. На главном экране, нажмите  $\equiv$
- 2. Выберите любой источник для просмотра соответствующих файлов.

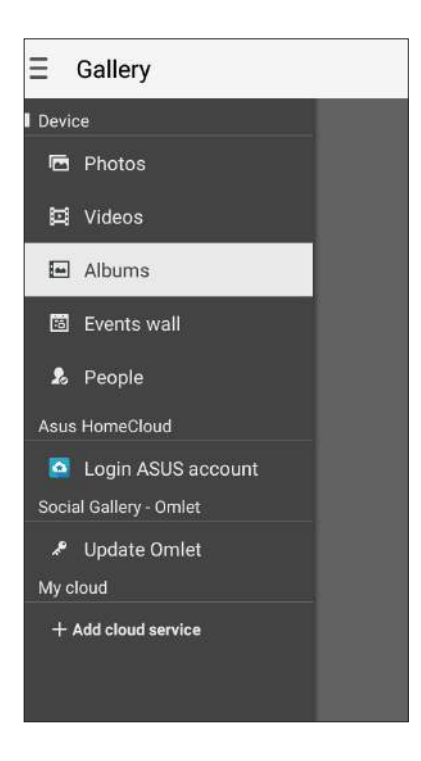

#### **ПРИМЕЧАНИЯ:**

- Можно скачать фотографии из облачного хранилища и использовать их в качестве обоев.
- Подробную информацию о добавлении обложки для контакта смотрите **[Настройка профиля ваших](#page-71-0)  [контактов](#page-71-0)**.
- Подробную информацию об использовании фотографий или изображений смотрите в **Обои**.

**ВАЖНО!** Для просмотра фотографий и видео, размещенных в **Asus HomeCloud**, **Social Gallery - Omlet** и **My cloud** требуется подключение к сети Интернет.

#### Просмотр данных о месте съемки

Включите на устройстве доступ к местоположению и добавьте геоданные к фотографиям. Сведения о местоположении включают координаты, а также место на карте с помощью карт Google или Baidu (только в Китае).

Для получения подробной информации о фото:

- 1. Включите доступ к местоположению в **НАСТРИМИ** > Местоположение.
- 2. Убедитесь, что вы разрешили доступ к местоположению для карт Google или Baidu.
- 3. Запустите приложение Галерея и выберите фотографию, информацию о которой нужно посмотреть.
- 4. Нажмите на фотографию и выберите

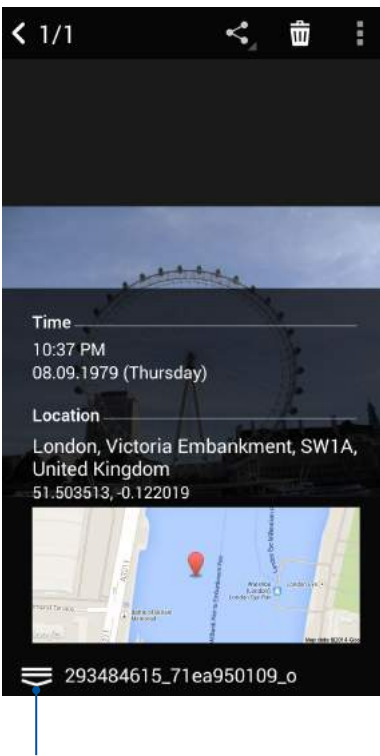

Нажмите для отображения информации о местоположении фотографии

#### Общий доступ к файлам из галереи

- 1. На экране Галерея выберите папку с файлами, которыми хотите поделиться.
- 2. После открытия папки нажмите и для выбора файлов.
- 3. Выберите файлы, которыми хотите поделиться. В верхней части выбранного изображения появится галочка.
- 4. Нажмите  $\leq$ , затем выберите из списка место для обмена файлами.

#### Удаление файлов из галереи

- 1. На экране Галерея выберите папку с файлами, которые нужно удалить.
- 2. После открытия папки нажмите и для выбора файлов.
- 3. Выберите файлы, которые нужно удалить. В верхней части выбранного изображения появится галочка.
- 4. Нажмите  $\overline{\mathbf{w}}$

#### Редактирование изображений

В галерее имеются собственные средства для редактирования изображений, хранящихся на устройстве.

- 1. На экране Галерея выберите папку с файлами.
- 2. После открытия папки выберите изображение для редактирования.
- 3. После открытия изображения нажмите на него еще раз для отображения функций.
- 4. Нажмите  $\rightarrow$  для открытия панели инструментов.
- 5. Используйте иконки на панели инструментов для изменения изображения.

#### Увеличение или уменьшение изображений

Разведите пальцы на экране для увеличения изображения. Сведите пальцы на экране для уменьшения изображения.

#### Размещение фотографий в событиях на календаре

Включение этой функции в Галерее позволяет просматривать фотографии непосредственно в событиях календаря. Таким образом, можно сразу сгруппировать фотографии в соответствии с событием.

- 1. После получения фотографий запустите **Галерея**.
- 2. Нажмите  $\equiv$  > Стена событий.
- 3. Нажмите в в правом верхнем углу папки с фотографиями, снятыми во время события.
- 4. Выберите событие в календаре, которое нужно связать с папкой.
- 5. В верхнем правом углу папки с фотографиями появится иконка  $\Box$ , указывающая, что фотографии успешно размещены на стене событий.
- 6. Для просмотра фотографий события откройте его в календаре и нажмите .

#### **ВАЖНО!**

- **•** Эта функция доступна только после установки события в календаре. Подробную информацию об установке событий смотрите в **[Календарь](#page-40-0)**.
- **•** Эта функция может быть применена только к фотографиям, снятым в тот же период времени, что и события календаря.

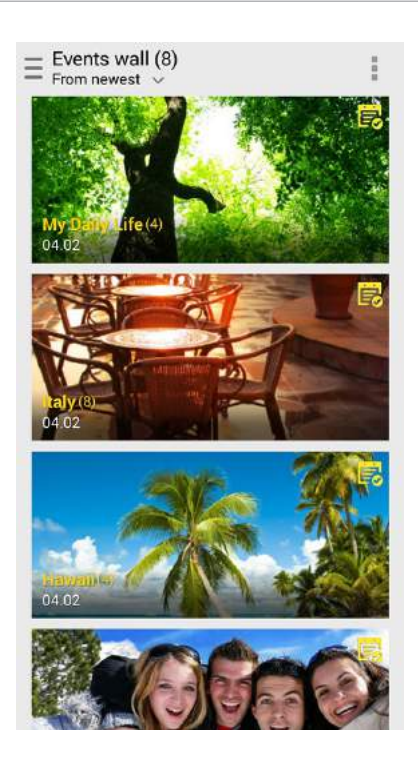

#### Использование MiniMovie

Превратите фотографии в творческой слайд-шоу с помощью MiniMovie. MiniMovie содержит темы, которые можно сразу применить к выбранным фотографиям.

Для создания микрофильма из папки с фотографиями:

- 1. Откройте Галерею и нажмите  $\equiv$  для выбора папки с фотографиями.
- 2. Выберите папку с фотографиями и нажмите > **Автоматический микрофильм**.
- 3. Выберите тему для вашего слайд-шоу.

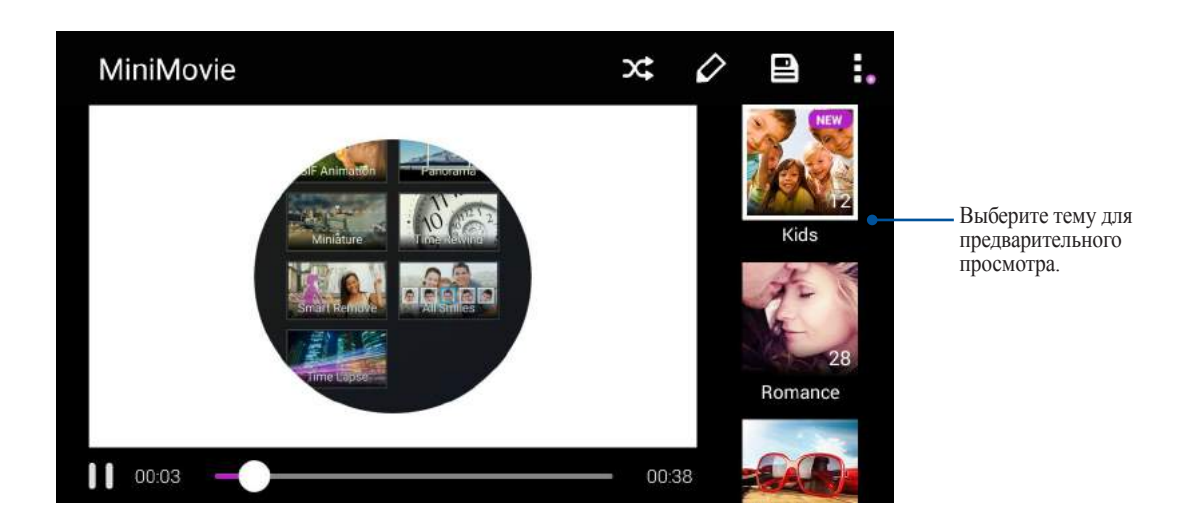

- 4. После выбора темы, нажмите для сохранения слайд-шоу.
- 5. Вы можете поместить слайд-шоу в сеть Интернет, например загрузить в Facebook или Google Plus.

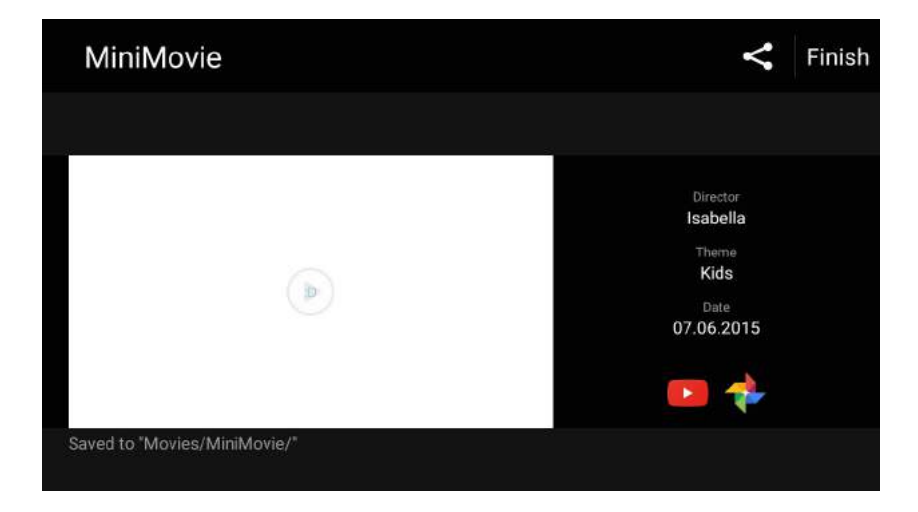

Для создания микрофильма с выбранными фотографиями:

- 1. Откройте Галерею и нажмите  $\equiv$  для выбора расположения ваших фотографий.
- 2. Нажмите и для выбора файла.
- 3. После выбора фотографий нажмите **MiniMovie**.
- 4. Выберите тему для вашего слайд-шоу.

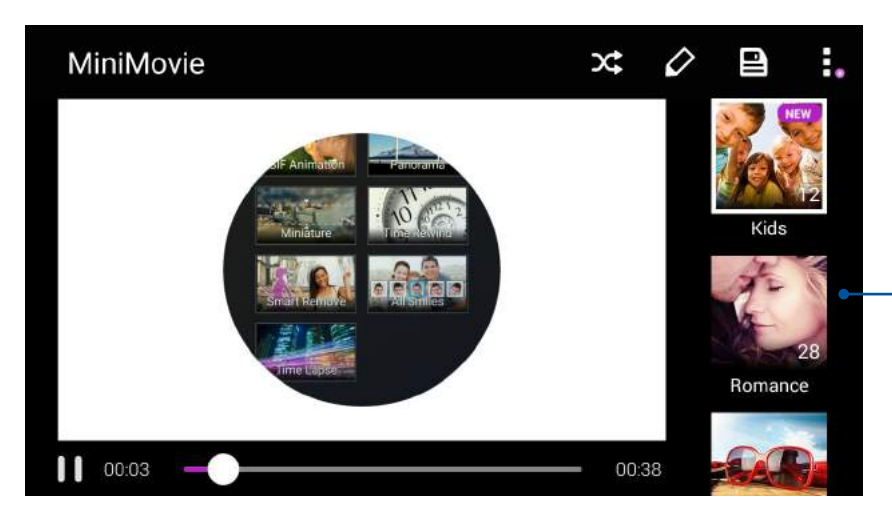

Выберите тему для предварительного просмотра.

- 5. После выбора темы, нажмите для сохранения слайд-шоу. Сохраненные слайд-шоу можно найти в **ASUS** > **Диспетчер файлов** > **Фильмы** > **MiniMoviе**.
- 6. Вы можете поместить слайд-шоу в сеть Интернет, например загрузить в Facebook или Google Plus.

#### Использование PlayTo (только на некоторых моделях)

Воспроизводите файлы из галереи на внешнем устройстве с помощью PlayTo.

- 1. На экране Галерея нажмите  $\equiv$  или папка, в которой находится файл.
- 2. Нажмите **PlayTo.**
- 3. На следующем экране выберите совместимое устройство и запустите воспроизведение файла.

### Оставайтесь на связи

#### Мобильная сеть

При отсутствии сети Wi-Fi можно использовать мобильную сеть для подключения к сети Интернет.

#### Включение мобильной сети

- 1. Откройте экран настроек, выполнив любое из следующих действий:
	- Запустите панель быстрой настройки, затем нажмите
	- Нажмите ... > Настройки.
- 2. Нажмите Еше.. > Сотовые сети.
- 3. Установите флажок Данные включены и сконфигурируйте другие настройки мобильной сети, если необходимо.

#### ПРИМЕЧАНИЯ:

- При подключении к сети Интернет через мобильную сеть возможны дополнительные расходы в зависимости от вашего тарифа.
- Для получения подробной информации о платежах и настройках мобильной сети обратитесь к оператору.

#### Wi-Fi

Технология Wi-Fi позволяет подключаться к беспроводным сетям. Используйте Интернет и обменивайтесь данными с помощью устройства.

#### Включение Wi-Fi

- 1. Откройте экран настроек, выполнив любое из следующих действий:
	- Запустите панель быстрой настройки, затем нажмите
	- Нажмите ••• > Настройки.
- 2. Для включения Wi-Fi переведите переключатель Wi-Fi вправо.

Примечание: Вы также можете включить Wi-Fi с панели быстрой настройки. Обратитесь к разделу Панель быстрой настройки для запуска экрана быстрой настройки.

#### Подключение к беспроводной сети

- 1. На экране Настройка нажмите Wi-Fi для отображения сетей Wi-Fi.
- 2. Выберите сеть для подключения. Если сеть защищена, будет предложено ввести ключ или пароль.

#### ПРИМЕЧАНИЯ:

- Планшет автоматически подключается к сети, используемой ранее.
- В целях энергосбережения выключите Wi-Fi, если не используете его.

#### Отключение Wi-Fi

Лля отключения Wi-Fi:

- 1. Откройте экран настроек, выполнив любое из следующих действий:
	- Запустите панель быстрой настройки, затем нажмите  $\ddot{\phantom{a}}$
	- Нажмите ... > Настройки.
- 2. Для включения Wi-Fi переведите переключатель Wi-Fi вправо.

Примечание: Вы также можете отключить Wi-Fi с панели быстрой настройки. Смотрите Панель быстрой настройки для запуска экрана быстрой настройки.

#### **Bluetooth**

Используйте функцию Bluetooth для отправки или получения файлов с других интеллектуальных устройств на близком расстоянии. С помощью Bluetooth можно передавать файлы, отправлять данные для печати на принтер Bluetooth или воспроизводить музыку на колонках Bluetooth.

#### **Включение Bluetooth**

- 1. Откройте экран настроек, выполнив любое из следующих действий:
	- Запустите панель быстрой настройки, затем нажмите  $\ddot{\phantom{0}}$
	- Нажмите ... > Настройки.
- 2. Для включения Bluetooth переведите переключатель Bluetooth вправо.

Примечание: Вы также можете включить Bluetooth с панели быстрой настройки. Смотрите Панель быстрой настройки для запуска экрана быстрой настройки.

#### <span id="page-116-0"></span>Сопряжение устройства с устройством Bluetooth

Перед использованием функции Bluetooth необходимо выполнить сопряжение устройства с устройством Bluetooth. Планшет автоматически сохраняет параметры сопряжения для последующего подключения.

1. На экране Настройки нажмите Bluetooth для отображения всех доступных устройств.

#### ВАЖНО!

- $\bullet$ Если требуемое устройство отсутствует в списке, проверьте, что на нем включен Bluetooth и установлен флажок "Видимость".
- Подробную информацию о включении модуля Bluetooth и установке флажка "Видимость" смотрите в документации, поставляемой с устройством.
- 2. Нажмите **> Обновить** для поиска устройств Bluetooth.
- 3. В списке доступных устройств выберите устройство Bluetooth для сопряжения.
- 4. Убедитесь, что на обоих устройствах отображается одинаковый пароль и нажмите Сопряжение.

Примечание: В целях энергосбережения выключите Bluetooth, если не используете его.

#### Удаление сопряжения устройств Bluetooth

- 1. На экране Настройка нажмите Bluetooth для отображения всех доступных и сопряженных устройств.
- 2. В списке сопряженных устройств нажмите устройства Bluetooth, которое нужно отключить, затем нажмите Забыть.

#### Привязка устройств

Когда сеть Wi-Fi недоступна, вы можете использовать устройство в качестве модема или превратить его в точку доступа для выхода в Интернет с ноутбука, планшета и других мобильных устройств.

ВАЖНО! Большинство операторов мобильной связи могут потребовать оплату для использования данной функции. За подробными сведениями обратитесь к вашему мобильному оператору. Для использования тарифного плана обратитесь к оператору мобильной связи.

#### ПРИМЕЧАНИЯ:

- Доступ в Интернет через привязанное устройство может быть медленнее, чем через Wi-Fi или мобильную сеть.
- Доступ к сети Интернет через ваше устройство возможен только для ограниченного количества мобильных устройств.
- В целях энергосбережения выключите функцию привязки, если она не используется.

#### Точка доступа Wi-Fi

Превратите устройство в точку доступа для подключения к сети Интернет других устройств.

- 1. Откройте экран настроек, выполнив любое из следующих действий:
	- Запустите панель быстрой настройки, затем нажмите  $\ddot{\phantom{a}}$
	- Нажмите ... > Настройки.
- 2. Нажмите Еще.. > Привязка устройств > Настройка точки доступа.
- 3. Назначьте для точки доступа уникальный SSID или имя сети и пароль из 8-символов. Когда закончите, нажмите Сохранить.

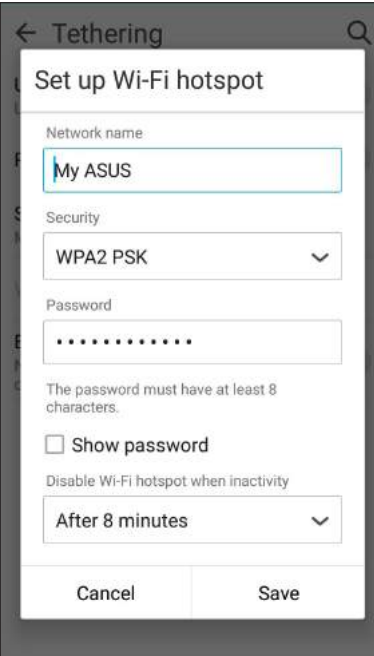

4. На экране Привязка устройств сдвиньте переключатель Портативная точка доступа Wi-Fi в положение ВКЛ.

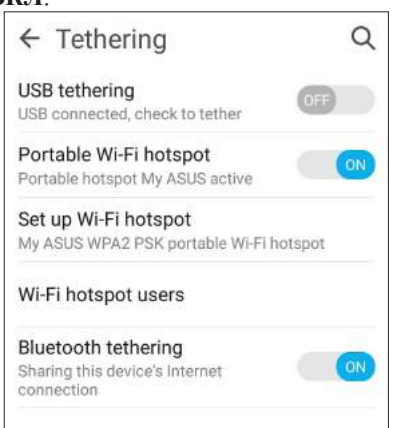

5. Подключайте другие устройства к точки доступа вашего устройства так же, как к сети Wi-Fi.

#### Модем Bluetooth

Включите на устройстве Bluetooth и используйте его в качестве модема для подключения к сети Интернет других устройств, например ноутбука или планшета.

- 1. Включите Bluetooth на вашем устройстве и на другом устройстве.
- 2. Сопрягите оба устройства.

Примечание: Подробную информацию смотрите в Сопряжение устройства с устройством Bluetooth.

3. На экране Настройки нажмите Еще.. > Привязка устройств, затем переключите Модем Bluetooth в положение ВКЛ. Теперь можно использовать Интернет на подключенном устройстве.

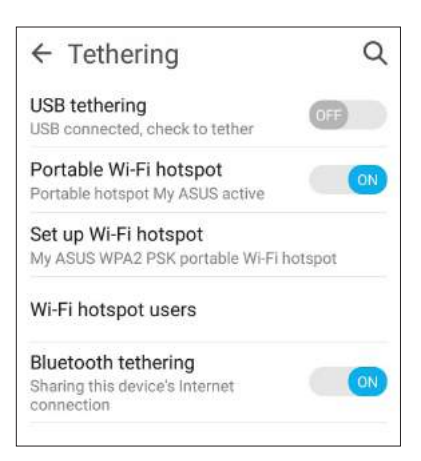

### *Путешествия <sup>и</sup> Карты 8*

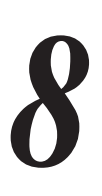

#### **Погода**

Получайте подробные сводки погоды по всему миру в реальном времени. .

#### Запуск приложения Погода

Для запуска приложения Погода выполните одно из следующих действий на главном экране:

- Нажмите **НЕР** > Погода.
- На главном экране нажмите иконку погоды.

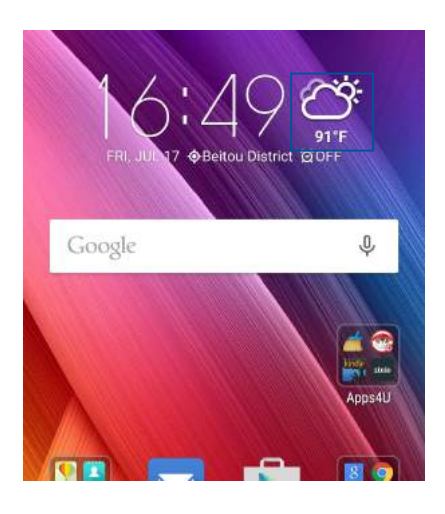

#### Главный экран приложения Погода

Настройте и получайте сводку погоды для вашего текущего местоположения, а также других мест. Можно посмотреть сводку погоды здесь или ежедневную сводку погоды в приложениях Что дальше и Календарь.

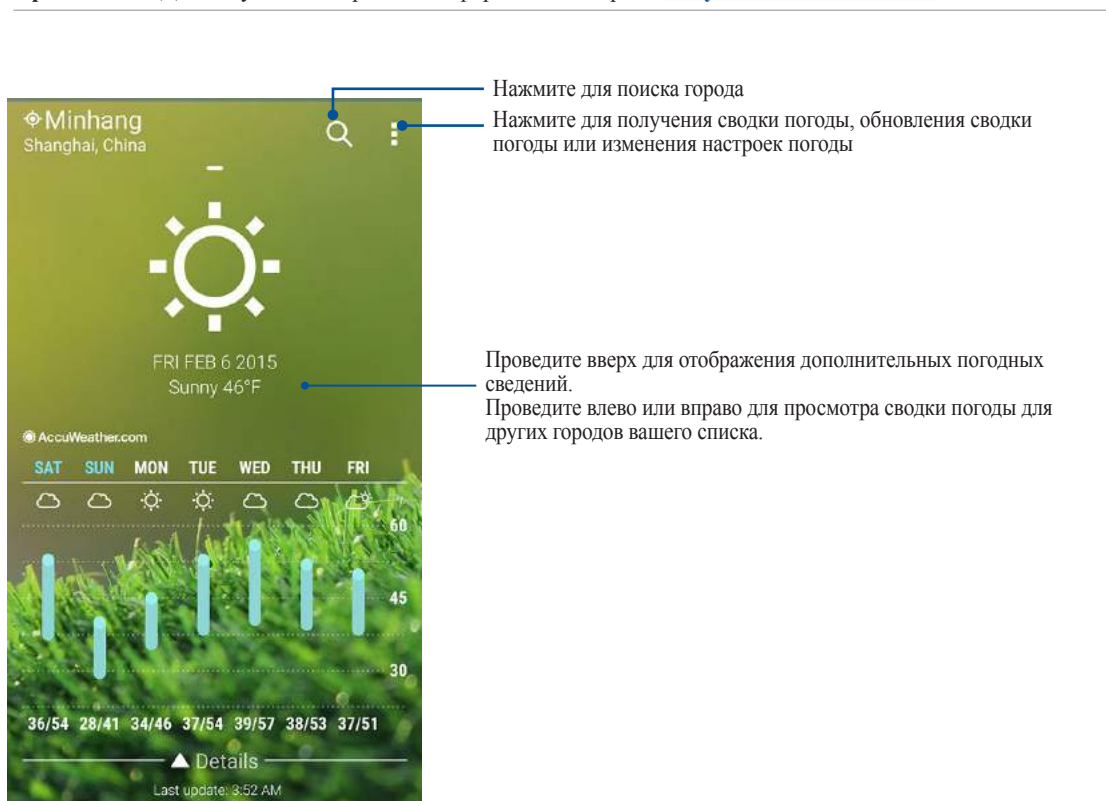

#### **Часы**

Настройте часовой пояс, будильник и используйте устройство в качестве секундомера.

#### Запуск приложения Часы

Приложение Часы можно запустить следующими способами:

- Нажмите **НЕССИИ**
- На главном экране нажмите на отображаемое время.

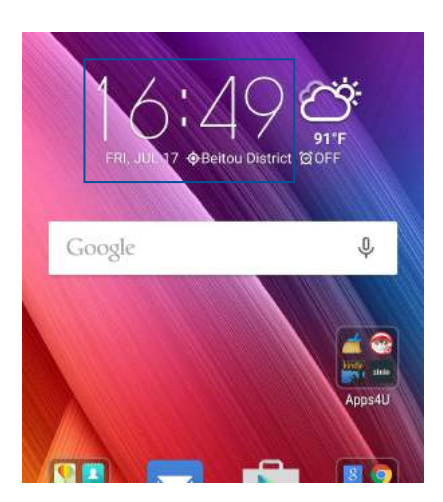

#### Мировое время

Нажмите для перехода к настройкам мирового времени.

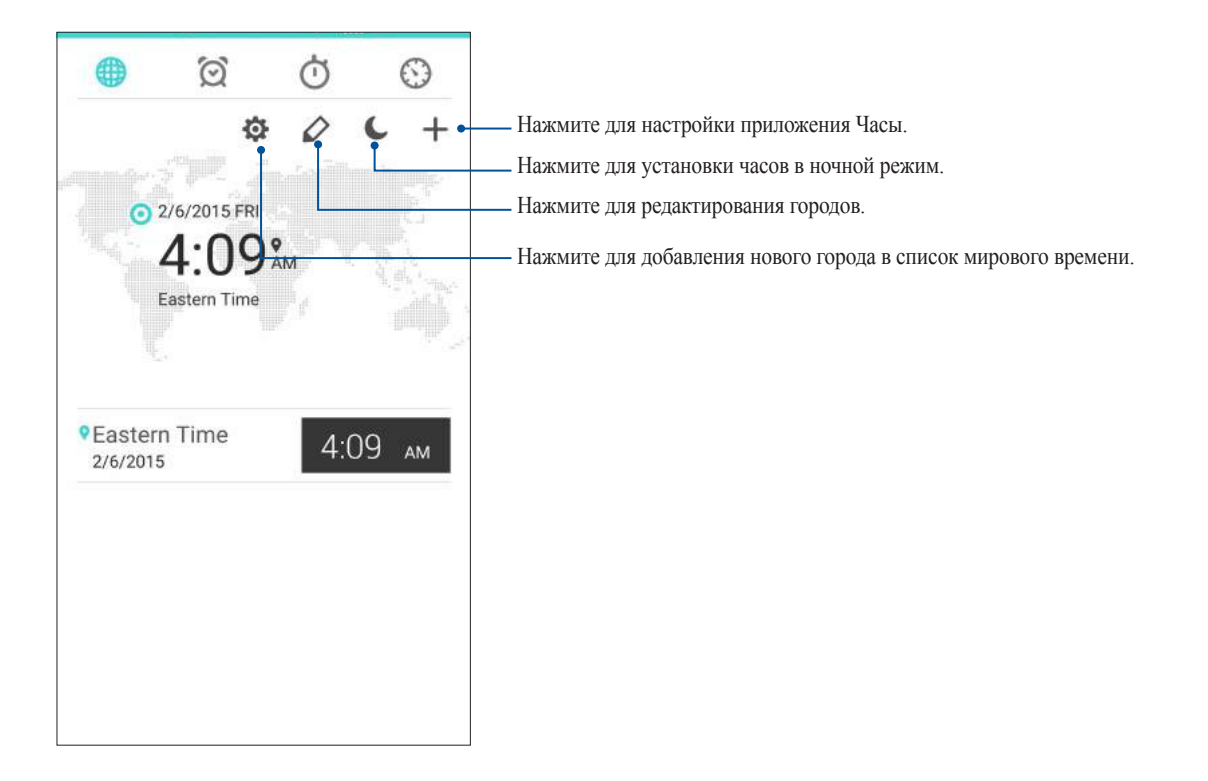

#### Будильник

Нажмите <sup>2</sup> для перехода к настройкам будильника.

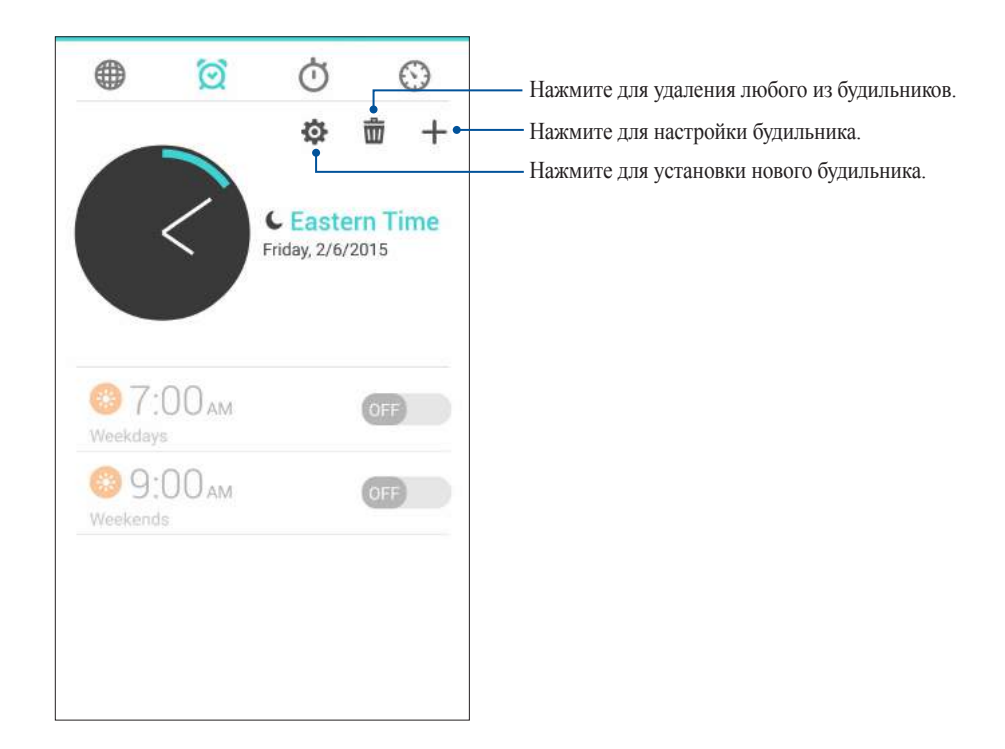

#### Секундомер

Нажмите  $\bigcirc$  для использования устройства в качестве секундомера.

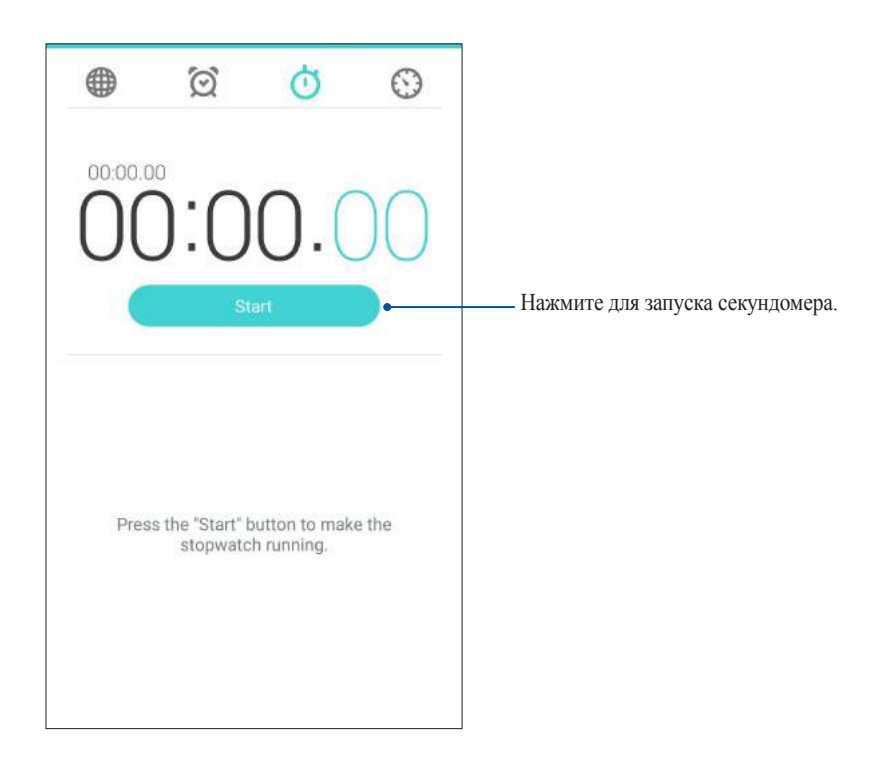

#### Таймер

В устройстве можно установить несколько таймеров. Для этого выполните следующие действия:

#### Установка таймера

1. Нажмите  $\Theta$  для доступа к таймеру.

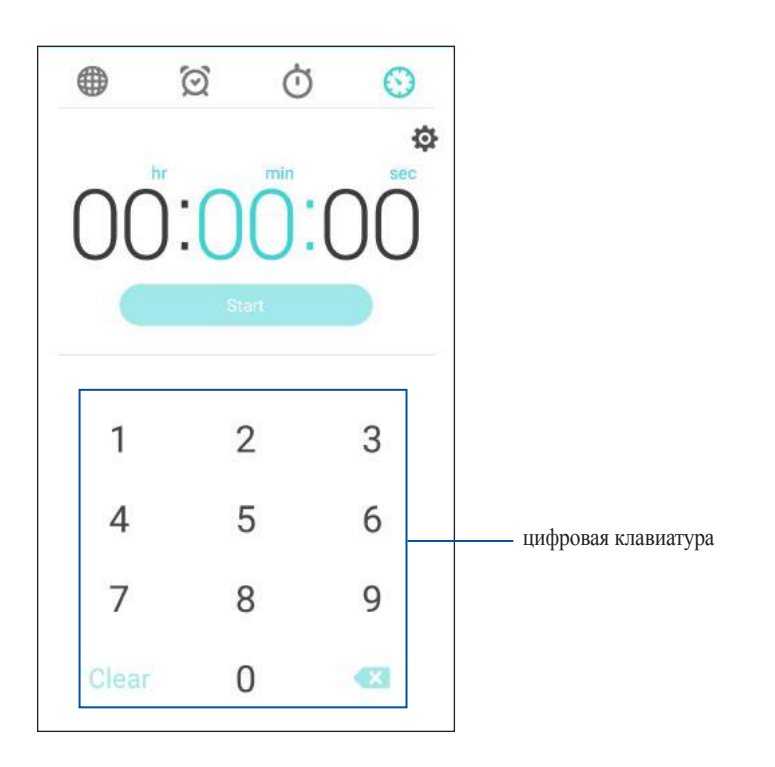

2. С помощью цифровой клавиатуры введите время, затем запустите таймер.

## *ZenLink 9*

#### **Знакомство с ZenLink**

Оставайтесь на связи с помощью приложений ZenLink. С помощью приложений ZenLink можно обмениваться файлами с другими устройствами.

В ZenLink входят следующие приложения: Share Link, PC Link и Remote Link..

**Примечание:** Некоторые из этих приложений могут быть недоступны на вашем устройстве.

#### Отправить ссылку

Обменивайтесь файлами с другими устройствами Android с помощью приложений Share Link (для устройств ASUS) или ShareIt (для других устройств) через беспроводную сеть. С помощью этого приложения можно отправлять или получать файлы объемом более 100 МБ. Обмен файлами с помощью Share Link происходит быстрее, чем с помощью Bluetooth.

#### Обмен файлами

- 1. На главном экране нажмите **ZenLink** > **Share Link**.
- 2. Нажмите **Отправить файл** и выберите одну из опций на экране.

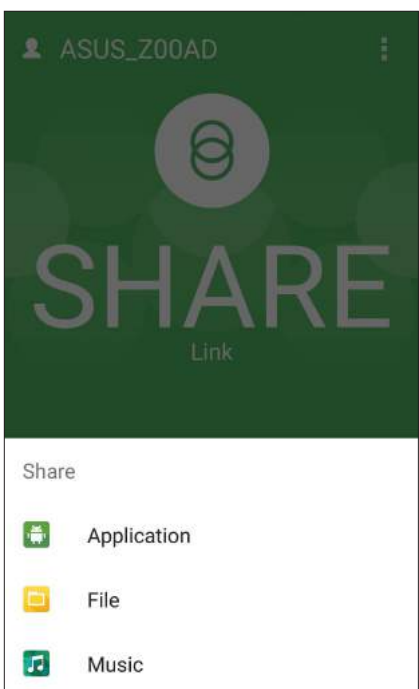

- 3. Выберите файл, который нужно отправить, и нажмите Готово.
- 4. После обнаружения других устройств, выберите устройство для обмена файлами.

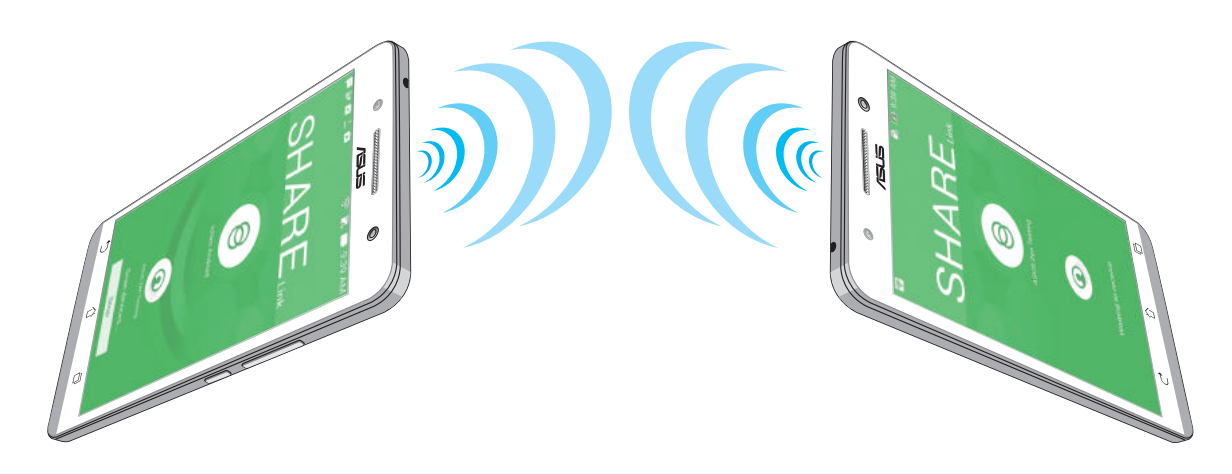

#### Получение файлов

Для получения файлов:

- 1. На главном экране нажмите **III**, затем Share Link.
- 2. Нажмите Получить файл для получения файлов от отправителя.

#### **PC Link**

Используйте компьютер для управления устройством через PC Link. Это позволяет управлять устройством с помощью клавиатуры и мыши вашего компьютера.

Примечание: Перед использованием PC Link необходимо установить PC Link на компьютере. Посетите страницу http://pclink.asus.com для загрузки и установки PC Link.

#### Использование PC Link

Для использования PC Link:

- 1. Подключите устройство к Вашему компьютеру с помощью USB-кабеля.
- 2. На устройстве отобразится всплывающее окно Разрешить отладку через USB. Нажмите ОК для разрешения подключения между компьютером и устройством.
- 3. На компьютере запустите PC Link, затем нажмите Подключение.
- 4. На экране РС Link нажмите ОК. После подключения можно управлять устройством с помощью клавиатуры и мыши.

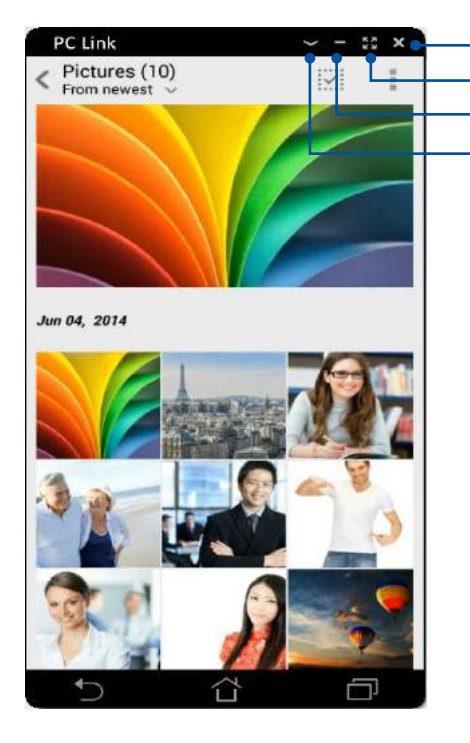

Нажмите для просмотра дополнительных настроек Нажмите для сворачивания экрана PC Link Нажмите для разворачивания экрана PC Link Нажмите для закрытия PC Link

#### Знакомство с настройками PC Link

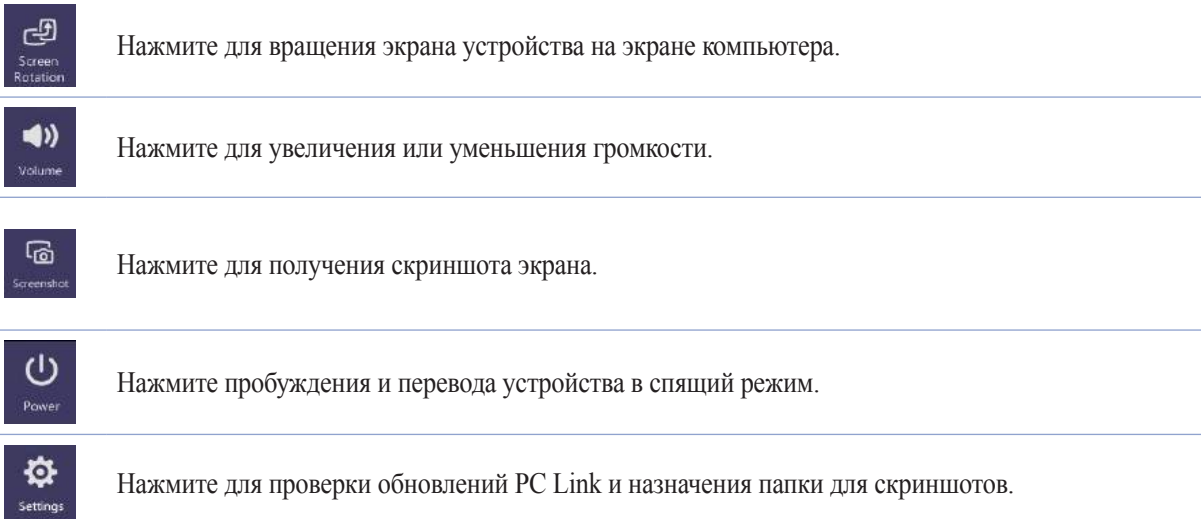

#### Remote Link

Превратите устройство в пульт управления ПК. Это приложение позволяет использовать устройство в качестве тачпэда, сенсорной панели, лазерной указки для презентаций и пульта ДУ для Windows Media Player при подключении к компьютеру через Bluetooth.

#### ПРИМЕЧАНИЯ:

- Перед использованием Remote Link необходимо установить Remote Link на компьютере. Посетите страницу  $\bullet$ http://remotelink.asus.com для загрузки и установки программы на компьютер.
- Перед использованием Remote Link выполните сопряжение компьютера и устройства.

#### Использование Remote Link

Для использования Remote Link:

- 1. На главном экране нажмите ZenLink > Remote Link.
- 2. Нажмите Найти устройство, затем выберите устройство, к которому хотите подключиться.

#### Сенсорная панель Remote Link

Нажмите <sup>•</sup> для активации ASUS Smart Gesture и управления компьютером.

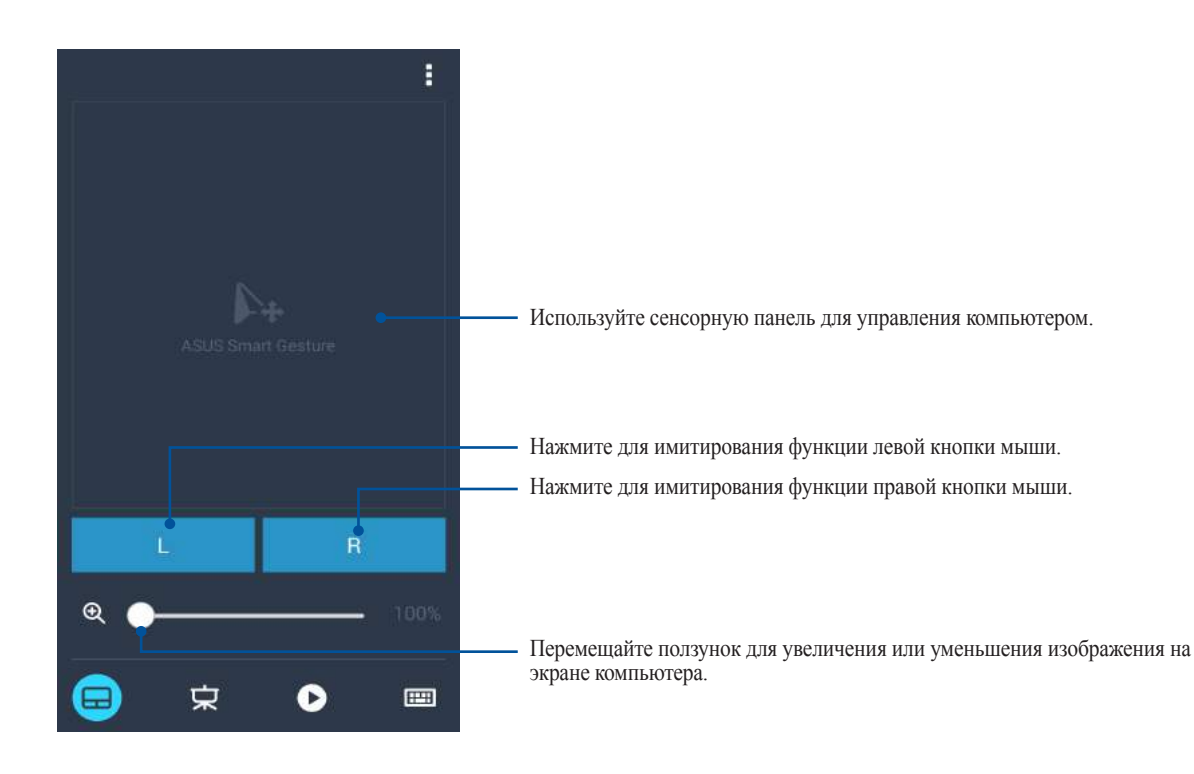

#### Дистанционное управление презентациями

Для управления презентацией на компьютере нажмите  $\blacktriangleright$ .

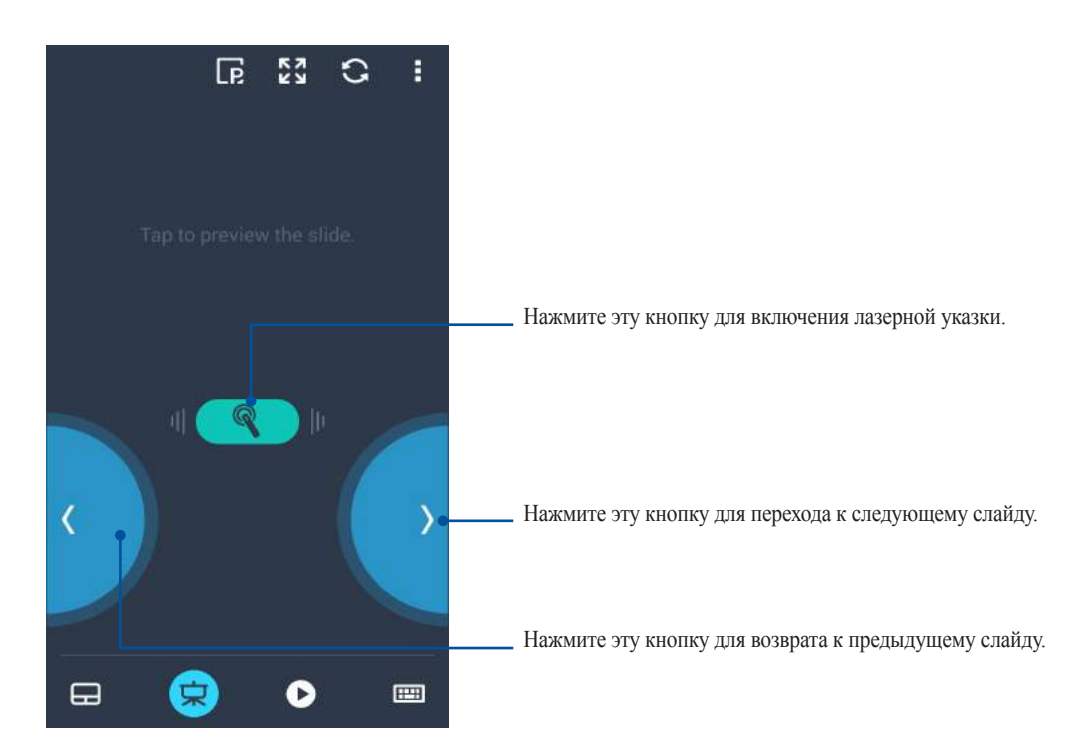

#### Управление проигрывателем Windows Media

Нажмите для управления проигрывателем Windows Media.

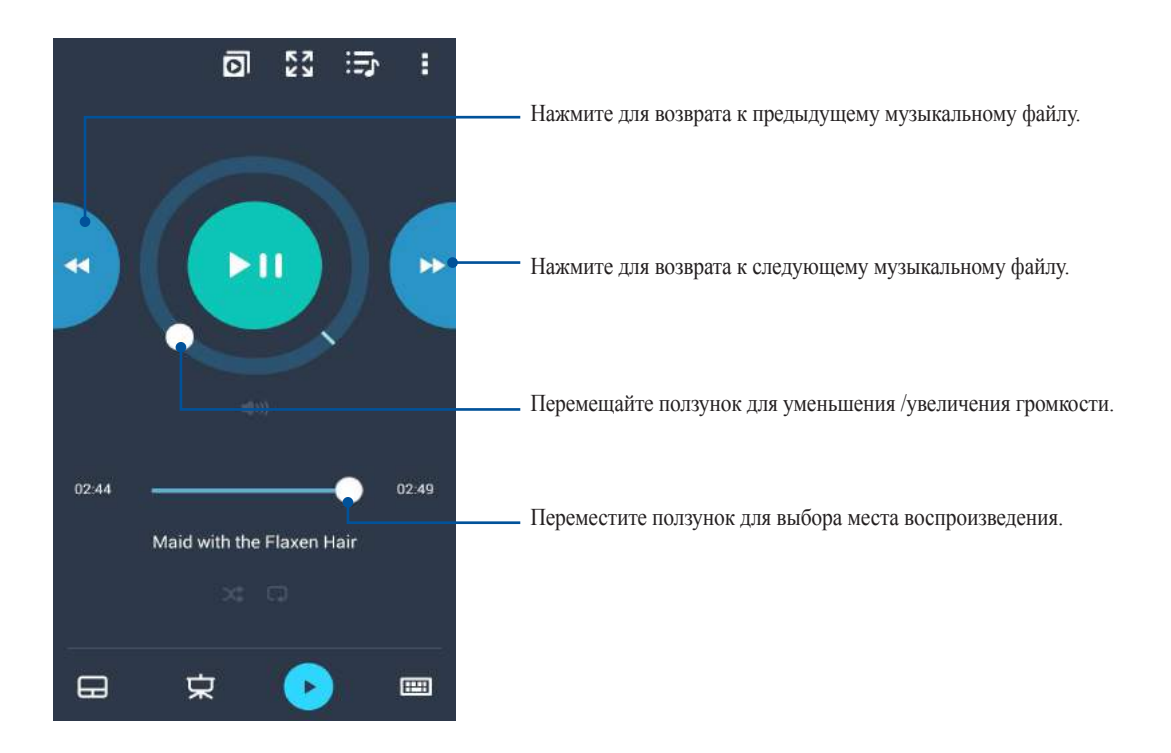

#### Удаленный ввод с клавиатуры

Нажмите для использования ввода с клавиатуры. Также можно использовать иконку микрофона для голосового ввода.

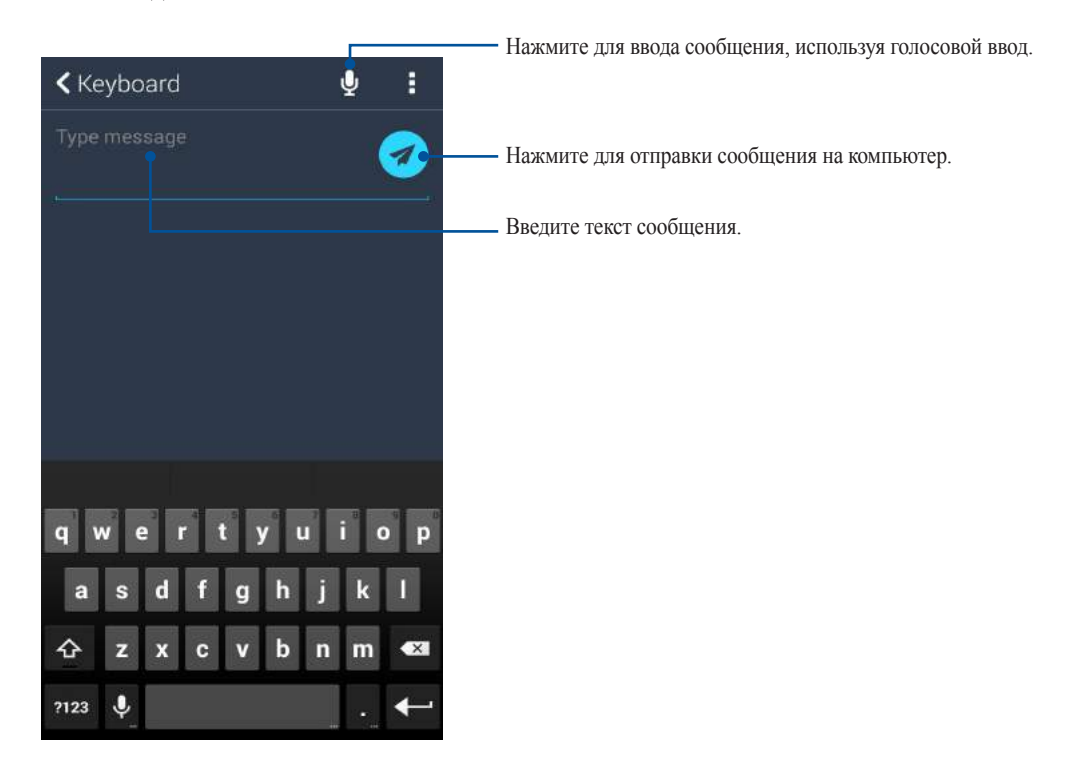

# *Zen везде 10*

#### **Специальные утилиты Zen**

#### Фонарик

Устройство можно превратить в фонарик, запустив панель быстрой настройки с любого экрана или приложения. В панели быстрой настройки нажмите соответствующую иконку для включения фонарика.

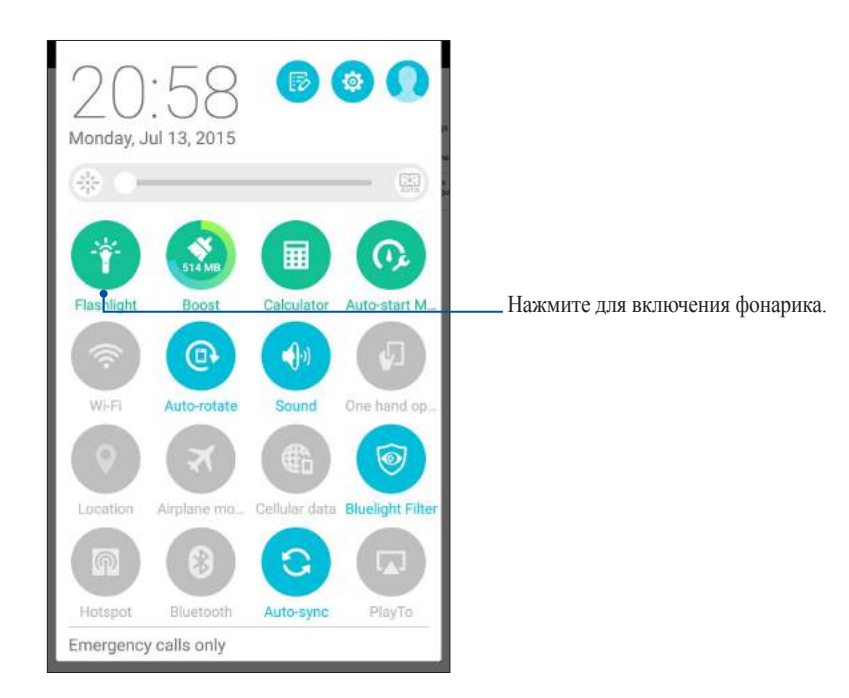

#### Опции фонарика

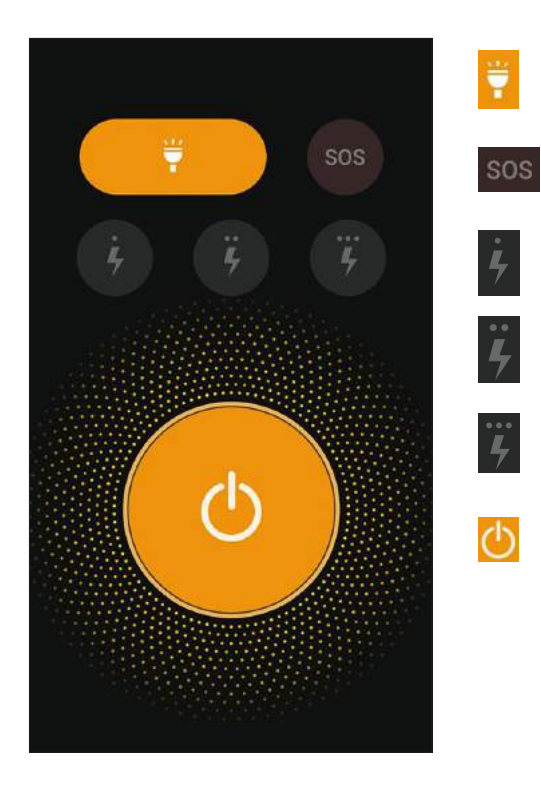

Нажмите для включения или отключения фонарика.

Нажмите для включения или отключения режима SOS.

Нажмите любую из этих иконок для изменения частоты мигания фонарика.

Нажмите для включения или отключения света.

#### Очистка

Функция Boost оптимизирует производительность устройства после его интенсивного использования. Эта функция закроет неиспользуемые процессы, работающие в фоновом режиме, для освобождения системной памяти.

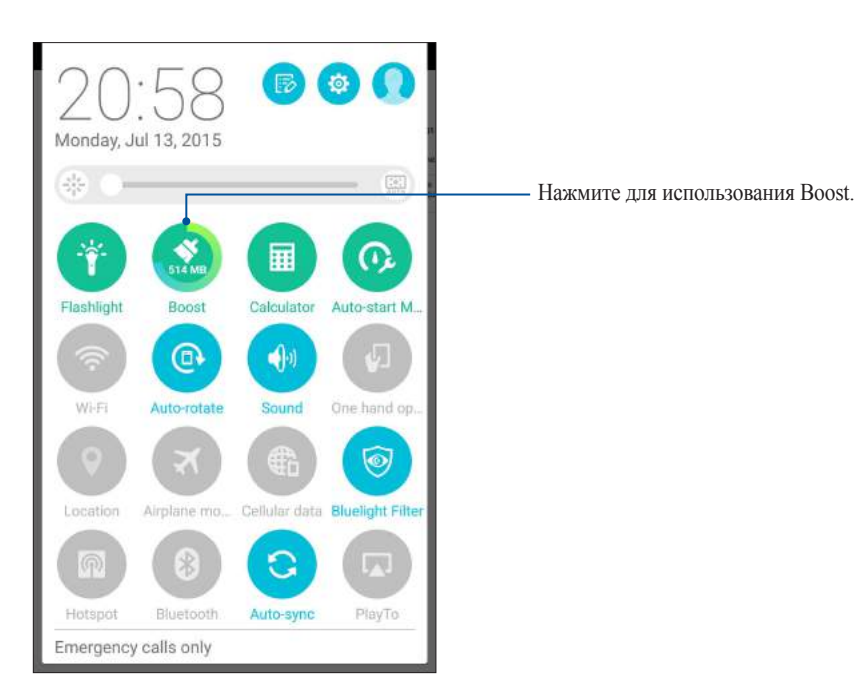

#### Калькулятор

Один жест и касание - это все, что нужно для запуска калькулятора. Если открыть панель быстрого запуска, иконка калькулятора всегда будет сверху. Просто нажмите и приступайте к вычислениям.

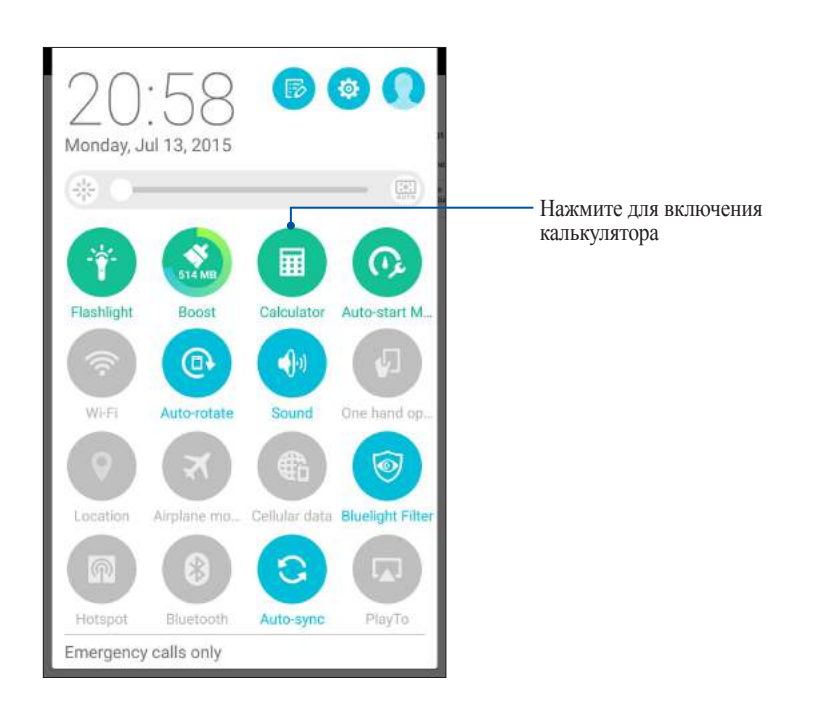

#### Экран калькулятора

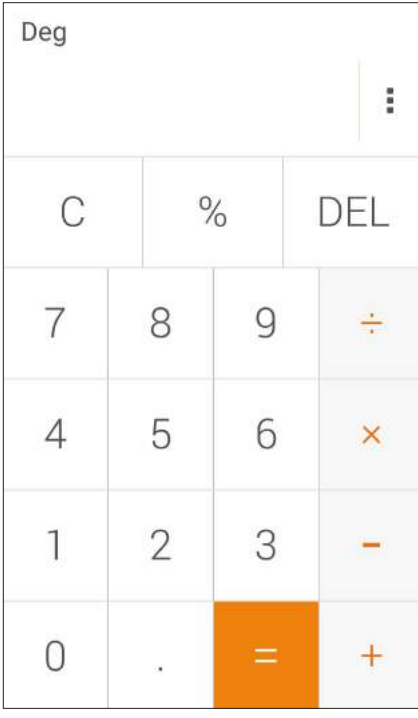

#### Блокнот

Блокнот - утилита, позволяющая делать заметки, используя рукописный ввод или экранную клавиатуру. После создания заметки, ей можно поделиться с помощью Share Link или социальной сети, а также превратить в задачу приложения "Сделать позже".

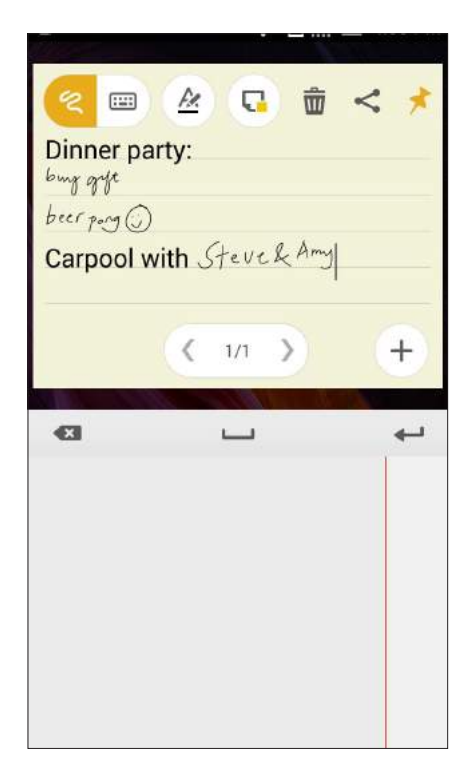

#### Создание заметки

В блокноте можно создавать заметки и помещать их куда угодно на вашем устройстве. Для создания заметки напишите текст и нажмите иконку булавки в правом верхнем углу блокнота.

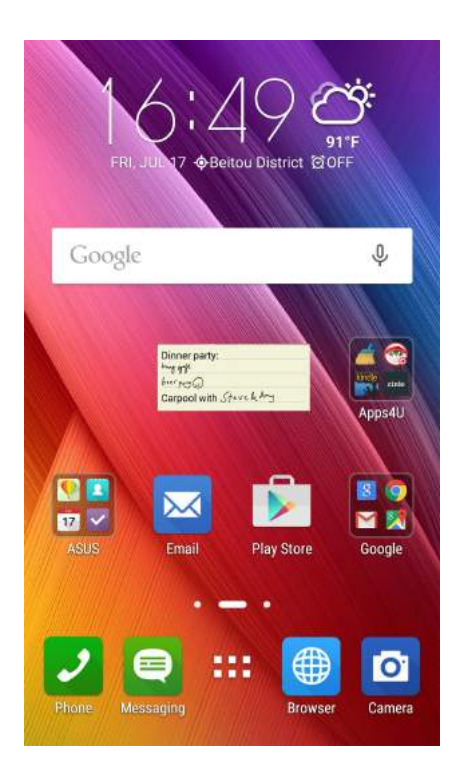

#### Диктофон

Записывайте аудиофайлы с помощью приложения Диктофон.

#### Запуск приложения Диктофон

Для запуска приложения Диктофон нажмите •• Диктофон.

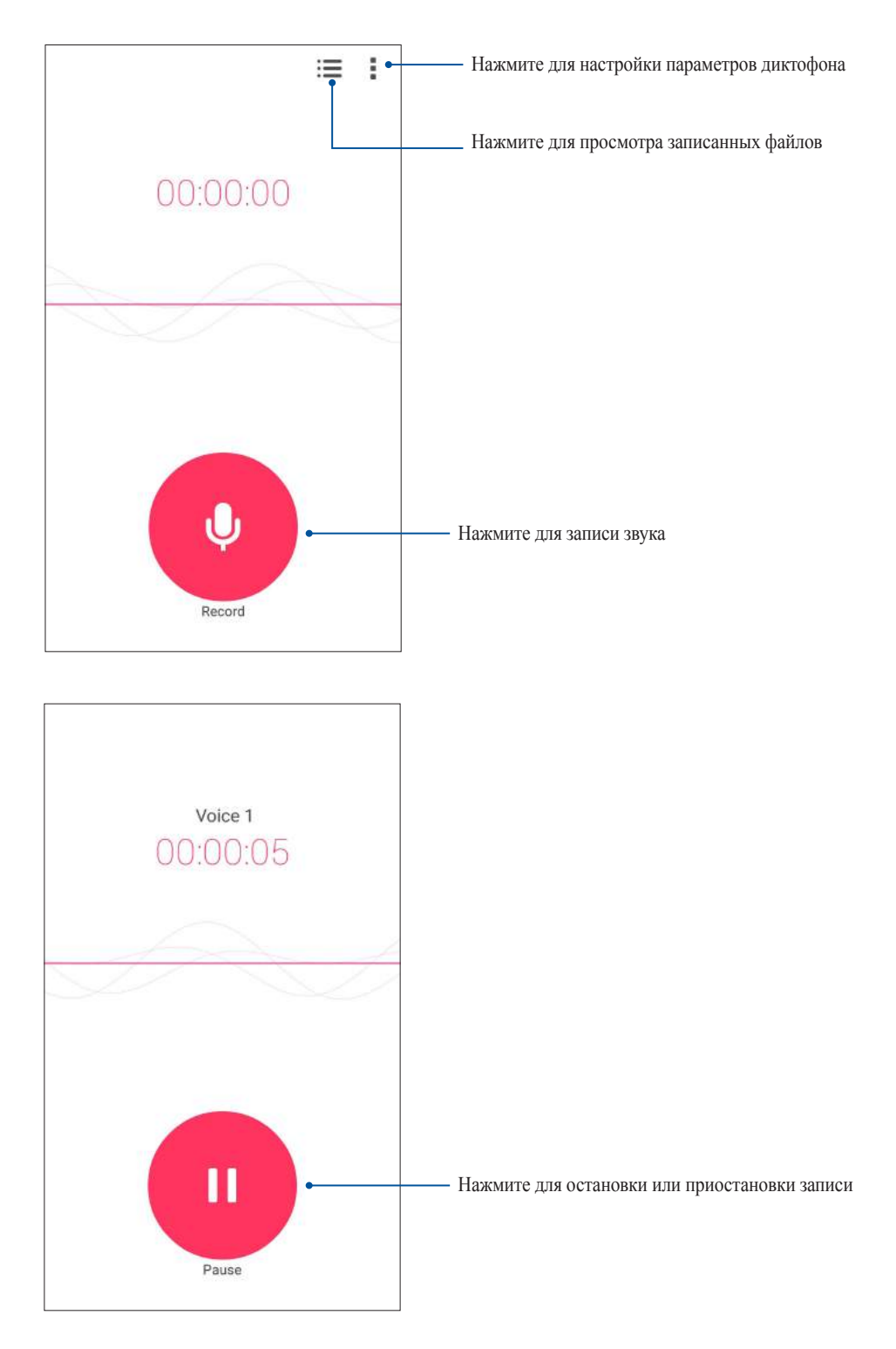

#### Приостановка записи

Во время паузы можно возобновить, удалить или сохранить запись.

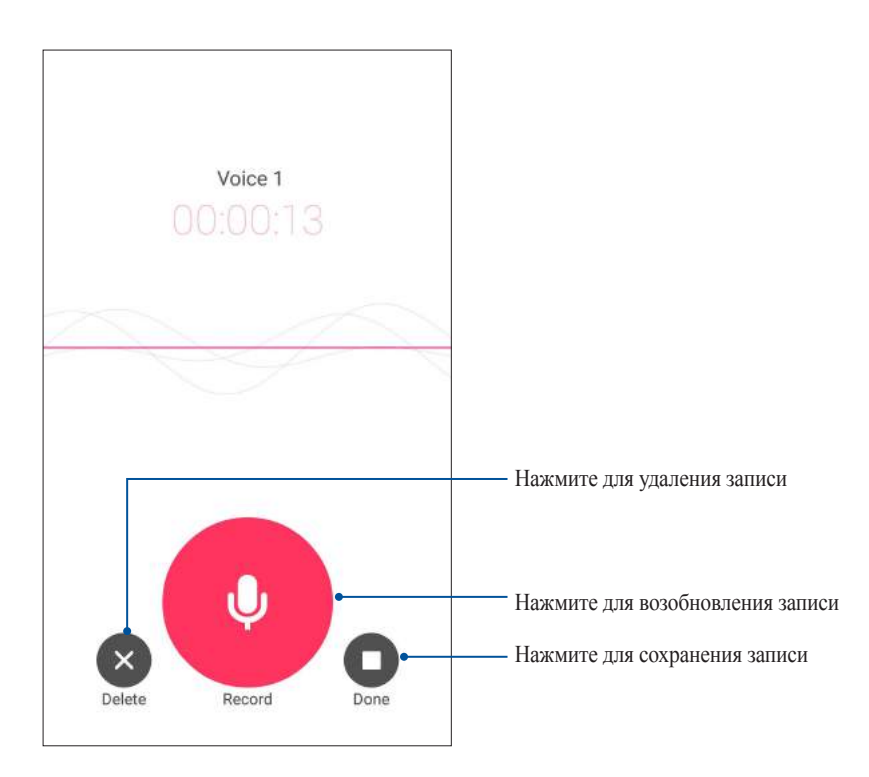

#### Список записей

В списке записей можно воспроизводить, переименовывать, пересылать и удалять аудиозаписи. Для просмотра списка записей нажмите на главном экране диктофона.

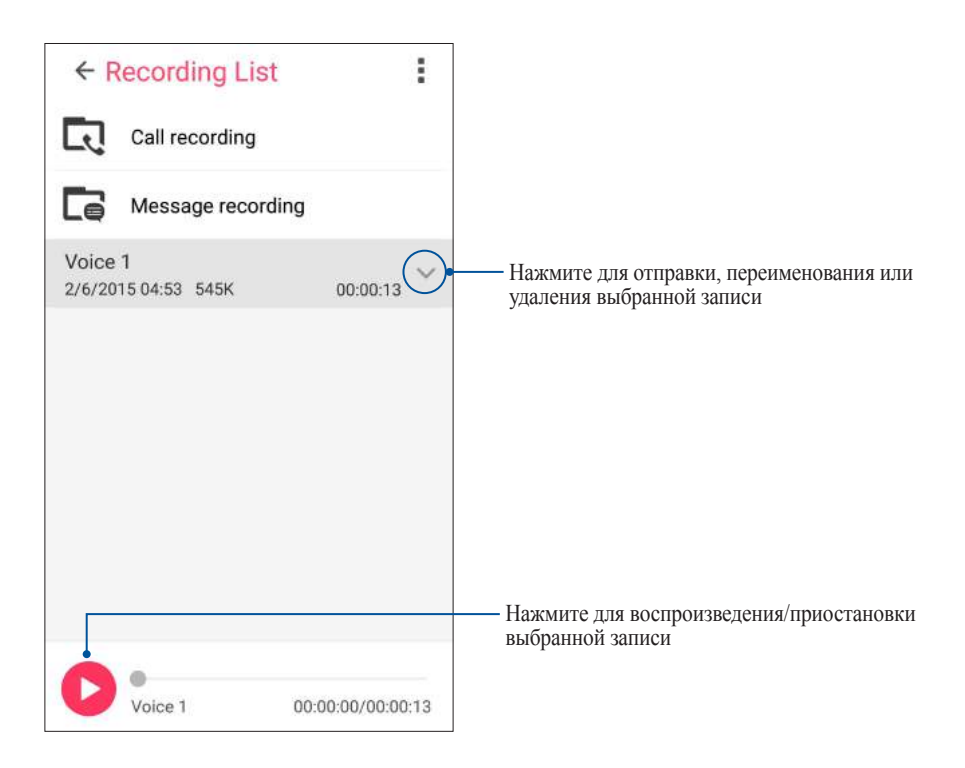

#### Мастер настройки звука

Мастер позволяет настроить звуковые режимы устройства, соответствующие используемым сценариям.

#### Использование мастера настройки звука

Для использования мастера настройки звука:

- 1. Нажмите **ASUS** > **Мастер настройки звука**.
- 2. В окне Мастер настройки звука выберите необходимый звуковой режим.

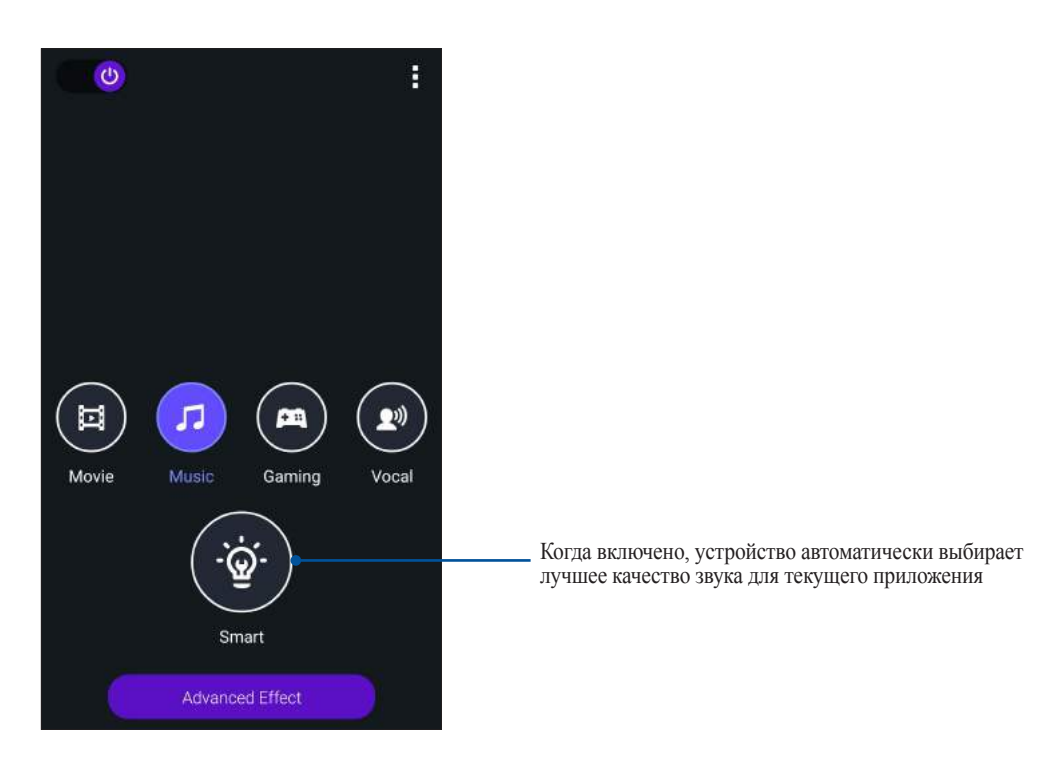

3. Нажмите **Дополнительные эффекты** для настройки дополнительных звуковых эффектов.

#### Splendid

.

ASUS Splendid позволяет настроить параметры экрана. Splendid позволяет выбрать один из предустановленных режимов для получения яркого изображения с насыщенными цветами

#### Использование Splendid

Для использования Splendid:

- 1. На главном экране нажмите **ASUS** > **Splendid**.
- 2. Выберите любой из этих режимов: **Сбалансированный**, **Фильтр синего**, **Яркий** и **Пользовательский**.

#### Сбалансированный режим

Этот режим обеспечивает сбалансированное отображение цветов на вашем устройстве.

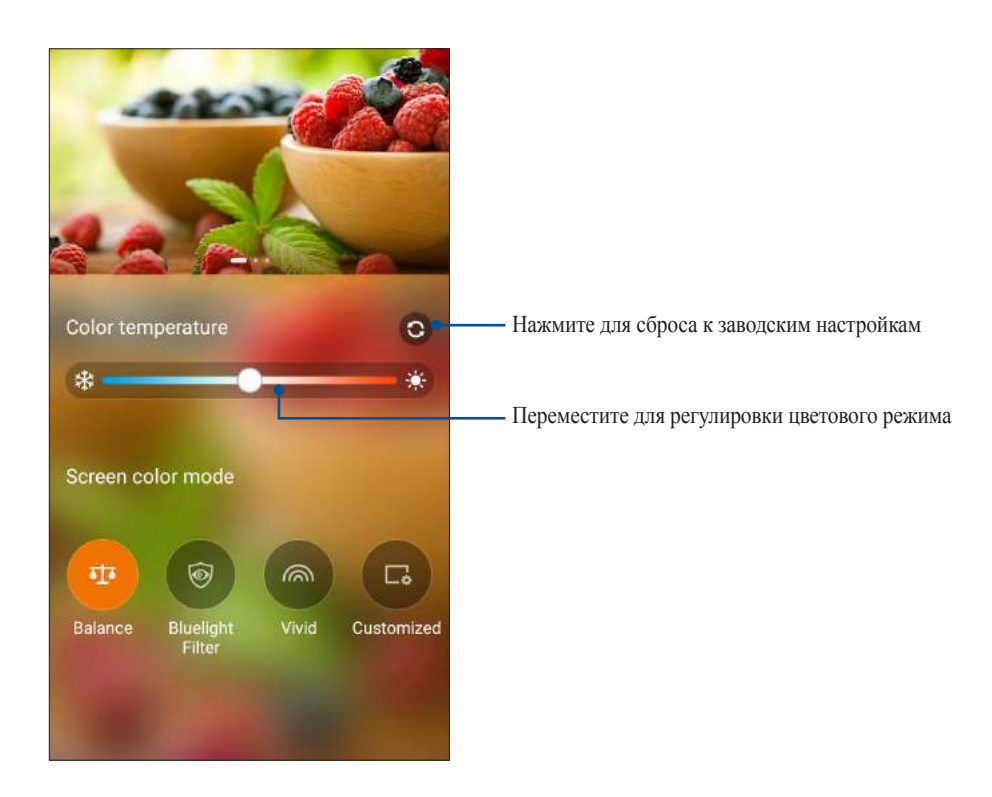

#### Режим фильтр синего

Этот режим формирует мягкие оттенки изображения, имитирующие бумагу, что уменьшает напряжение глаз и обеспечивает комфортное чтение на вашем устройстве.

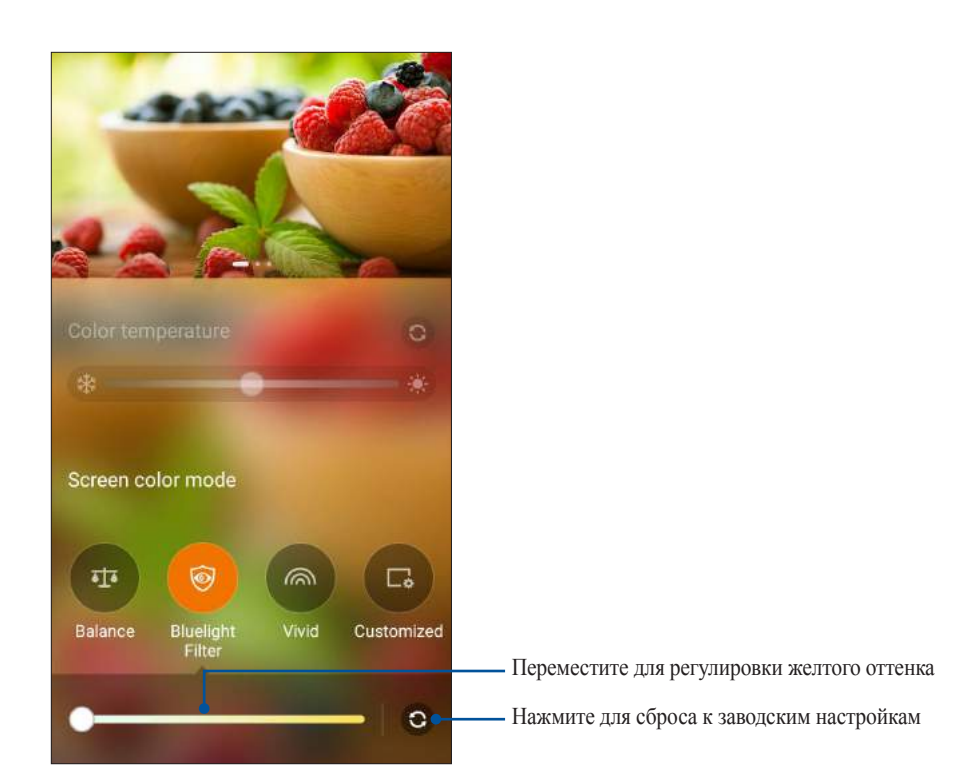

#### Яркий режим

Этот режим обеспечивает точную настройку цвета, делая цвет экрана вашего устройства более насыщенным.

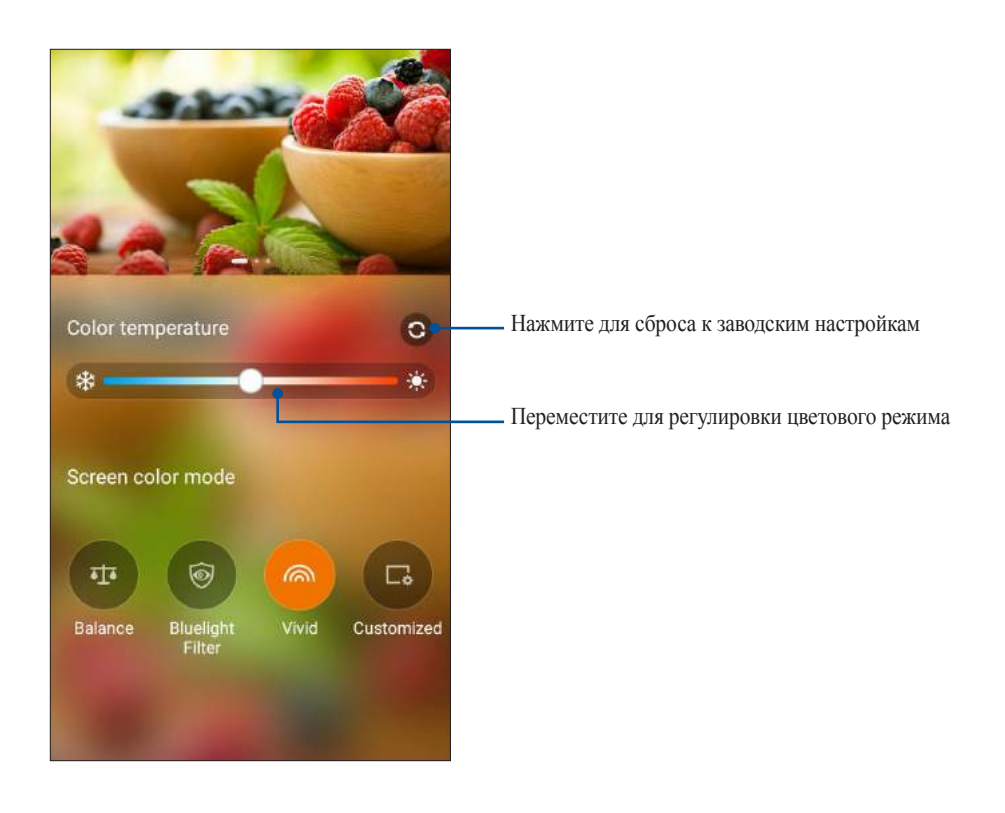

#### Настраиваемый режим

Этот режим позволяет настроить экран дисплея в зависимости от предпочитаемого цветового режима, оттенка и насыщенности.

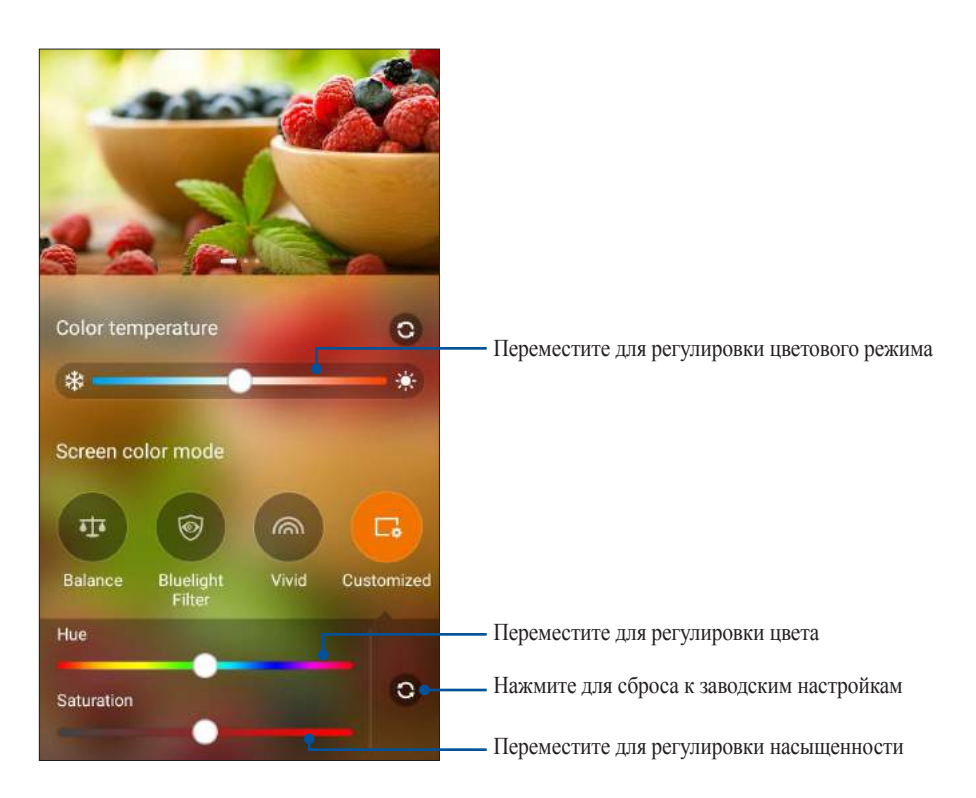

**Примечание:** Режим Splendid также можно быстро установить из панели быстрой настройки.

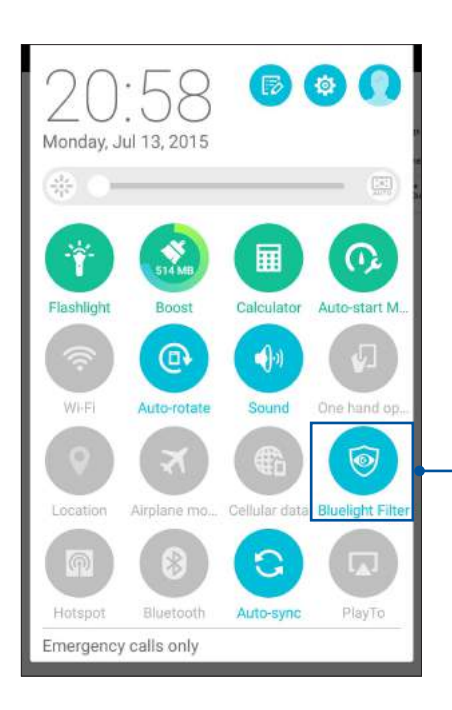

Нажмите для выбора предпочитаемого цветового режима

#### Энергосбережение

Увеличьте время автономной работы устройства, даже когда оно находится в режиме ожидания или полключено к сети. Настройте параметры питания лля основных залач, например, чтение электронной почты или просмотр видео.

#### Настройка энергосбережения

Несколько режимов питания оптимизируют потребляемую мощность вашего телефона в различных сценариях.

1. Для запуска энергосбережения нажмите ASUS > Энергосбережение.

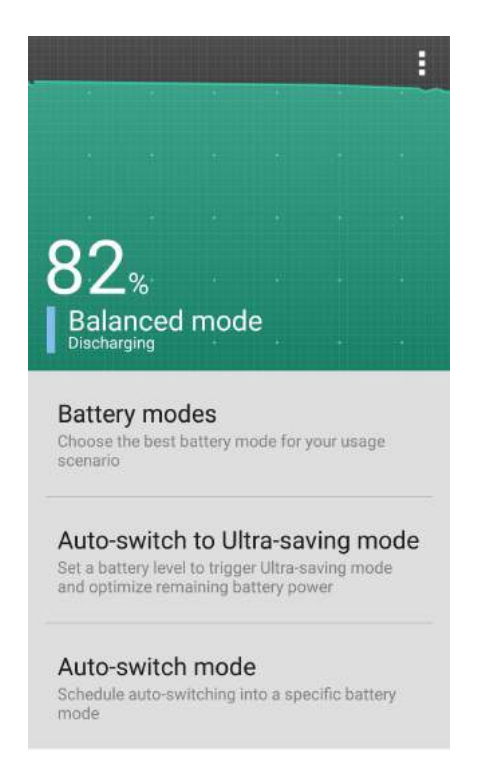

- 2. Нажмите Режимы аккумулятора для выбора любого из этих режимов:
	- Режим высокой производительности: Максимальная производительность, потребление энергии увеличено
	- Сбалансированный режим: Баланс между производительностью и энергопотреблением.
	- Режим интеллектуального энергосбережения: Автоматически отключается от сети когда  $\bullet$ аккумулятор разряжен или при простое для увеличения времени автономной работы.
	- Режим экономии энергии: Разрывает сетевое подключение при простое для увеличения времени  $\bullet$ автономной работы.
- 3. Нажмите Автопереключение в режим экономии энергии для автоматического переключения в режим экономии энергии.
- 4. Нажмите Автопереключение режима для автоматического переключения в указанный режим.

#### **Дополнительные принадлежности**

#### ASUS View Flip Cover

Замените заднюю крышку вашего устройства на эксклюзивный аксессуар ASUS и проверяйте важную информацию, не открывая крышку.

**Примечание:** Этот аксессуар может поставляться в комплекте с устройством или приобретается отдельно.

#### Установка чехла ASUS View Flip Cover

Для установки чехла ASUS:

- 1. Выключите устройство.
- 2. Подцепите крышку за углубление в нижнем левом углу и снимите ее.

**ОСТОРОЖНО!** Будьте осторожны при открытии крышки.

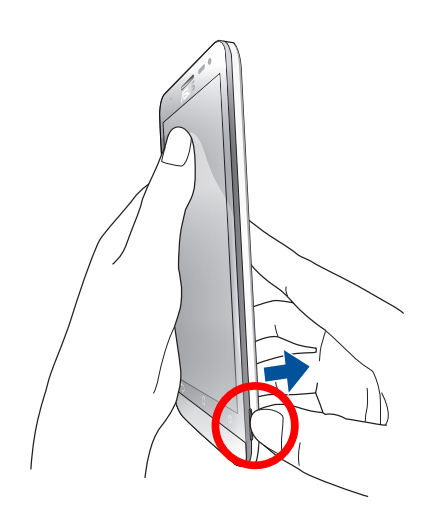

3. Замените заднюю крышку на крышку ASUS.

#### Конфигурация чехла ASUS

Для конфигурации чехла ASUS выполните следующее:

- 1. Нажмите **111** > Настройки > ASUS Cover.
- 2. Установите флажок рядом с Включить ASUS Cover.

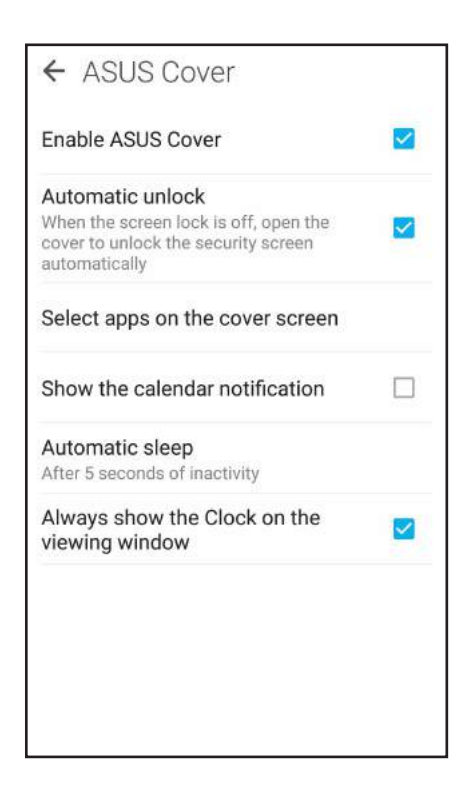

## *Эксплуатация устройства 11*

#### **Получение обновлений для устройства**

Поддерживайте актуальность ПО установкой обновлений для Android и приложений.

#### Обновление системы

- 1. Нажмите **П.** затем выберите **Настройки**.
- 2. На экране Настройки прокрутите вниз и выберите **Справка**.
- 3. Нажмите **Обновление системы**, затем нажмите **Проверить обновления**.

**Примечание:** Последнее обновление устройства можно посмотреть в **Последнее обновление: на экране Обновление системы.**

#### Накопитель

Приложения или файлы можно хранить в устройстве, на внешнем накопителе или в онлайн-хранилище. Для доступа к файлам в онлайн-хранилище необходимо подключение к сети Интернет. Используйте поставляемый кабель USB для обмена файлами между компьютером и устройством.

#### Резервное копирование и сброс

Выполняйте резервное копирование данных, паролей и других параметров на серверы Google.

- 1. Нажмите затем нажмите **Настройки > Резервное копирование и сброс**.
- 2. На экране Резервное копирование и сброс доступны следующие опции:
	- **Резервное копирование моих данных:** Эта функция копирует данные, пароли и другую информацию на серверы Google.
	- **Учетная запись для резервного копирования:** Позволяет указать используемую для резервного копирования учетную запись.
	- **Автоматическое восстановление:** Эта функция облегчает восстановление настроек и данных при переустановке приложения.
	- **Сброс к заводским настройкам**: Удаление данных с устройства.
# <span id="page-144-0"></span>Безопасность устройства

Воспользуйтесь функциями безопасности устройства для предотвращения несанкционированных вызовов или доступа к информации.

### Разблокировка экрана

Разблокировку экрана можно выполнять различными способами, повышающими безопасность использования.

- 1. Нажмите затем нажмите **Настройки > Экран блокировки**.
- 2. Нажмите **Блокировка экрана**, затем выберите способ разблокировки.

### **ПРИМЕЧАНИЯ:**

- Дополнительную информацию смотрите в разделе **Опции разблокировки экрана**.
- Для отключения установленных опций разблокировки экрана нажмите **Нет**.

### Опции разблокировки экрана

Выберите одну из следующих опций для блокировки устройства.

### Скольжение

Проведите вверх для разблокировки устройства.

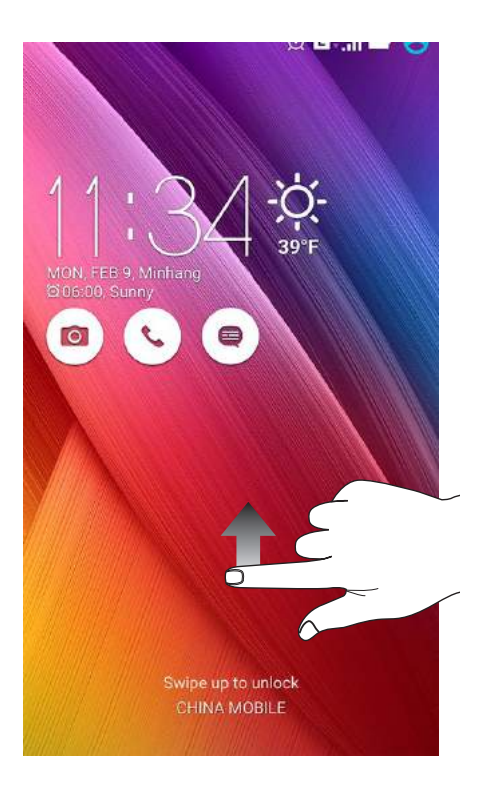

### ПИН

Для создания ПИН-кода введите не менее четырех цифр.

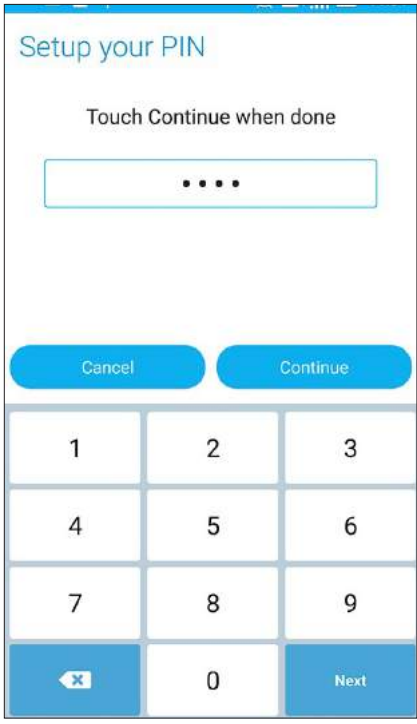

**ВАЖНО!** Запомните созданный ПИН для разблокировки устройства.

### Графический ключ

Проведите пальцем по точкам и создайте графический ключ.

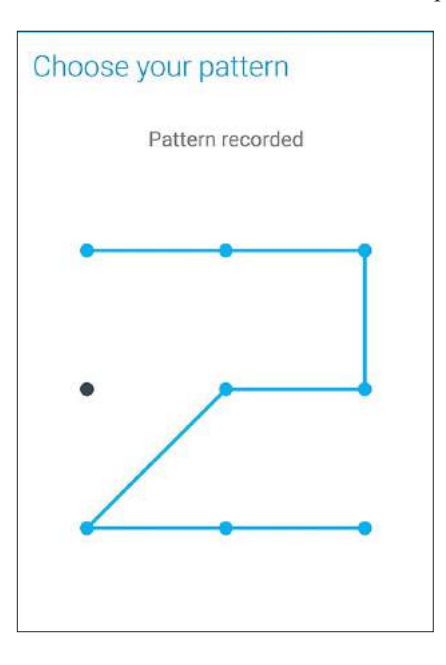

**ВАЖНО!** Вы можете создать графический ключ из четырех и более точек. Запомните созданный графический ключ для разблокировки устройства.

### Пароль

Для создания пароля введите не менее четырех цифр.

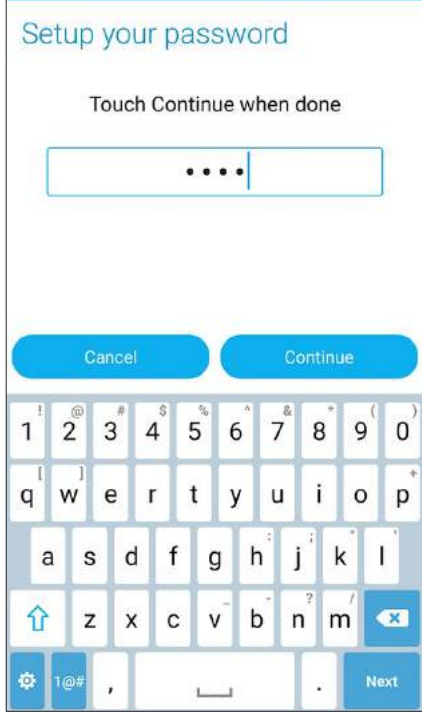

ВАЖНО! Запомните созданный пароль для разблокировки устройства.

### Конфигурация других параметров безопасности

Помимо блокировки экрана, также можно использовать следующие опции:

- Быстрый доступ: Для запуска приложений на экране блокировки переведите переключатель быстрого доступа в положение ВКЛ.
- Быстрый запуск камеры: Для запуска приложения Камера двойным нажатием клавиши громкости переведите переключатель быстрого запуска камеры в положение ВКЛ.
- Информация о владельце: Нажмите для изменения и ввода информации, отображаемой на заблокированном экране.

# Идентификация устройства

Узнайте идентифицирующую информацию об устройстве, например серийный номер, IMEI (Международный идентификатор мобильного оборудования) или номер модели.

Это важно, поскольку в случае утери устройства Вы можете связаться с оператором и предоставить информацию для помещения Вашего устройства в черный список.

Для отображения идентификационной информации:

- 1. Нажмите Все приложения и выберите Настройки.
- 2. На экране Настройки прокрутите вниз и выберите Справка. На экране Справка отображается состояние, правовая информация, номер модели, версия операционной системы, информация о программном и аппаратном обеспечении устройства.
- 3. Для отображения серийного номера, номера SIM и IMEI вашего устройства нажмите Состояние.

# *Приложение*

# **Уведомления**

### Заявление о соответствии европейской директиве

Этот продукт соответствует стандартам европейской директиве (R&TTE 1999/5/EC). Декларации соответствия можно скачать с http://support.asus.com

### Предупреждение потери слуха

Для предотвращения возможной потери слуха не слушайте звук на высокой громкости в течение длительного времени.

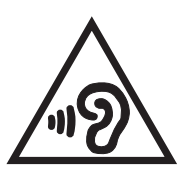

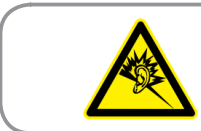

À pleine puissance, l'écoute prolongée du baladeur peut endommager l'oreille de l'utilisateur.

Для Франции, наушники этого устройства протестированы на соответствие требованиям звукового давления согласно стандартам EN50332-1:2013 и EN50332-2:2013, как требуется в статье Franch L.5232-1.

# Предупреждающий знак CE

# $F$  0682  $\Omega$

### **Маркировка CE для устройств с модулем беспроводной сети/Bluetooth**

Это оборудование соответствует требованиям директивы Европейского парламента и Еврокомиссии №1999/5/EC от 9 марта 1999 года о совместимости средств радиосвязи и телекоммуникационного оборудования.

Наибольшее значение CE SAR для устройства:

- 0,882 Вт/кг (голова)
- $0.233 B_{T/KT}$  (тело)

# Информация о сертификации (SAR) - CE

Данное устройство соответствует требованиям ЕС (1999/519/EC) по ограничению воздействия электромагнитных полей на население с целью охраны его здоровья.

Для работы при ношении на теле данное устройство прошло испытания и соответствует директивам ICNIRP по воздействию РЧ-излучения, а также требованиям европейских стандартов EN 50566 и EN 62209- 2 при использовании со специальными аксессуарами. Коэффициент SAR измеряется при расположении устройства на расстоянии 1,5 см от тела с передачей сигналов на максимальной разрешенной выходной мощности во всех диапазонах частот мобильного устройства. Использование иных аксессуаров, содержащих металлические детали, может не обеспечивать соответствия директивам ICNIRP по воздействию РЧизлучения.

### Правила электробезопасности

Изделие потребляет ток до 6 A. Для его эксплуатации необходимо использовать шнур питания аналогичный Н05VV-F, 3G, 0.75мм<sup>2</sup> или H05VV-F, 2G, 0.75мм<sup>2</sup>.

### Утилизация и переработка

Компания ASUS берет на себя обязательства по утилизации старого оборудования, исходя из принципов всесторонней защиты окружающей среды. Мы предоставляем решения нашим клиентам для переработки наших продуктов, аккумуляторов и других компонентов, а также упаковки. Для получения подробной информации об утилизации и переработке в различных регионах посетите http://csr.asus.com/english/ Takeback.htm.

### Уведомление о покрытии

**ВАЖНО**! Для обеспечения электробезопасности корпус устройства (за исключением сторон с портами вводавывода) покрыт изолирующим покрытием.

# Green ASUS

Компания ASUS берет на себя обязательства по созданию экологичных продуктов, исходя из принципов защиты здоровья пользователей и окружающей среды. Количество страниц в руководстве уменьшено с целью снижения выбросов в атмосферу углекислого газа.

Для получения дополнительной информации обратитесь к руководству пользователя, находящемуся в устройстве или посетите сайт ASUS http://support.asus.com/.

### Региональные уведомление для Сингапура

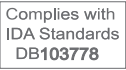

Этот продукт соответствует стандартам IDA.

### Название модели: ASUS\_Z011D (ZE601KL)

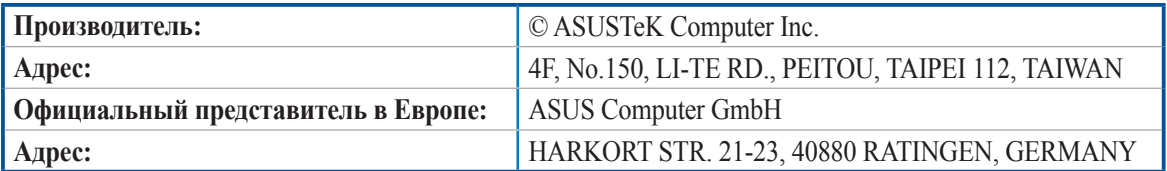

# Индекс

ASUS Phone 9 включение/выключение 17 зарядка 15 карта MicroSD удаление 13 установка 12 карта micro-SIM удаление 11 установка 10 Части и компоненты 9 ASUS View Flip Cover 142 установка 142 Bluetooth 116 включение 116 Модем Bluetooth 119 сопряжение 117 удаление сопряжения 117 FM-радио 96 настройка на другую частоту 97 поиск местных станций 97 Gmail настройка 39 HDR 104 Дополнительные функции камеры 103 Omlet Chat 81 использование 84 использование дополнительных приложений 85 использование номера мобильного телефона 81 использование учетной записи Facebook 83 использование учетной записи Google 82 использование учетной записи электронной почты  $82$ отправка виртуального стикера 84 отправка голосового сообщения 84 отправка приглашения в Omlet по электронной почте 83 с помощью Facebook  $83$ отправка сообщения 84 просмотр контактов Omlet из списка контактов 89 регистрация 81 синхронизация Omlet Chat с облачным хранилищем 91 Социальная точка доступа 86 PC Link 126 использование 126 Настройки PC Link 127 Remote Link 128

ввод с клавиатуры 130 использование 128 тачпэл 128 управление презентациями 129 Управление проигрывателем Windows Media 129 Splendid 138 **VIP-контакты** 72 добавление события 73 настройка на экране VIP-контакта 73 настройка на экране контакта 72 Что дальше 43 WebStorage 54 Wi-Fi 115 включение 115 отключение 116 полключение 116 Точка лоступа Wi-Fi 118 ZenLink 125 PC Link 126 Remote Link 128 Отправить ссылку 125 Zen UI  $208$ 

### $\blacktriangle$

Анимация GIF 107 Дополнительные функции камеры 103

# $\overline{\mathbf{b}}$

Безопасность 145 Блокнот 134 Браузер 35 добавление новой вкладки 36 добавление страниц в закладки 37 запуск 35 обмен страницами 36 очистка кэша браузера 38 прочитать страницу позже 36 Чтение отложенных страниц 49 режим чтения веб-страниц 37 Быстрый набор создание записи быстрого набора 61 удаление записи быстрого набора 61

# $\overline{B}$

Вызовы 59 блокировка 64 Быстрый набор 60 восстановление 77 вызов из контактов 62 Вызовы 63 Дополнительный номер 59 другие опции вызова 65 замена записи быстрого набора 61  запись *[69](#page-68-0)* запуск приложения телефон *[59](#page-58-0)* Звонки домой *[62](#page-61-0)* звонки избранным контактам *[62](#page-61-0)* Интеллектуальный набор *[60](#page-59-0)* Контакты *[70](#page-69-0)* набор телефонного номера *[59](#page-58-0)* Настройка звонков *[78](#page-77-0)* Несколько вызовов *[66](#page-65-0)* Ответный звонок *[63](#page-62-0)* получение *[63](#page-62-0)* создание резервной копии *[77](#page-76-0)* сохранение в Контакты *[64](#page-63-0)*

### **Г**

Галерея *[109](#page-108-0)* MicroFilm *[113](#page-112-0)* Использование PlayTo *[114](#page-113-0)* обмен файлами *[111](#page-110-0)* просмотр местоположения фотографий *[110](#page-109-0)* просмотр файлов из социальной сети или облачного хранилища *[109](#page-108-0)* размещение фотографий в событиях на календаре *[112](#page-111-0)* редактирование изображений *[111](#page-110-0)* увеличение или уменьшение *[111](#page-110-0)* удаление файлов *[111](#page-110-0)* Гарнитура подключение *[92](#page-91-0)* Главный экран *[23](#page-22-0)* дополнительный *[29](#page-28-0)* иконки уведомлений *[24](#page-23-0)* Обои *[28](#page-27-0)* персонализация *[27](#page-26-0)* Простой режим *[29](#page-28-0)* Ярлыки приложений *[27](#page-26-0)*

# **Д**

Дата и время настройка *[32](#page-31-0)* Диктофон *[135](#page-134-0)* Диспетчер файлов *[53](#page-52-0)* доступ к внешнему накопителю *[53](#page-52-0)* доступ к внутреннему накопителю *[53](#page-52-0)* доступ к облачному хранилищу *[53](#page-52-0)* Дополнительные функции камеры *[103](#page-102-0)* Дополнительный номер *[59](#page-58-0)* автодозвон *[60](#page-59-0)* запрос на подтверждение *[59](#page-58-0)* набор номера *[59](#page-58-0)*

# **З**

Заметка *[51](#page-50-0)* иконки *[51](#page-50-0)* общий доступ к блокнотам через облачное хранилище *[52](#page-51-0)* общий доступ к заметкам через облачное хранилище *[52](#page-51-0)* создание блокнота *[52](#page-51-0)* Звонки домой *[62](#page-61-0)*

### **И**

Избранное вызов *[62](#page-61-0)* Контакты *[70](#page-69-0)* разметка *[74](#page-73-0)* Интеллектуальное удаление *[106](#page-105-0)* Дополнительные функции камеры *[103](#page-102-0)* Интеллектуальный набор *[60](#page-59-0)* Интервальная съемка *[108](#page-107-0)* Дополнительные функции камеры *[103](#page-102-0)* Использование двух SIM Карты micro-SIM *[57](#page-56-0)*

# **К**

Календарь *[41](#page-40-0)* включение уведомлений *[42](#page-41-0)* добавление учетных записей *[41](#page-40-0)* создание событий *[41](#page-40-0)* создание события для учетной записи *[42](#page-41-0)* Калькулятор *[133](#page-132-0)* Камера *[98](#page-97-0)* Главный экран камеры *[100](#page-99-0)* Дополнительные функции камеры *[103](#page-102-0)* запуск *[98](#page-97-0)* Настройки видео *[102](#page-101-0)* Настройки изображения *[101](#page-100-0)* первое включение *[99](#page-98-0)* Карты micro-SIM *[57](#page-56-0)* выбор предпочитаемой карты micro-SIM *[58](#page-57-0)* голосовые звонки *[58](#page-57-0)* передача данных *[58](#page-57-0)* переименование *[57](#page-56-0)* Контакты *[70](#page-69-0)* добавление *[71](#page-70-0)* добавление данных контакта *[77](#page-76-0)* добавление добавочного номера *[71](#page-70-0)* импорт *[74](#page-73-0)* настройка профиля *[70](#page-69-0)* настройка профиля ваших контактов *[72](#page-71-0)* Настройки контактов *[70](#page-69-0)* социальные сети *[76](#page-75-0)* Черный список *[75](#page-74-0)*

 экспорт *[75](#page-74-0)* Конференц-связь *[68](#page-67-0)*

### **М**

Мастер настройки звука *[137](#page-136-0)* Мелодия настройка *[32](#page-31-0)* Миниатюра *[106](#page-105-0)* Дополнительные функции камеры *[103](#page-102-0)* Мобильная сеть *[115](#page-114-0)* включение *[115](#page-114-0)* Модем Bluetooth *[119](#page-118-0)* Привязка устройств *[118](#page-117-0)* Музыка *[93](#page-92-0)* воспроизведение музыки *[93](#page-92-0)* Воспроизведение на других устройствах *[96](#page-95-0)* другие варианты воспроизведения *[94](#page-93-0)* запуск *[93](#page-92-0)* Музыка в облачном хранилище *[94](#page-93-0)* Плейлист *[95](#page-94-0)* Музыка в облачном хранилище добавление облачной учетной записи *[94](#page-93-0)*

# **Н**

Накопитель *[144](#page-143-0)* Настройка звонков *[78](#page-77-0)* Несколько вызовов *[66](#page-65-0)* Конференц-связь *[68](#page-67-0)* настройка конференц-связи *[67](#page-66-0)* ответ на другой вызов *[66](#page-65-0)* переключение между вызовами *[66](#page-65-0)* Низкая освещенность *[103](#page-102-0)* Дополнительные функции камеры *[103](#page-102-0)* Ночь *[105](#page-104-0)* Дополнительные функции камеры *[103](#page-102-0)*

# **О**

Обои *[28](#page-27-0)* анимированные обои *[29](#page-28-0)* обои и фон *[28](#page-27-0)* Оповещения о событиях *[45](#page-44-0)* уведомления об отмене события *[46](#page-45-0)* уведомления о начале события *[45](#page-44-0)* уведомления о переносе события *[46](#page-45-0)* Ответный звонок настройка входящие вызовы *[63](#page-62-0)* пропущенные вызовы *[63](#page-62-0)* ответный звонок сейчас *[49](#page-48-0)* Сделать позже *[48](#page-47-0)* Отправить ссылку *[125](#page-124-0)* обмен файлами *[125](#page-124-0)* получение файлов *[126](#page-125-0)*

# **П**

Панель быстрой настройки *[25](#page-24-0)* добавление или удаление кнопок *[26](#page-25-0)* Панорама *[104](#page-103-0)* Дополнительные функции камеры *[103](#page-102-0)* Первое включение *[18](#page-17-0)* Передача данных *[55](#page-54-0)* Перемотка *[103](#page-102-0)* Дополнительные функции камеры *[103](#page-102-0)* Плейлист добавление композиций в плейлист *[95](#page-94-0)* Погода *[120](#page-119-0)* Главный экран приложения Погода *[121](#page-120-0)* запуск *[120](#page-119-0)* Что дальше *[43](#page-42-0)* Помощь ZenUI *[56](#page-55-0)* Привязка устройств *[118](#page-117-0)* Модем Bluetooth *[119](#page-118-0)* Точка доступа Wi-Fi *[118](#page-117-0)* Простой режим *[29](#page-28-0)* включение *[29](#page-28-0)*, *[31](#page-30-0)* добавление ярлыков *[30](#page-29-0)*, *[31](#page-30-0)* удаление ярлыков *[30](#page-29-0)*, *[31](#page-30-0)*

# **Р**

Резервное копирование и сброс *[144](#page-143-0)*

# **С**

Сделать позже *[48](#page-47-0)* добавление задачи *[48](#page-47-0)* ответить сейчас *[49](#page-48-0)* ответный звонок сейчас *[49](#page-48-0)* Ответный звонок *[63](#page-62-0)* отвечаем сейчас *[50](#page-49-0)* Отправка сообщения позже *[80](#page-79-0)* приоритезация задач *[48](#page-47-0)* удаление задач *[50](#page-49-0)* чтение отложенных страниц *[49](#page-48-0)* Прочитать страницу позже *[36](#page-35-0)* Селфи Дополнительные функции камеры *[103](#page-102-0)* Сенсорный дисплей *[20](#page-19-0)* запуск приложений или выбор элементов *[20](#page-19-0)* перемещение или удаление элементов *[20](#page-19-0)* перемещение по страницам или экранам *[21](#page-20-0)* увеличение *[21](#page-20-0)* уменьшение *[22](#page-21-0)* Система обновление *[144](#page-143-0)* Системные уведомления *[26](#page-25-0)* Сообщения *[79](#page-78-0)* блокировка *[80](#page-79-0)* другие опции обмена сообщениями *[81](#page-80-0)*

 запуск *[79](#page-78-0)* отвечаем *[79](#page-78-0)* отправка *[79](#page-78-0)* отправка сообщения позже *[80](#page-79-0)* Отвечаем сейчас *[50](#page-49-0)* пересылка цепочки сообщений *[80](#page-79-0)* Социальная точка доступа использование *[86](#page-85-0)* присоединение *[87](#page-86-0)* просмотр общих фотографий в приложении Галерея *[89](#page-88-0)* создание *[86](#page-85-0)* социальные сети синхронизация *[76](#page-75-0)*

### **У**

Улучшение портрета *[107](#page-106-0)* Дополнительные функции камеры *[103](#page-102-0)* Улыбочку! *[107](#page-106-0)* Дополнительные функции камеры *[103](#page-102-0)*

### **Ф**

Фонарик *[131](#page-130-0)*

### **Ч**

Часы *[122](#page-121-0)* будильник *[123](#page-122-0)* запуск *[122](#page-121-0)* мировое время *[122](#page-121-0)* секундомер *[123](#page-122-0)* таймер *[124](#page-123-0)* Черный список блокировка *[75](#page-74-0)* разблокировка *[76](#page-75-0)* Что дальше *[43](#page-42-0)* как принимать или отклонять приглашения на события *[44](#page-43-0)* Календарь *[41](#page-40-0)* Оповещения о событиях *[45](#page-44-0)* получение напоминаний о событиях *[43](#page-42-0)* получение сводки погоды *[47](#page-46-0)* Погода *[120](#page-119-0)* Электронная почта *[38](#page-37-0)*

### **Э**

```
Экран блокировки 33
    Безопасность устройства 145
    настройка 33
    настройка кнопок быстрого доступа 34
Электронная почта 38
    Gmail 39
    добавление 39
    настройка 38
```
 ответить позже *[40](#page-39-0)* Ответить сейчас *[49](#page-48-0)* приглашение на событие *[40](#page-39-0)* Энергосбережение *[141](#page-140-0)* настройка *[141](#page-140-0)*

# **Я**

Ярлыки приложений *[27](#page-26-0)* добавление *[27](#page-26-0)* удаление *[27](#page-26-0)*, *[28](#page-27-0)*